# <span id="page-0-0"></span>**SONY**

[Uživatelská příručka](#page-0-0)

# Smartphone Xperia 5 III XQ-BQ52/XQ-BQ62/XQ-BQ72

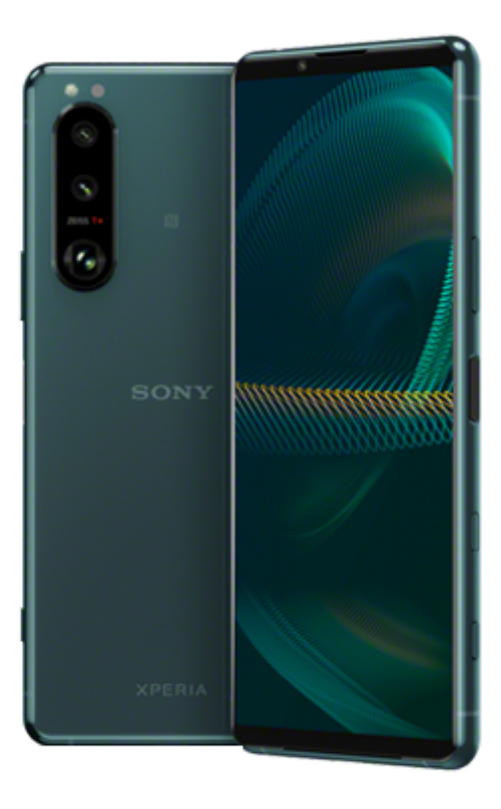

Tuto příručku použijte, když nastanou problémy, nebo když máte dotazy ohledně přístroje.

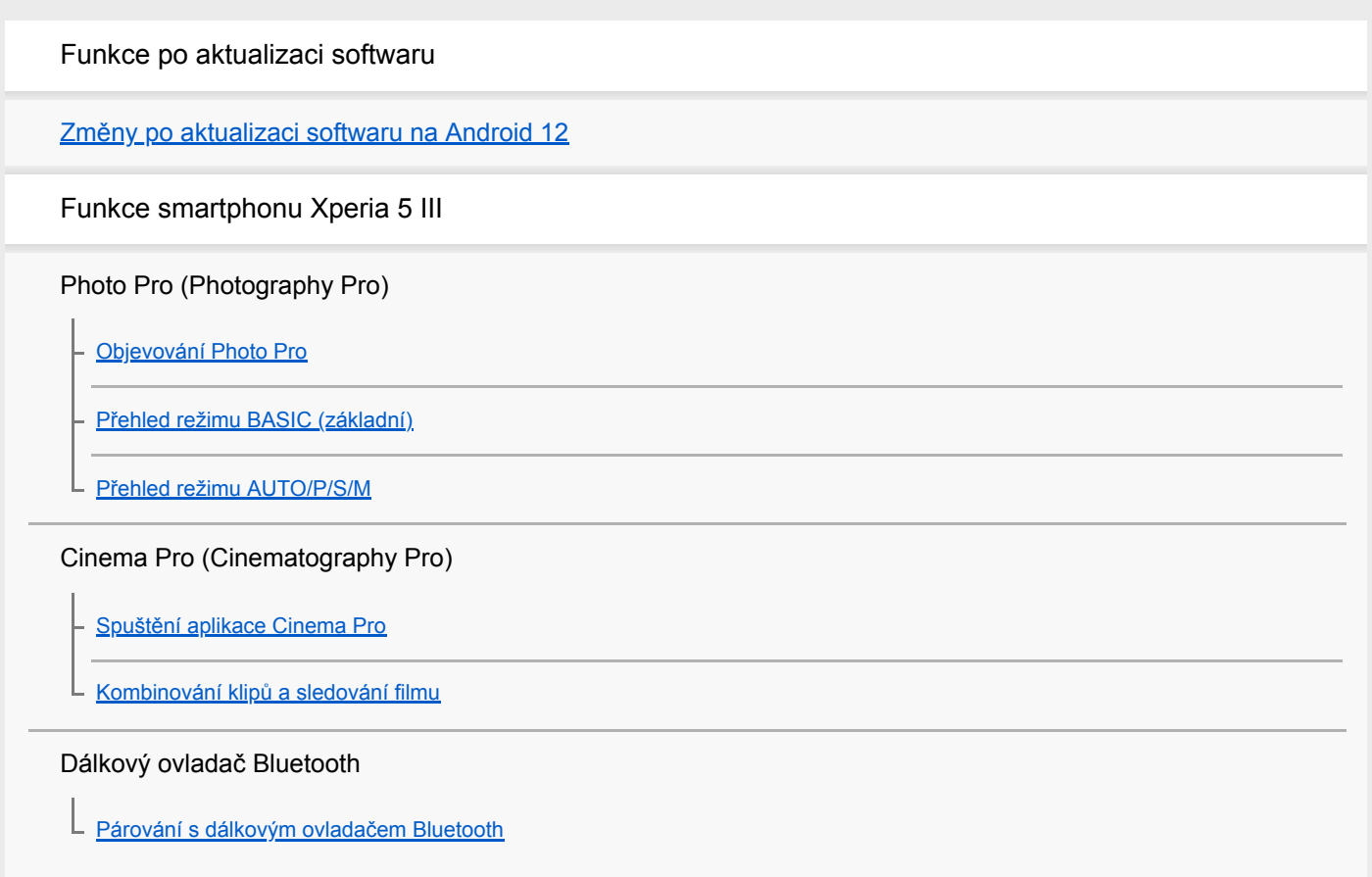

[Používání aplikace Externí monitor](#page-24-0)

#### Vylepšení her

[Spuštění aplikace Vylepšení her](#page-26-0)

- [Používání Vylepšení her při přehrávání](#page-28-0)

L [Používání tlačítka spouště fotoaparátu jako tlačítka zástupce pro akce vylepšení her](#page-31-0)

#### Zlepšení zvuku

[Zlepšení výstupu zvuku pomocí 360 Spatial Sound](#page-32-0)

[Zlepšení přehrávání zvuku pomocí Dolby Atmos®](#page-33-0)

[Zlepšení kvality komprimovaných hudebních souborů \(DSEE Ultimate\)](#page-34-0)

[Redukce šumu větru při nahrávání](#page-35-0)

Boční snímač

[Zapnutí nebo vypnutí Boční snímač](#page-36-0)

[Používání Boční snímač](#page-37-0)

[Nastavení dalších možností Boční snímač](#page-40-0)

Místní okno

[Používání režimu místního okna](#page-41-0)

Režim rozdělené obrazovky

L [Používání režimu rozdělené obrazovky](#page-44-0)

#### Dynamické vibrace

[Používání dynamických vibrací](#page-47-0)

L <u>[Úprava nastavení dynamických vibrací](#page-48-0)</u>

### Ambientní displej

[Nastavení Ambientní displej](#page-49-0)

### Inteligentní práce s hovory

L [Používání Chytrá práce s hovory](#page-51-0)

Začínáme

[O této příručce](#page-52-0)

[Přehled](#page-53-0)

Vložení karty SIM a paměťové karty

[Uvedení do provozu – dvě karty SIM](#page-56-0)

L [Používání zařízení pro dvě karty SIM](#page-57-0)

[Ochrana obrazovky](#page-59-0)

[První zapnutí zařízení](#page-60-0)

[Nastavení účtu Google v](#page-61-0) zařízení

Přenos obsahu

[Přenesení obsahu pomocí aplikace Xperia Transfer 2 \(z Androidu/iOS\)](#page-62-0)

[Synchronizace dat pomocí účtu Google \(z Androidu\)](#page-63-0)

[Přenesení obsahu pomocí počítače \(ze systému Android\)](#page-65-0)

[Přenesení obsahu pomocí karty SD \(ze systému Android\)](#page-66-0)

Zabezpečení zařízení

[Zajištění ochrany zařízení](#page-67-0)

[Vyhledání čísla nebo čísel IMEI na zařízení](#page-68-0)

[Vyhledání, uzamknutí nebo vymazání ztraceného zařízení](#page-69-0)

Základy práce

[Zapnutí nebo vypnutí obrazovky](#page-70-0)

[Výchozí obrazovka](#page-71-0)

[Nastavení doby nečinnosti před vypnutím obrazovky](#page-74-0)

[Chytré ovládání podsvícení](#page-75-0)

[Režim jedné ruky](#page-76-0)

[Pořízení snímku obrazovky](#page-77-0)

[Nahrávání obrazovky zařízení](#page-79-0)

[Budík](#page-80-0)

[Skenování QR codes](#page-81-0)

[Oznamovací kontrolka](#page-82-0)

Ikony ve stavovém řádku

[Stavový řádek a panel oznámení](#page-83-0)

[Stavové ikony](#page-84-0)

[Ikony oznámení](#page-86-0)

### Baterie a údržba

[Nabíjení zařízení](#page-88-0)

Baterie a správa napájení

[Ochrana baterie](#page-90-0)

[Režim STAMINA](#page-91-0)

[Baterie a správa napájení](#page-92-0)

[Zobrazení spotřeby baterie aplikacemi](#page-94-0)

Aktualizace zařízení

[Před aktualizací zařízení](#page-95-0)

[Bezdrátová aktualizace zařízení](#page-96-0)

[Aktualizace zařízení pomocí počítače](#page-97-0)

Restartování, obnovení a oprava

[Restartování a obnovení zařízení](#page-98-0)

[Oprava softwaru zařízení pomocí aplikace Xperia Companion](#page-100-0)

L [Resetování aplikací](#page-101-0)

#### Zlepšení výkonu paměti

[Prohlížení stavu paměti](#page-102-0)

[Uvolnění místa ve vnitřním úložišti](#page-103-0)

[Zastavení aplikací a](#page-104-0) služeb

[Formátování paměťové karty](#page-105-0)

Internet a sítě

[Mobilní datové připojení](#page-106-0)

[Zvýšení síly signálu Wi-Fi](#page-107-0) ®

[Řízení využívání dat](#page-108-0)

Základní nastavení

[Nastavení menu](#page-110-0)

Hlasitost, vibrace a zvuk

**[Hlasitost a vibrace](#page-113-0)** 

L [Zvuky a tóny](#page-114-0)

[Nastavení obrazovky](#page-116-0)

[Aktualizace aplikací](#page-118-0)

[Použití služeb určování polohy](#page-119-0)

[Datum a čas](#page-120-0)

Photo Pro (Photography Pro)

Režim BASIC (Základní)

[Přehled režimu BASIC \(základní\)](#page-13-0)

- [Pořízení fotografie nebo nahrání videa](#page-124-0)

**[Prohlížení fotografií a videí](#page-126-0)** 

L [Často používané funkce v režimu BASIC \(Základní\)](#page-128-0)

Selfie

[Pořízení selfie](#page-130-0)

[Fotografování selfie pomocí ruční závěrky](#page-131-0)

Nastavení režimu BASIC (Základní)

[Barva a jas](#page-132-0)

– [Efekt Rozostření](#page-133-0)

[Záznam videa HDR](#page-134-0)

L [Záznam videa bez chvění](#page-135-0)

Používání různých režimů záznamu

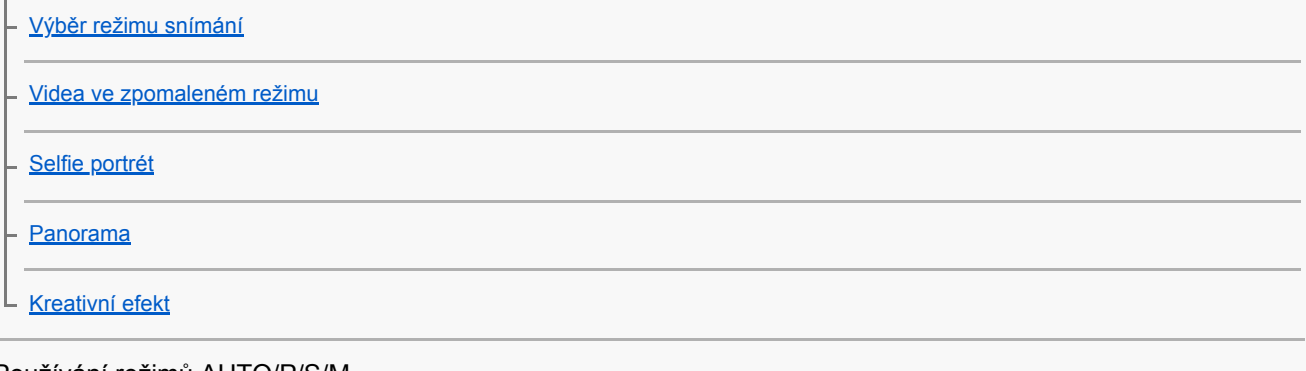

Používání režimů AUTO/P/S/M

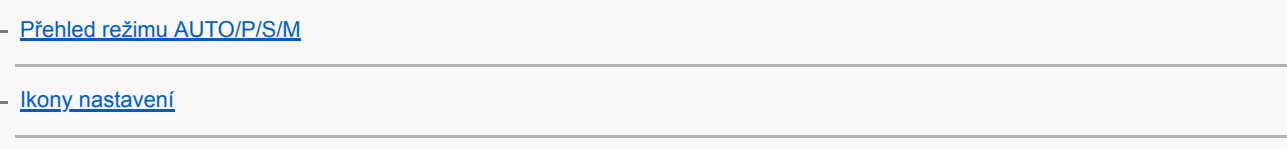

**[Fotografování](#page-145-0)** 

#### Výběr režimu snímání

[Automatický režim \(AUTO\)](#page-147-0)

[Program auto \(P\)](#page-148-0)

[Priorita závěrky \(S\)](#page-149-0)

[Ruční expozice \(M\)](#page-150-0)

Registrace a vyvolání nastavení fotoaparátu

[Paměť nastavení fotoaparátu](#page-151-0)

[Vyvolání paměti \(MR\)](#page-152-0)

# Výběr režimu pohonu (kontinuální snímání/samospoušť)

[Kontinuální snímání](#page-153-0)

[Samospoušť](#page-155-0)

[Používání blesku](#page-156-0)

[Rozpoznání scény a podmínek](#page-157-0)

Další nastavení fotoaparátu

[Nastavení ostření dotykem na hledáček](#page-158-0)

[Obličej/AF podle oka](#page-159-0)

[Zjemnění pleti](#page-160-0)

[Sledování objektu](#page-161-0)

[Nastavení Režim Transfer & Tagging add-on](#page-162-0)

[Úložiště dat](#page-163-0)

[Přidávání zeměpisných souřadnic - geotagging](#page-164-0)

[Mřížka](#page-165-0)

[Různé způsoby použití tlačítka ovládání hlasitosti](#page-166-0)

[Audio signály](#page-167-0)

Hudba

[Přenos hudby z počítače do zařízení](#page-168-0)

**[Poslech hudby](#page-169-0)** 

[Funkce aplikace Hudba](#page-171-0)

Možnosti připojení

[Zrcadlení obrazovky zařízení na bezdrátově připojeném televizoru](#page-172-0) [Připojení zařízení k](#page-174-0) příslušenství USB [Technologie NFC \(Near Field Communication\)](#page-176-0) [Použití zařízení jako peněženky](#page-177-0) Bezdrátová technologie Bluetooth® [Zapnutí nebo vypnutí funkce Bluetooth](#page-178-0) [Pojmenování vašeho zařízení](#page-179-0) - [Párování s jiným zřízením Bluetooth](#page-180-0) - [Párování s dálkovým ovladačem Bluetooth](#page-22-0) - [Odesílání položek pomocí technologie Bluetooth](#page-183-0) [Příjem položek pomocí technologie Bluetooth](#page-184-0) Aplikace podpory [Informace o aplikaci podpory](#page-185-0) Poznámky k používání, usnadnění a právní informace [Usnadnění](#page-186-0) [Používání zařízení ve vlhkém a prašném prostředí](#page-187-0) [Právní informace](#page-189-0) [Záruka, SAR a pokyny k použití](#page-190-0)

# <span id="page-7-0"></span>**Změny po aktualizaci softwaru na Android 12**

Kromě aktualizace softwaru na Android 12, byly také trochu změněny existující funkce. Následují některé z hlavních změn po aktualizaci zařízení na Android 12.

Tato Uživatelská příručka nepopisuje všechny rysy a funkce Android 12. Některé rysy, funkce, nastavení a prvky návrhu obrazovky se mohou lišit od obsahu tohoto Uživatelská příručka po aktualizaci zařízení na Android 12.

# **Posunování snímků obrazovky**

Můžete pořídit snímek obrazovky, který lze posunovat.

### **Poznámka**

- Posunování snímků obrazovky je dostupné, pokud aplikace tuto funkci podporuje.
- **1.** Dlouze stiskněte současně tlačítko snížení hlasitosti a tlačítko napájení.
- **2.** Ťukněte na [Zvětšit záběr snímku].

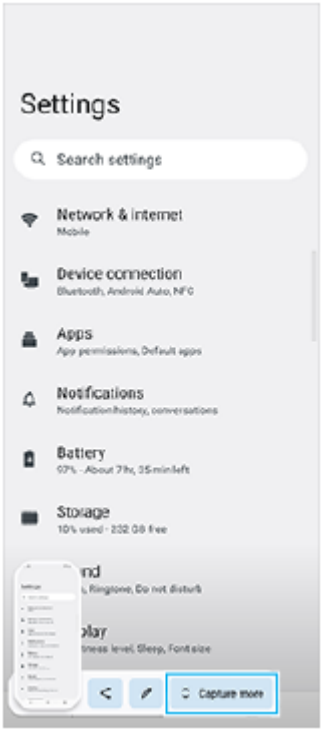

**3.** Táhnutím čáry upravte oblast snímku obrazovky a pak ťukněte na [Uložit].

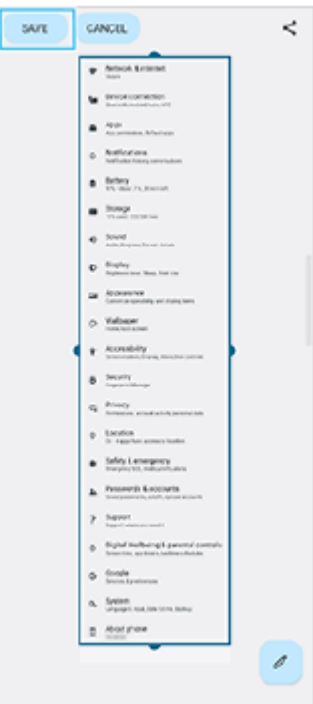

# **Režim jedné ruky**

Způsob režimu jedné ruky byl změněn, takže celá obrazovka se nezmenšuje, ale snižuje.

Najděte a ťukněte na [Nastavení] > [Displej] > [Režim jedné ruky] a potom ťuknutím na přepínač [Používat režim **1.** jedné ruky] povolte funkci. Pro výběr jiných možností postupujte podle pokynů na obrazovce.

2. Pro používání režimu jedné ruky dvakrát ťukněte na (tlačítko plocha).

3. Pro ukončení režimu jedné ruky znovu dvakrát ťukněte na (tlačítko plocha) nebo ťukněte kamkoli nad aplikaci.

# **Podpora formátu snímku AVIF**

Android 12 nově podporuje formát snímku AVIF. Formát snímku AVIF dosahuje lepší komprese než jiné formáty s jemnou kvalitou snímku.

# **Nové funkce aplikace Photo Pro**

# **[Rady] přístup na webové stránky s tipy pro Photo Pro**

[Rady] byly dodány pro položky [MENU]. Ťuknutím na [Rady] se můžete dostat na webové stránky s tipy pro Photo Pro.

# **Podpora pro dálkový ovladač Bluetooth**

Photo Pro můžete nyní ovládat pomocí dálkového ovládání Bluetooth vyrobeného společností Sony (prodává se samostatně). Detaily viz dané téma v seznamu "Příbuzné téma".

# **Nově přidaná menu**

Do režimu AUTO/P/S/M byla přidána následující menu.

- Přizpůsobení tlačítka AEL Tlačítku AEL můžete přiřadit jinou funkci. Ťukněte na [MENU] > [Nastavení] > [Přizpůsobení tlačítka AEL].
- Přizpůsobení nabídky funkcí Položky nastavení v menu funkcí můžete znovu přiřadit nebo znovu uspořádat. Ťukněte na [MENU] > [Nastavení] > [Přizpůsobení nabídky funkcí].

Přizpůsobení tlačítka DISP

Položky, které se zobrazují po ťuknutí na [DISP], můžete změnit. Ťukněte na [MENU] > [Nastavení] > [Přizpůsobení tlačítka DISP].

# **Nové funkce Cinema Pro**

Byla přidána následující menu.

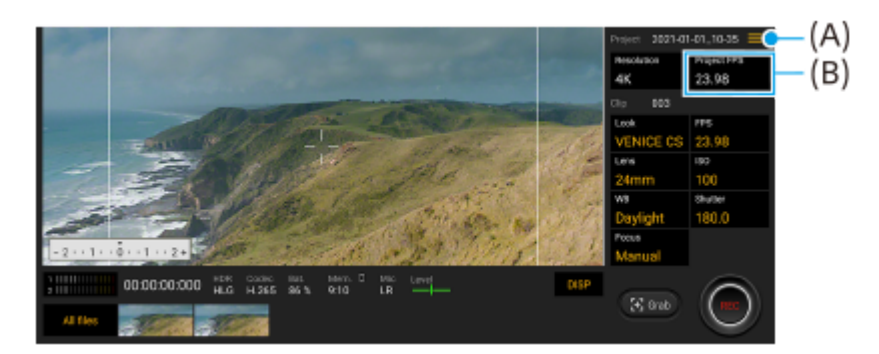

- Přístup na webové stránky s tipy pro Cinema Pro **(A)** Ťuknutím na  $\equiv$ (ikona nabídky) > [Rady] se dostanete na webové stránky s tipy pro Cinema Pro.
- Dodatečné [Nastavení zvuku] v menu **(A)** V menu [Nastavení zvuku] můžete nastavit [Inteligentní filtr větru] a [Hlasitost]. Ťukněte na  $\equiv$  (ikona nabídky) > [Nastavení zvuku].
- Dodatečná snímková frekvence pro celý projekt **(B)** Můžete vybrat [119.88] jako nastavení [FPS projektu].

### **Tip**

Videa o rychlosti 120 sn./s se přehrávají při 120 Hz, i když je [Vysoká obnovovací frekvence] v nabídce Nastavení nastaveno na vypnuto.

# **Nové rysy Vylepšení her**

# **Přizpůsobení výstupu nastavení videa do připojeného externího zařízení**

Výstup nastavení videa můžete přizpůsobit do externího zařízení připojeného k portu USB vašeho zařízení pomocí kabelu USB Type-C. Nastavení změněná v [Externí výstup USB] ovlivňují celé zařízení, nejen aplikaci vylepšení her. Můžete také nastavit [Externí výstup USB], když najdete a ťuknete na [Nastavení] > [Připojení zařízení] > [Předvolby připojení] > [Obraz výstupu USB videa].

- **1.** Během hraní hry ťukněte na (Plovoucí ikona) > [Zobrazení a zvuk].
- **2.** Ťukněte na [Externí výstup USB] a potom vyberte požadovanou možnost.
- **3.** Připojte nebo znovu připojte externí zařízení.

### **Poznámka**

- Po opětovném připojení kabelu se použijí nastavení změněná v [Externí výstup USB]. Nastavení se nemusí použít, pokud znovu připojíte kabel okamžitě po spuštění aplikace vylepšení her. Asi 1 minutu od spuštění aplikace vylepšení her znovu připojte kabel.
- Videosignály nemusí být vysílány podle nastavení na zařízení. Záleží na zobrazené aplikaci nebo na specifikacích připojeného externího zařízení.

# **Přiřazování činností k tlačítku spouště fotoaparátu**

Akci vylepšení her použitou ve hře můžete přiřadit tlačítku spouště fotoaparátu. Detaily viz dané téma v seznamu "Příbuzné téma".

# **Další aktualizované funkce**

# **Zapnutí obrazovky stisknutím klávesy**

Obrazovku můžete zapnout nejen stisknutím tlačítka napájení, ale také stisknutím tlačítka spouště fotoaparátu nebo tlačítka ovládání hlasitosti.

Funkci spustíte ťuknutím na [Nastavení] > [Systém] > [Gesta] a pak na přepínač [Probudit displej stisknutím tlačítka].

#### **Příbuzné téma**

- [Párování s dálkovým ovladačem Bluetooth](#page-22-0)
- [Používání tlačítka spouště fotoaparátu jako tlačítka zástupce pro akce vylepšení her](#page-31-0)

# <span id="page-11-0"></span>**Objevování Photo Pro**

Photo Pro má dvě hlavní funkce, režim BASIC (Základní) a režimy AUTO/P/S/M. S režimem BASIC (Základní) můžete snadno nahrávat fotografie a videa způsobem podobným běžnému fotoaparátu na smartphonu. S režimy AUTO/P/S/M můžete snímat ideální snímky, jako kdybyste používali profesionální fotoaparát.

# **Režim BASIC (Základní)**

Využijte funkčnost chytrých telefonů a ťuknutím na obrazovku můžete snadno pořizovat fotografie a nahrávat videa. Objektivy lze přepínat plynule ze super širokoúhlého úhlu na teleobjektiv.

Kromě fotografování s nastaveními automaticky upravenými fotoaparátem podle scény a podmínek můžete také použít režim nepřetržitého snímání, efekt Rozostření, nastavení jasu a barev a další.

Rozhraní se přepne automaticky, takže můžete používat fotoaparát vertikálně i horizontálně.

# **Svislý styl**

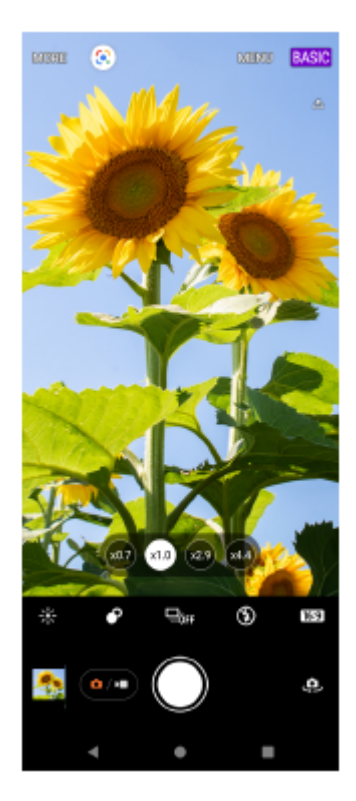

# **Vodorovný styl**

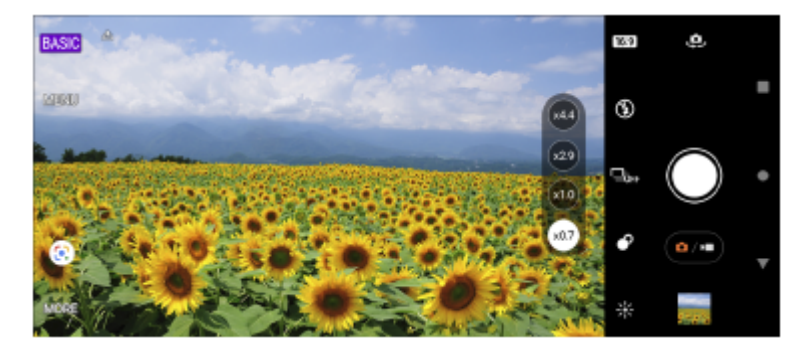

**AUTO/P/S/M Režimy**

Režimy AUTO/P/S/M mají ovládací prvky, které lze obvykle najít na profesionálních fotoaparátech. Můžete vybrat automatická nastavení nebo ručně ovládat ISO, rychlost závěrky, vyvážení bílé a další. Můžete také mít výstup ve formátu RAW.

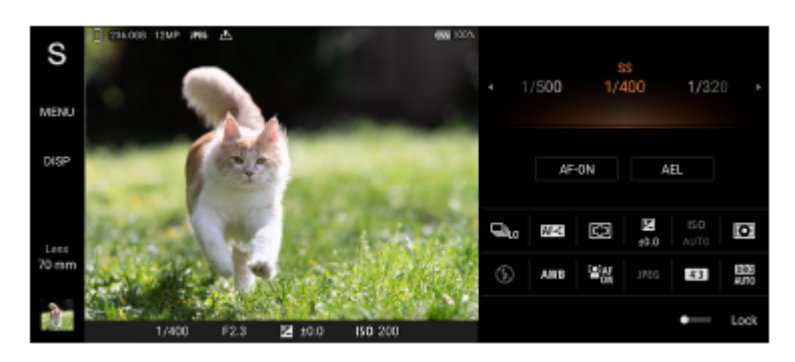

#### **Příbuzné téma**

- [Přehled režimu BASIC \(základní\)](#page-13-0)
- [Přehled režimu AUTO/P/S/M](#page-16-0)

# <span id="page-13-0"></span>**Přehled režimu BASIC (základní)**

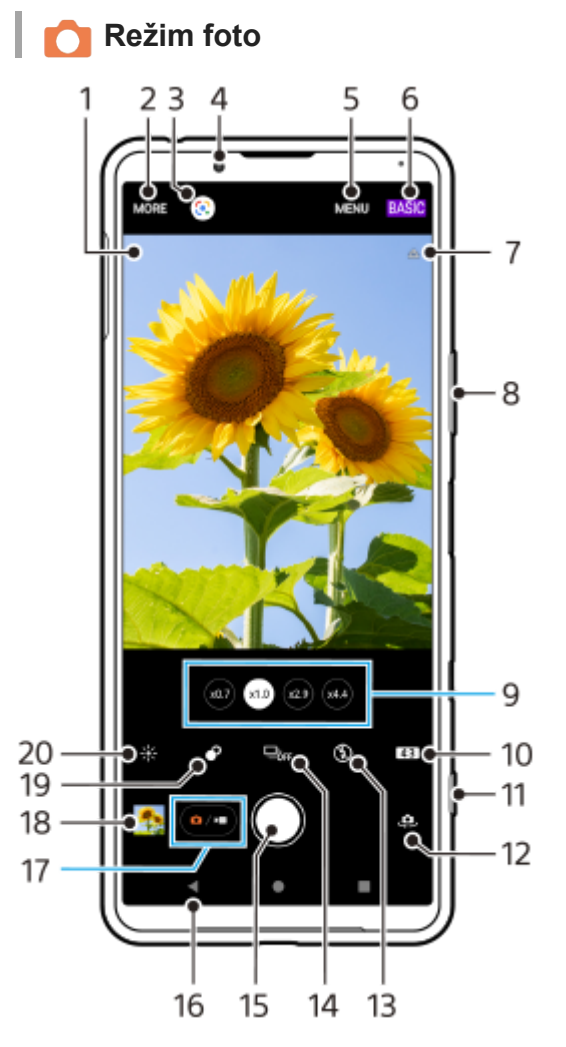

- Ikona rozpoznání scény a ikona podmínek **1.**
- Tyto ikony se objeví, když Photo Pro automaticky rozpozná scénu nebo podmínky.
- **2.** Výběr režimu záznamu
- **3.** Google Lens
- **4.** Objektiv předního fotoaparátu
- **5.** Nabídka nastavení Photo Pro
- **6.** Přepnutí režimu snímání
- **7.** Stav zeměpisných souřadnic
- **8.** Použití tlačítka ovládání hlasitosti pro přiblížení nebo oddálení
- **9.** Ťuknutím na jedno z tlačítek úhlu přepnete objektivy
- **10.** Vyberte poměr stran
- **11.** Pomocí tlačítka spouště fotoaparátu můžete spustit aplikaci Photo Pro nebo fotografovat
- **12.** Přepínač mezi předním a hlavním fotoaparátem
- **13.** Vyberte nastavení blesku. Při aktivaci blesku nebo svítilny se změní barva ikony.
- 14. Tlačítko Režim pohonu Vyberte nastavení samospouště nebo režim snímání jednoho snímku nebo nepřetržité snímání.
- **15.** Ťuknutím na tlačítko závěrky pořídíte fotografie
- **16.** Návrat zpět nebo ukončení režimu Photo Pro
- **17.** Přepnutí mezi pořizováním fotografie a videa
- **18.** Ťuknutím na miniaturu můžete zobrazit, sdílet nebo upravovat fotografie

# **19.** Ťuknutím upravíte efekt Rozostření

**20.** Ťuknutím nastavíte barvu a jas

# **Režim video**

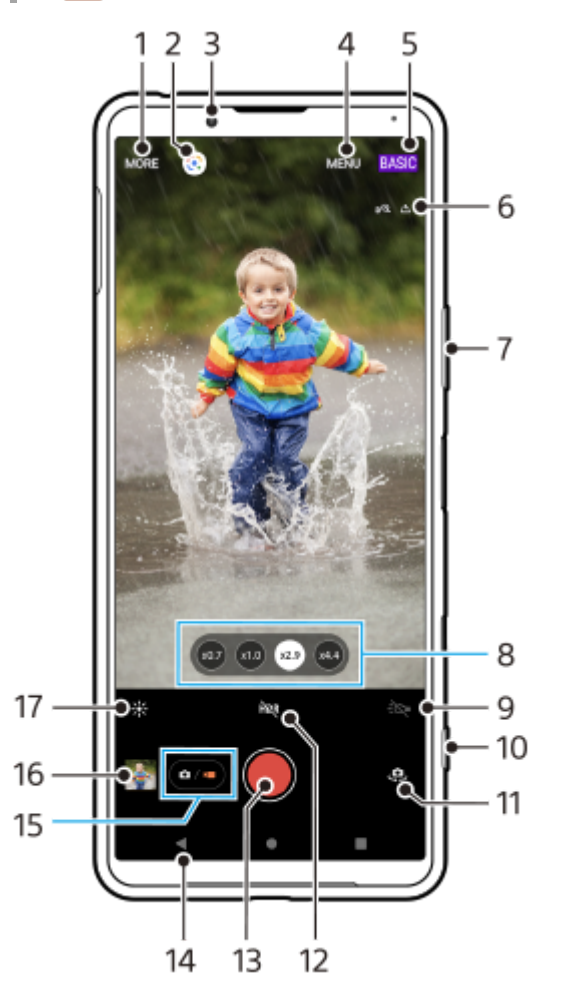

- **1.** Výběr režimu záznamu
- **2.** Google Lens
- **3.** Objektiv předního fotoaparátu
- **4.** Nabídka nastavení Photo Pro
- **5.** Přepnutí režimu snímání
- **6.** Stav zeměpisných souřadnic
- **7.** Použití tlačítka ovládání hlasitosti pro přiblížení nebo oddálení
- **8.** Ťuknutím na jedno z tlačítek úhlu přepnete objektivy
- **9.** Ťuknutím aktivujete světlo. Při aktivaci světla se změní barva ikony.
- **10.** Pomocí tlačítka spouště fotoaparátu můžete spustit Photo Pro nebo nahrávat videa
- **11.** Přepínač mezi předním a hlavním fotoaparátem
- **12.** Ťuknutím povolíte HDR (vysoký dynamický rozsah)
- **13.** Ťuknutím na tlačítko závěrky pořídíte záznam videa
- **14.** Návrat zpět nebo ukončení režimu Photo Pro
- **15.** Přepnutí mezi pořizováním fotografie a videa
- **16.** Ťuknutím na miniaturu můžete zobrazit, sdílet nebo upravovat videa
- **17.** Ťuknutím nastavíte barvu a jas

### **Příbuzné téma**

- [Výběr režimu snímání](#page-136-0)
- [Pořízení fotografie nebo nahrání videa](#page-124-0)
- [Přidávání zeměpisných souřadnic geotagging](#page-164-0)
- [Často používané funkce v režimu BASIC \(Základní\)](#page-128-0)
- [Používání blesku](#page-156-0)
- [Kontinuální snímání](#page-153-0)
- [Samospoušť](#page-155-0)
- [Prohlížení fotografií a videí](#page-126-0)
- [Efekt Rozostření](#page-133-0)
- [Barva a jas](#page-132-0)
- [Záznam videa HDR](#page-134-0)
- [Skenování QR codes](#page-81-0)
- [Obličej/AF podle oka](#page-159-0)

<span id="page-16-0"></span>[Uživatelská příručka](#page-0-0)

**Smartphone** Xperia 5 III XQ-BQ52/XQ-BQ62/XQ-BQ72

# **Přehled režimu AUTO/P/S/M**

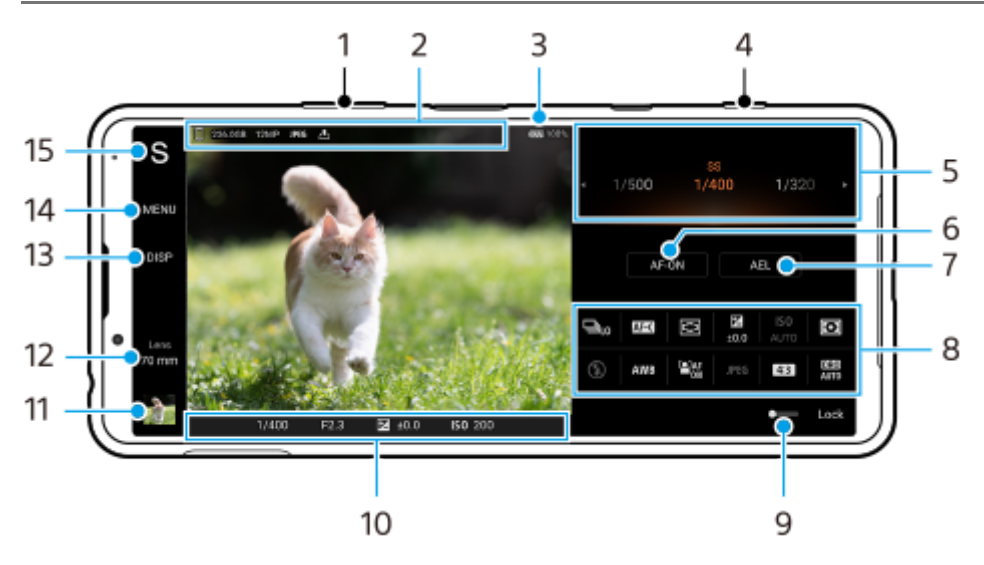

- **1.** Použití tlačítka ovládání hlasitosti pro přiblížení nebo oddálení.
- Ikona ukládání dat/množství volného místa/velikost snímku/Formát souboru/stav ukládání zeměpisných souřadnic **2.** Ikona scény nebo ikona podmínek se také zobrazí, když je vybrán režim AUTO.
- **3.** Stav baterie
- **4.** Pomocí tlačítka spouště fotoaparátu spusťte Photo Pro nebo snímejte.
- 5. Volič
	- Nastavte hodnotu expozice, když je vybrán režim Program auto (P).
	- Upravte rychlost závěrky, když je vybrán režim priority rychlosti závěrky (S) nebo režim ruční expozice (M).
- Ťuknutím uzamknete zaostření. **6.** Tlačítko se rozsvítí oranžově, když je zaostření uzamčeno. Opětovným ťuknutím na tlačítko odemkněte zaostření.
- Ťuknutím uzamkněte expozici. **7.** Tlačítko se rozsvítí oranžově, když je expozice uzamčena. Opětovným ťuknutím na tlačítko odemkněte expozici.
- 8. Ikony nastavení Ťuknutím upravíte nastavení.
- Tažením přepínače doprava uzamknete položky na levé straně hledáčku a ikony nastavení, abyste zabránili **9.** nechtěným činnostem.
- 10. Indikátor zaostření/nastavení expozice

(ikona automatického zaostření) označuje, že objekt je zaostřený.

- (ikona uzamčení AE) indikuje, že expozice je uzamčena.
- Ťuknutím na miniaturu můžete zobrazit, sdílet nebo upravovat fotografie. **11.** Ťuknutím na (tlačítko zpět) se vrátíte do pohotovostního režimu Photo Pro.
- **12.** Ťuknutím na položku přepnete objektivy.

Chcete-li použít zoom, ťukněte na  $\bigtriangledown$  (ikona otevření ovladače zoomu), roztáhněte nebo stáhněte prsty na hledáčku nebo použijte tlačítko ovládání hlasitosti.

- Ťuknutím zobrazíte nebo skryjete informace zobrazené v hledáčku. **13.** Histogram graficky znázorňuje rozdělení luminance. Měření roviny umožňuje změřit úhel zařízení a udržuje snímek srovnaný horizontálně. Když zařízení zjistí, že je v rovině, měření roviny zezelená.
- **14.** Ťuknutím upravíte podrobnější nastavení.
- 15. Ťuknutím přepnete režim snímání. Chcete-li vybrat výchozí režim snímání, když je spuštěn Photo Pro, ťukněte na [MENU] > [Nastavení] > [Režim focení při spuštění], a pak vyberte požadovanou možnost.

#### **Příbuzné téma**

- [Ikony nastavení](#page-143-0)
- [Fotografování](#page-145-0)
- [Automatický režim \(AUTO\)](#page-147-0)
- [Program auto \(P\)](#page-148-0)
- [Priorita závěrky \(S\)](#page-149-0)
- [Ruční expozice \(M\)](#page-150-0)
- [Paměť nastavení fotoaparátu](#page-151-0)
- [Vyvolání paměti \(MR\)](#page-152-0)

<span id="page-18-0"></span>[Uživatelská příručka](#page-0-0)

**Smartphone** Xperia 5 III XQ-BQ52/XQ-BQ62/XQ-BQ72

# **Spuštění aplikace Cinema Pro**

Cinema Pro je aplikace využívající technologií digitálního filmování od společnosti Sony. Díky konfiguraci různých parametrů a nastavení barev můžete vytvářet ideální videa.

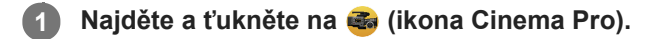

# **Cinema Pro výchozí obrazovka**

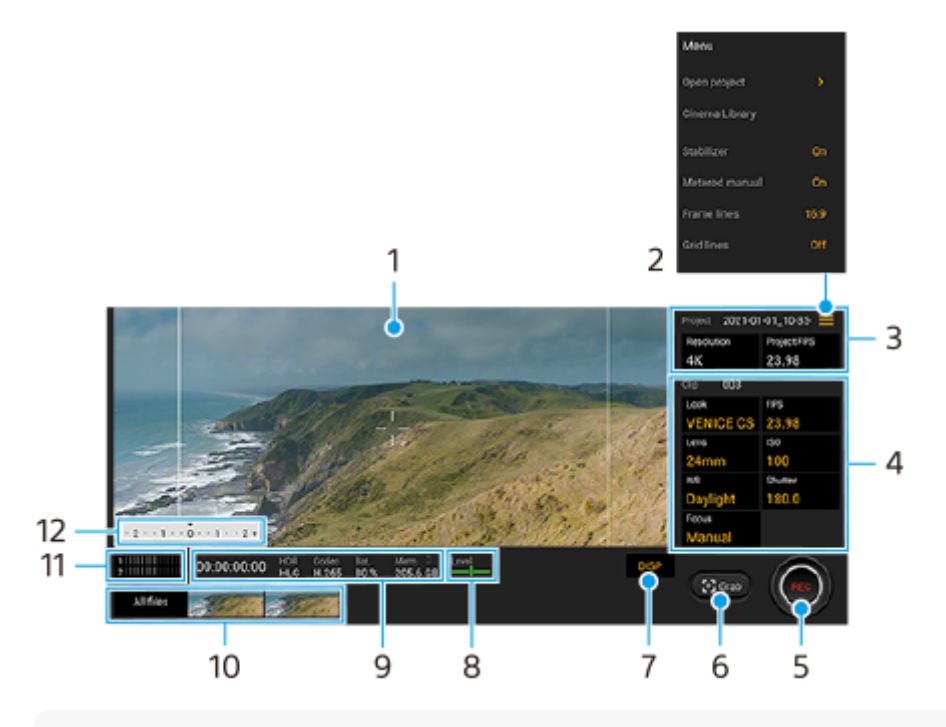

### **Tip**

Chcete-li změnit nastavení, ťukněte na oranžové parametry.

### **1.** Hledáček

- Ikona menu ťuknutím na položku otevřete nabídku. **2.**
	- Ťuknutím na [Otevřít projekt] otevřete stávající projekt nebo vytvoříte nový projekt. Při vytváření nového projektu vyberte jako cíl uložení vnitřní úložiště nebo kartu SD.
	- Ťuknutím na [Cinema Library] spustíte aplikaci Cinema Library. Můžete otevřít stávající projekt nebo sledovat vytvořený film.
	- Ťuknutím na [Stabiliz.] přepnete funkci stabilizátoru na zapnuto nebo vypnuto.
	- Ťuknutím na [Měřené ruční] zobrazíte nebo skryjete ruční měření. V hledáčku se zobrazí příručka měření a v hledáčku bude indikátor měření.
	- Opakovaným ťuknutím na [Rámeček] můžete zobrazit a vybrat různé poměry stran.
	- Ťuknutím na [Řádky mřížky] zobrazíte a vyvážíte kompozici.
	- Ťuknutím na [Úroveň] můžete zapnout nebo vypnout měření roviny.
	- Ťuknutím na [Kalibrace vyrov.] můžete kalibrovat standard pro horizontální rovinu, abyste upravili odchylky v nakloněném směru.
	- Ťuknutím na [Formát zbývající paměti ] přepnete jednotku pro zobrazení zbývající paměti mezi zbývající dobou pro nahrávání a zbývající kapacitou paměti.
- Ťuknutím na [Inteligentní filtr větru] snížíte šum větru.
- Ťuknutím na položku [Přiřadit tlačítko fotoaparátu] použijete tlačítko spouště fotoaparátu jako tlačítko REC nebo tlačítkoVyjm.. Když je vybráno [Záznam], můžete začít nahrávat stisknutím tlačítka spouště fotoaparátu, i když je otevřeno dialogové okno nastavení.
- Ťuknutím na položku [Přiřadit tlačítka hlasitosti] můžete použít tlačítko ovládání hlasitosti jako tlačítko REC nebo aktivovat tlačítko ovládání hlasitosti pro aplikaci Cinema Pro. Když je vybráno [Záznam], můžete začít nahrávat stisknutím tlačítka ovládání hlasitosti, i když je otevřeno dialogové okno nastavení.
- Ťuknutím na [Poz. tlač. nahr.] můžete změnit polohu tlačítka REC a tlačítka Vyjm..
- ProjektNastavení **3.**

Ťuknutím na oranžový parametr upravte rozlišení a snímkovou frekvenci celého projektu nebo videoklipů. Nastavení projektu lze změnit pouze před nahráváním prvního videoklipu.

- 4. Nastavení Klip parametry, které lze nastavit pro jednotlivé videoklipy.
	- Ťuknutím na [Vzhled] upravíte prostředí videoklipu.
	- Ťuknutím na [FPS] upravíte snímkovou frekvenci. Pro nahrávání videoklipu ve zpomaleném pohybu vyberte [120fps].
	- **Pro výběr objektivu ťukněte na [Objektiv].**
	- Pro nastavení hodnoty ISO ťukněte na [ISO]. Pokud je oranžové, ťukněte na [Automaticky], aby se automaticky přizpůsobil odpovídající hodnotě ISO.
	- Pro nastavení vyvážení bílé ťukněte na [VB]. Vyvážení bílé můžete upravit pomocí posuvníků. Pro resetování hodnot posuvníku pro vybrané nastavení ťukněte na [Resetovat]. Chcete-li nastavit vyvážení bílé podle vybrané bílé oblasti, vyberte [Vlastní], ťukněte na [Nastavit], držte zařízení tak, aby bílá oblast zcela zakrývala rámeček ve středu, a pak znovu ťukněte na [Nastavit]. Pokud vyberete [Automaticky], můžete nastavit, zda se nastavení vyvážení bílé uzamkne.
	- Pro nastavení rychlosti závěrky ťukněte na [Spoušť]. Pokud je oranžová, ťukněte na [Automaticky], aby se automaticky upravila správná rychlost závěrky.
	- Ťuknutím na [Ostření] upravte zaostření. Ťuknutím na [AF] nebo [MF] přepnete režim ostření na auto nebo ručně. Když je režim ostření nastaven na ruční, můžete upravit značky ostření a rychlost pohybu změny ostřicích rovin (Pull Focus) ťuknutím na  $\bullet$  (ikona nastavení). Když je režim ostření nastaven na auto, můžete určit oblast ostření ťuknutím na hledáček.
- **5.** Ťuknutím spustíte nebo zastavíte záznam.
- **6.** Ťuknutím zachytíte aktuální snímek jako fotografii.
- **7.** Ťuknutím skryjete nebo zobrazíte rámečky, čáry mřížky a ruční měření.
- Měření roviny **8.**

Měření roviny umožňuje změřit úhel zařízení a udržuje snímek srovnaný horizontálně. Když zařízení zjistí, že je v rovině, měření roviny zezelená.

- **9.** Indikace stavu
- 10. Miniatura
	- Ťuknutím na miniaturu zobrazíte videoklip nebo fotografii. Přejetím prstu doleva nebo doprava zobrazíte předchozí nebo následující videoklip nebo fotografii. Chcete-li se vrátit na výchozí obrazovku Cinema Pro, přejeďte prstem dolů po obrazovce nebo ťukněte na (tlačítko zpět).
	- Ťuknutím na [Všechny soub.] zobrazíte videoklip nebo fotografii, která není v zobrazení miniatur. Při prohlížení videoklipu nebo fotografie přejetím prstu doleva nebo doprava zobrazíte předchozí nebo následující. Chcete-li se vrátit na předchozí obrazovku, přejeďte prstem dolů po obrazovce nebo ťukněte na (tlačítko zpět).
	- Fotografii z videa můžete zachytit ťuknutím na **ižž**í (ikona úpravy videa) při přehrávání.
- **11.** Ťuknutím na položku změníte úroveň zvuku.

### Měřené ruční **12.**

Ruční měření označuje, zda je podexponováno nebo přeexponováno.

#### **Příbuzné téma**

[Kombinování klipů a sledování filmu](#page-21-0)

# <span id="page-21-0"></span>**Kombinování klipů a sledování filmu**

Videoklipy můžete kombinovat za účelem vytvoření filmu a pak sledovat film pomocí Cinema Library.

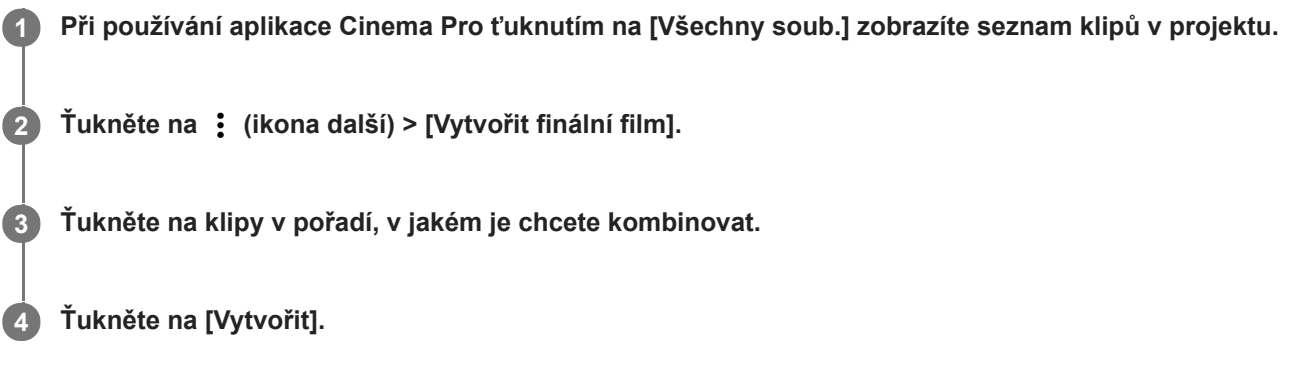

### **Poznámka**

Klipy s různými počty snímků za sekundu nelze kombinovat.

# **Sledování vytvořeného filmu pomocí Cinema Library**

- 1. Spusťte aplikaci Cinema Library.
	- Při používání aplikace Cinema Pro ťukněte na [Všechny soub.] >  $\bigotimes$ ) (ikona Cinema Library).
	- Při používání aplikace Cinema Pro ťukněte na  $\equiv$  (ikona nabídky) > [Cinema Library].
	- Dotkněte se a podržte (ikona Cinema Pro), a pak ťukněte na [Cinema Library] v nabídce, která se otevře.
- **2.** Ťukněte na [Finální filmy] a pak vyberte film.

#### **Tip**

Na výchozí obrazovce můžete vytvořit zástupce pro aplikaci Cinema Library. Dotkněte se a podržte (a) (ikona Cinema Pro). V nabídce, která se otevře, přetáhněte () (ikona Cinema Library) na požadované místo.

### **Příbuzné téma**

[Spuštění aplikace Cinema Pro](#page-18-0)

# <span id="page-22-0"></span>**Párování s dálkovým ovladačem Bluetooth**

Po aktualizaci softwaru na zařízení můžete Photo Pro na svém zařízení Xperia ovládat pomocí dálkového ovládání Bluetooth vyrobeného společností Sony (prodává se samostatně).

Podrobnosti o kompatibilních dálkových ovladačích naleznete na webových stránkách Sony, nebo se můžete obrátit na prodejce Sony nebo místní autorizovaný servis Sony.

Nahlédněte také do návodu k použití pro dálkový ovladač Bluetooth.

### **1 Na zařízení Xperia spusťte aplikaci Photo Pro.**

**2 Na zařízení Xperia ťukněte na [MENU].**

**3 Na zařízení Xperia ťukněte na [Bluetooth dálk. ovl.] a potom ťuknutím na přepínač povolte funkci.**

**4 Na zařízení Xperia ťukněte na [Spárovat nové ovládání].**

#### **Na dálkovém ovladači Bluetooth proveďte párování. 5**

- GP-VPT2BT: Stiskněte a podržte tlačítko PHOTO a stranu T tlačítka zoomu po dobu alespoň 7 sekund.
- RMT-P1BT: Stiskněte a přidržte tlačítko uvolnění závěrky/tlačítko REC a tlačítko ostření/transfokace (buď tlačítko + nebo tlačítko -) současně po dobu alespoň 7 sekund.

Podrobnosti naleznete v návodu k obsluze dálkového ovládání Bluetooth.

### **Na zařízení Xperia se řiďte instrukcemi na obrazovce.**

Vyberte [Párovat a připojit] a [SPÁROVAT] v oznámeních a dialogových oknech, která se objevují několikrát, když vaše zařízení Xperia detekuje dálkový ovladač Bluetooth. Název dálkového ovladače Bluetooth se může zobrazit jako adresa Bluetooth (čísla a písmena).

#### **Poznámka**

**6**

- Když provedete obnovení továrních dat, vymažou se také párovací informace. Chcete-li dálkový ovladač Bluetooth použít, proveďte znovu párování.
- Pokud je spojení Bluetooth nestabilní, odstraňte všechny překážky, například lidi nebo kovové předměty mezi zařízením Xperia a spárovaném dálkovým ovladačem Bluetooth.
- Pokud funkce nefunguje správně, zkontrolujte následující poznámky a zkuste párování znovu.
	- Potvrďte, že dálkový ovladač Bluetooth není připojen k jiným zařízením.
	- Zkontrolujte, že zařízení Xperia neovládáte nějakým jiným dálkovým ovladačem Bluetooth.
	- Zkontrolujte, zda je režim Letadlo zařízení Xperia vypnut.
	- Zkontrolujte, zda je funkce Bluetooth vašeho zařízení Xperia zapnutá.
	- Zrušte párování dálkového ovladače Bluetooth.

#### **Tip**

Chcete-li změnit název spárovaného dálkového ovládání Bluetooth, najděte a ťukněte na [Nastavení] > [Připojení zařízení], ťukněte na  $\bullet$  (ikona nastavení) vedle názvu spárovaného dálkového ovladače Bluetooth a poté na  $\nearrow$  (ikona úprav).

# **Ikony stavu připojení dálkového ovladače Bluetooth**

Stav připojení dálkového ovladače Bluetooth můžete zkontrolovat v hledáčku, když je [Bluetooth dálk. ovl.] zapnuto při používání Photo Pro.

- 育 (ikona připojení dálkového ovladače Bluetooth): Činnosti dálkového ovladače Bluetooth jsou povoleny.
- $\hat{\mathbf{a}}$  (ikona odpojení dálkového ovladače Bluetooth): Činnosti dálkového ovladače Bluetooth jsou zakázány.

### **Tip**

Připojení Bluetooth je aktivní, pouze pokud zařízení Xperia používáte pomocí dálkového ovladače Bluetooth.

# **Zrušení spárování dálkového ovladače Bluetooth**

- **1.** Najděte a ťukněte na [Nastavení] > [Připojení zařízení].
- 2. V [Dříve připojená zařízení] ťukněte na  $\bullet\bullet$  (ikona nastavení) vedle názvu dálkového ovladače Bluetooth, jehož párování chcete zrušit.
- **3.** Ťukněte na [Odstranit] > [Zapomenout zařízení].

### **Ovládání dálkového ovládače Bluetooth**

Stisknutím tlačítek na dálkovém ovladači Bluetooth můžete pořizovat snímky a nahrávat videa. Další informace o ovládání dálkového ovladače Bluetooth naleznete v uživatelské příručce pro dálkový ovladač Bluetooth.

#### **Tip**

Chcete-li přepnout objektivy hlavního fotoaparátu, stiskněte tlačítko C1 na dálkovém ovladači Bluetooth.

#### **Příbuzné téma**

- [Zapnutí nebo vypnutí funkce Bluetooth](#page-178-0)
- [Přehled režimu BASIC \(základní\)](#page-13-0)
- [Přehled režimu AUTO/P/S/M](#page-16-0)
- [Nastavení menu](#page-110-0)

# <span id="page-24-0"></span>**Používání aplikace Externí monitor**

Připojením k externímu fotoaparátu, například k fotoaparátu Sony Alpha, nebo k počítači vám aplikace Externí monitor pomůže:

- Využívat displej zařízení Xperia s vysokým rozlišením jako monitor nebo dílčí monitor fotoaparátu.
- Zaostřit na předmět přiblížením a oddálením sevřením, resp. roztažením prstů na obrazovce smartphonu.
- Najít to nejlepší osvětlení v různých prostředích focení pomocí funkce nastavení jasu.

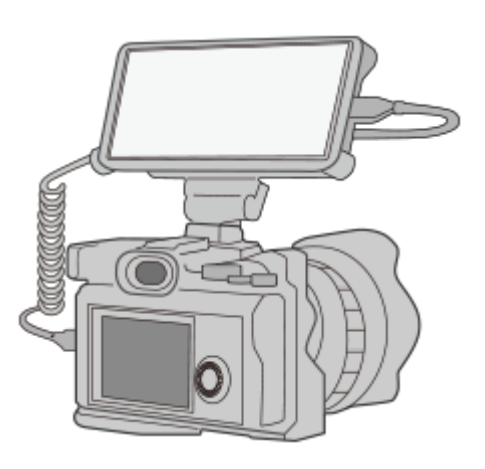

#### Najděte a ťuknutím na **(a)** (ikona externího displeje) spusťte aplikaci Externí monitor. **1**

Pokud se (a) (ikona externího displeje) nenachází na panelu aplikací, najděte a ťukněte na položku [Nastavení] > [Připojení zařízení] > [Předvolby připojení] a poté na přepínač [Externí monitor].

### **Připojte videozařízení.**

**2**

- Propojte video zařízení, které podporuje výstup USB Video Class (UVC), do vašeho zařízení Xperia pomocí kabelu USB Type-C.
- Propojte video zařízení, které podporuje výstup HDMI, do vašeho zařízení Xperia pomocí kabelu HDMI spolu s konverzním adaptérem HDMI-UVC.

# **Přehled externího monitoru**

- **)**  $\Gamma$ (ikona uzamčení displeje): Ťuknutím uzamknete obrazovku a zabráníte tak nechtěným činnostem.
- $\bullet$  (ikona úpravy jasu): Úroveň jasu můžete přizpůsobit pomocí posuvníku.
- **田** (ikona mřížky): Ťuknutím zobrazíte a vyberete typ čáry mřížky.
- $\blacksquare$  (ikona linie rámečku): Ťuknutím zobrazíte a vyberete mezi různými poměry stran.
- (ikona otočit): Ťuknutím otočíte obrazovku o 180 stupňů.  $\bullet$
- (ikona nastavení): Ťuknutím upravíte podrobnější nastavení.

### **Příbuzné téma**

[Nastavení menu](#page-110-0)

[Přehled](#page-53-0)

# <span id="page-26-0"></span>**Spuštění aplikace Vylepšení her**

S aplikací **Vylepšení her** můžete hrát hry mnohem pohodlněji díky různým funkcím. Během hraní hry můžete zvýšit kvalitu zvuku mikrofonu při konverzaci pomocí náhlavní soupravy podle typu mikrofonu; upravit barvy, efekty zobrazení zobrazeného obsahu a zvuky; a další.

Stažené hry se automaticky ukládají v aplikaci **Vylepšení her** a z nabídky Moje hry můžete hry rychle spouštět.

**1 Najděte a ťukněte na <sup>(2</sup>)</del> (Ikona Vylepšení her).** 

### **Přehled obrazovky**

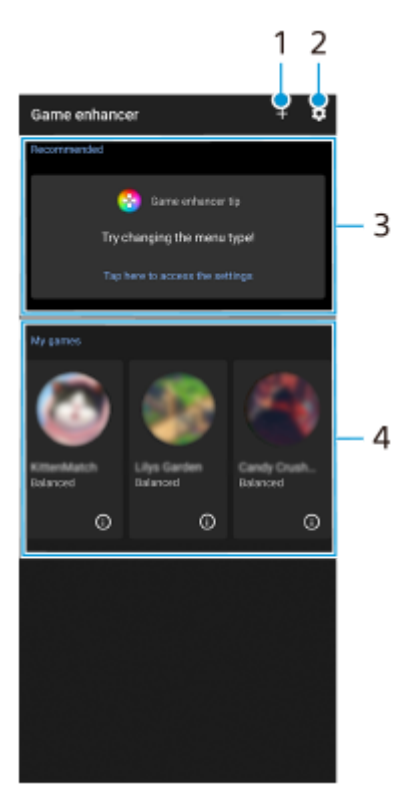

- **1.** Přidat nové hry ručně.
- **2.** Nastavení Vylepšení her
- **3.** Doporučeno Zobrazí se úvod k vlastnostem Vylepšení her a doporučené hry.
- 4. Moje hry

Stažené hry se automaticky zobrazí v seznamu. Ťuknutím na ikonu hry hru spustíte. Chcete-li zobrazit snímek obrazovky nebo video pořízené aplikací vylepšení her, ťukněte na (i) (ikona herního profilu).

# **Uložení ikon her**

Všechny herní aplikace můžete ukládat a spravovat společně v aplikaci Moje hry. Ikony her, které uložíte na obrazovce aplikace Vylepšení her, nebudou vidět na výchozí obrazovce ani na panelu aplikací.

**1.** Ťukněte na (ikona nastavení Vylepšení her) a potom ťuknutím na přepínač [Uchovávat ikony her] povolte funkci.

**Tip**

Pokud nemůžete ukládat ikony her, ujistěte se, že máte pořád výchozí obrazovku [Xperia – domů] a že na této výchozí obrazovce je <a>
(Ikona Vylepšení her).

#### **Příbuzné téma**

[Používání Vylepšení her při přehrávání](#page-28-0)

**2**

<span id="page-28-0"></span>**Smartphone** Xperia 5 III XQ-BQ52/XQ-BQ62/XQ-BQ72

# **Používání Vylepšení her při přehrávání**

Při hraní hry můžete přizpůsobit různá nastavení.

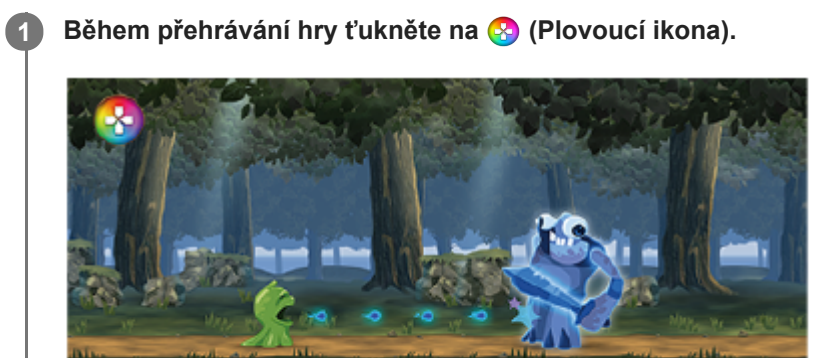

**V nabídce, která se otevře, ťukněte na položku a nakonfigurujte požadovaná nastavení.**

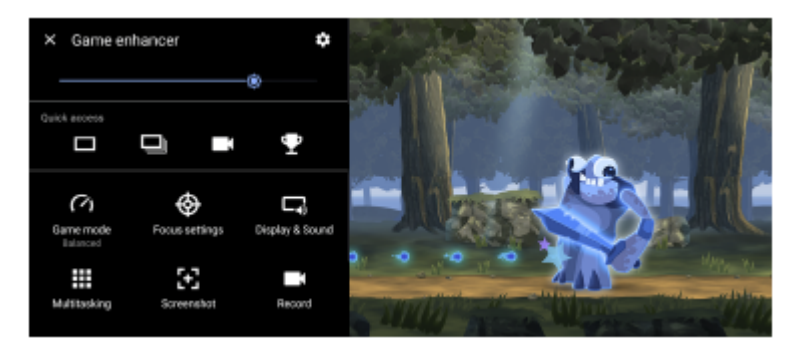

[Herní režim]: Vyberte možnost pro optimalizaci zařízení pro hraní her z [Upřednostňován výkon], [Vyvážený], [Upřednostňována výdrž baterie], a [Vlastní].

Pokud vyberete [Vlastní], ťuknutím na  $\bullet$  (ikona nastavení) přizpůsobíte nastavení. Ťuknutím na položku [Náhled] můžete přizpůsobit nastavení při testování aktuálních ovládacích prvků hry. Okno nastavení můžete také přesunout do požadované polohy.

Můžete také nastavit následující položky.

- [Optimalizovat oblast dotyku]: Omezte dotykovou oblast v režimu krajiny.
- [Ovládání napájení H.S.]: Omezte snížení výkonu a zhoršení akumulátoru způsobené přehřátím zařízení při nabíjení. Když je aplikace Vylepšení her spuštěna, baterie se nebude nabíjet, pokud je [Ovládání napájení H.S.] zapnuto.
- [Nastavení zaměření]: Soustřeďte se na hru a zablokujte si všechna oznámení, příchozí hovory, tlačítko spouště fotoaparátu a další nastavení, která mohou kvalitu hry snížit.
- [Zobrazení a zvuk]: Upravuje barvy, efekty zobrazení zobrazeného obsahu a zvuky při přehrávání hry.
- [Multitasking]: Prohlížení webu nebo použití jiných aplikací. Při hraní hry můžete vyhledávat informace o strategii.
- [Snímky obrazovky]: Pořiďte snímek obrazovky. Můžete také pořídit sérii snímků obrazovky a zachytit rozhodující okamžik ve hře.
- [Záznam]: Zaznamenávejte a sdílejte své hraní, obličej a komentář.

# **Přepnutí typu nabídky**

Typ nabídky lze přepínat mezi (lišta s možností stažení dolů) a (Plovoucí ikona).

1. Ťukněte na <sub>(2</sub>) (Plovoucí ikona) >  $\bullet$  (ikona nastavení Vylepšení her) > [Typ nabídky] a potom vyberte požadovanou možnost.

# **Prohlížení webových stránek nebo použití jiných aplikací při hraní hry**

- **1.** Během hraní hry ťukněte na (Plovoucí ikona) > [Multitasking].
- Ťukněte na [WEB], [YouTube] nebo [Aplikace]. **2.**
	- Chcete-li minimalizovat okno [Multitasking], ťukněte na  $\frac{1}{2}$  (tlačítko minimalizace).
	- $\bullet$  Chcete-li se vrátit do nabídky, ťukněte na  $\leftarrow$  (tlačítko zpět).
	- Pokud vyberete aplikaci v možnosti [Aplikace], aplikace se otevře v místním okně.

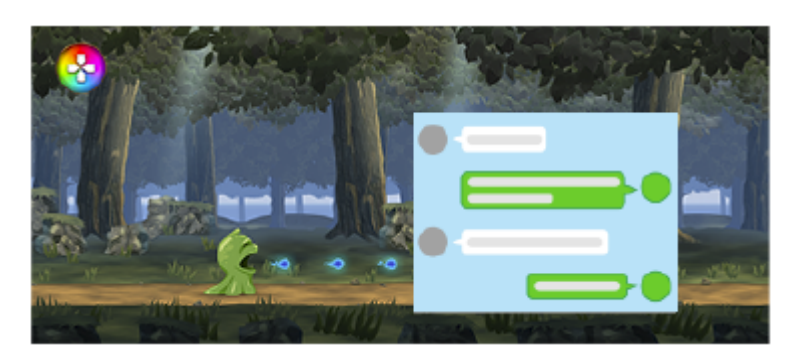

Ťuknutím na místní okno zobrazíte ikony činnosti.

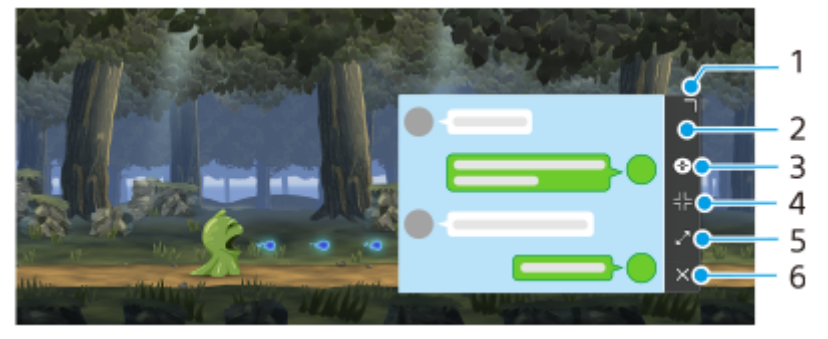

- **1.** Přetažením změníte velikost okna.
- **2.** Tažením posunete okno.
- **3.** Zobrazte nabídku Vylepšení her.
- 4. Ťuknutím minimalizujte okno. Chcete-li znovu otevřít místní okno, ťukněte na Ø(Plovoucí ikona) nebo (lišta s možností stažení dolů).
- **5.** Ťuknutím maximalizujte okno.
- **6.** Ťuknutím zavřete okno.

# **Nastavení barev zobrazeného obsahu**

Můžete přednastavit až 4 nastavení pro [Nastavení kvality obrazu]. Výběrem přednastavení podle situace hraní můžete použít vhodná nastavení.

- **1.** Během hraní hry ťukněte na (Plovoucí ikona) > [Zobrazení a zvuk].
- **2.** Ťukněte na [Nastavení kvality obrazu].
- Ťuknutím na < nebo > v horní střední části obrazovky menu vyberte přednastavení, které chcete nastavit, a pak **3.** nastavte možnosti.
	- [Režim Obrázek] a [Zvýšení L-γ]: Ťuknutím vyberte požadovanou možnost.
	- [Vyvážení bílé]: Přetáhnutím posuvníku nastavte hodnotu.
	- Chcete-li změnit název předvolby, ťukněte na (ikona úprav) (maximálně 4 znaky).

# **Nastavení zvuku pomocí zvukového ekvalizéru**

Můžete přednastavit až 4 nastavení pro [Zvukový ekvalizér]. Výběrem přednastavení podle situace hraní můžete použít vhodná nastavení.

- **1.** Během hraní hry ťukněte na (Plovoucí ikona) > [Zobrazení a zvuk].
- **2.** Ťuknutím na přepínač [Zvukový ekvalizér] povolíte nastavení.
- Ťuknutím na < nebo > v horní střední části obrazovky menu vyberte přednastavení, které chcete nastavit, a pak **3.** nastavte hodnotu pro každou frekvenci.
	- Chcete-li změnit název předvolby, ťukněte na (ikona úprav) (maximálně 4 znaky).
	- Hodnoty lze nastavit pouze, když je přepínač [Zvukový ekvalizér] zapnut.

### **Zlepšení kvality zvuku mikrofonu při konverzaci**

Druhá strana bude během konverzace slyšet váš hlas jasněji. Upravte nastavení podle vašeho typu mikrofonu. Tato funkce funguje pouze tehdy, když je náhlavní souprava připojena k audio konektoru 3,5 mm vašeho zařízení.

- **1.** Během hraní hry ťukněte na (Plovoucí ikona) > [Zobrazení a zvuk].
- **2.** V části [Optimalizace V.C. mikrofonu] vyberte požadovanou možnost.

#### **Tip**

- V nabídce s (i) (tlačítko zobrazení podrobností) v pravém horním rohu obrazovky ťuknutím na (i) (tlačítko zobrazení podrobností) zobrazíte popisy nastavení.
- Můžete přetahovat a přesunovat (C) (Plovoucí ikona) na požadované místo, například na okraje obrazovky.
- Režim STAMINA se vypne, když používáte aplikaci pro vylepšení her. Pokud chcete dát přednost životnosti akumulátoru, nastavte [Herní režim] na [Upřednostňována výdrž baterie].

#### **Příbuzné téma**

- [Spuštění aplikace Vylepšení her](#page-26-0)
- [Režim STAMINA](#page-91-0)

<span id="page-31-0"></span>[Uživatelská příručka](#page-0-0)

**Smartphone** Xperia 5 III XQ-BQ52/XQ-BQ62/XQ-BQ72

# **Používání tlačítka spouště fotoaparátu jako tlačítka zástupce pro akce vylepšení her**

Akci vylepšení her použitou ve hře můžete přiřadit tlačítku spouště fotoaparátu. Nastavení každé hry můžete změnit jednotlivě.

**Ťukněte na (Plovoucí ikona) > (ikona nastavení Vylepšení her) > [Zkratka hardwarové klávesy] > [Stisknutí tlačítka fotoaparátu], a potom vyberte požadovanou možnost. 1**

- [Výchozí (nastavení zařízení)]: Použít nastavení zařízení.
- [Otevřít/zavřít Vylepšení her]: Otevření nebo zavření nabídky Vylepšení her.
- [Zapnout/vypnout Optimalizovat oblast dotyku]: Zapnutí nebo vypnutí funkce [Optimalizovat oblast dotyku].
- [Rychlé přepínání předvoleb]: Rychle přepíná předvolby pro [Nastavení kvality obrazu] nebo [Zvukový ekvalizér] v [Zobrazení a zvuk].

#### **Poznámka**

- Funkce [Optimalizovat oblast dotyku] je dostupná, když je [Typ nabídky] nastaveno na [Lišta s možností stažení dolů] a zařízení je v režimu krajiny. Pokud se při stisknutí tlačítka spouště fotoaparátu objeví hlášení, potvrďte popisy nastavení pro funkci [Optimalizovat oblast dotyku].
- Funkce [Zakázat tlačítko fotoaparátu] v [Nastavení zaměření] je vypnuta, když je činnost vylepšení her přiřazena tlačítku spouště fotoaparátu.

### **Tip**

Pokud chcete změnit nastavení [Zkratka hardwarové klávesy] pro všechny dříve přidané hry, na hlavní obrazovce vylepšení her ťukněte na (ikona nastavení Vylepšení her) > [Výchozí zkratka hardwarové klávesy] > [Stisknutí tlačítka fotoaparátu], a pak vyberte možnost a ťukněte na [POUŽÍT].

#### **Příbuzné téma**

- [Spuštění aplikace Vylepšení her](#page-26-0)
- **[Používání Vylepšení her při přehrávání](#page-28-0)**
- [Přehled](#page-53-0)

# <span id="page-32-0"></span>**Zlepšení výstupu zvuku pomocí 360 Spatial Sound**

Pomocí 360 Spatial Sound zní přehrávání všech stereofonních zdrojů zvuku, včetně streamování, prostorově. Chcete-li využívat efekty vytvořené touto funkcí, doporučujeme použít sluchátka.

**1 Najděte a ťukněte na [Nastavení] > [Zvuk] > [Nastavení zvuku].**

**2 Ťuknutím na přepínač [360 Spatial Sound] povolíte funkci.**

**3 Ťukněte na [360 Spatial Sound] pro další možnosti.**

#### **Poznámka**

- **Funkce je efektivní pouze při použití aplikace kompatibilní s 360 Spatial Sound.**
- Pokud jsou zapnuty 360 Spatial Sound i Dolby Atmos, může být efektivní pouze jedna z funkcí v závislosti na aplikaci, kterou používáte. Při používání aplikace související s hudbou má prioritu 360 Spatial Sound.
- Kvalita zvuku původního zdroje zvuku může mít přednost před efekty produkovanými funkcí 360 Spatial Sound. Záleží na obsahu.

#### **Příbuzné téma**

[Nastavení menu](#page-110-0)

# <span id="page-33-0"></span>**Zlepšení přehrávání zvuku pomocí Dolby Atmos®**

Při použití Dolby Atmos je přehrávání zvuku realističtější a trojrozměrné.

**1 Najděte a ťukněte na [Nastavení] > [Zvuk] > [Nastavení zvuku].**

**2 Ťuknutím na přepínač zapněte funkci Dolby Atmos.**

**3 Ťukněte na [Dolby Atmos] pro další možnosti.**

#### **Poznámka**

- Chcete-li mít zvuk ve vysokém rozlišení s původní kvalitou, vypněte funkci Dolby Atmos.
- Pokud je zapnuto DSEE Ultimate nebo 360 Spatial Sound a současně je zapnuto i Dolby Atmos, efektivní může být pouze jedna z nich, podle toho, jakou aplikaci používáte. Pokud používáte aplikaci související s hudbou, má prioritu DSEE Ultimate nebo 360 Spatial Sound.

#### **Příbuzné téma**

[Nastavení menu](#page-110-0)

<span id="page-34-0"></span>[Uživatelská příručka](#page-0-0)

**Smartphone** Xperia 5 III XQ-BQ52/XQ-BQ62/XQ-BQ72

# **Zlepšení kvality komprimovaných hudebních souborů (DSEE Ultimate)**

Funkce DSEE Ultimate zlepší patřičně kvalitu komprimované hudby pomocí technologie AI.

**1 Najděte a ťukněte na [Nastavení] > [Zvuk] > [Nastavení zvuku].**

**2 Ťuknutím na přepínač zapněte funkci DSEE Ultimate.**

#### **Poznámka**

Pokud jsou obě DSEE Ultimate a Dolby Atmos zapnuté, může být efektivní pouze jedna z funkcí v závislosti na aplikaci, kterou používáte. Pokud používáte aplikaci související s hudbou, má DSEE Ultimate prioritu.

#### **Příbuzné téma**

[Nastavení menu](#page-110-0)

# <span id="page-35-0"></span>**Redukce šumu větru při nahrávání**

Při nahrávání můžete odstranit hluk způsobený větrem na mikrofonu, aniž by došlo ke ztrátě původní kvality zvuku.

**1 Najděte a ťukněte na [Nastavení] > [Zvuk] > [Nastavení zvuku] > [Inteligentní filtr větru].**

**2 Ťuknutím na přepínač povolíte funkci.**

#### **Příbuzné téma**

- [Nastavení menu](#page-110-0)
- [Pořízení fotografie nebo nahrání videa](#page-124-0)
# <span id="page-36-0"></span>**Zapnutí nebo vypnutí Boční snímač**

**1 Najděte a ťukněte na [Nastavení] > [Displej] > [Rozšířená nastavení].**

**2 Ťukněte na [Boční snímač].**

**3 Ťuknutím na přepínač povolíte nebo zakážete funkci.**

### **Příbuzné téma**

- [Nastavení menu](#page-110-0)
- [Používání Boční snímač](#page-37-0)
- [Nastavení dalších možností Boční snímač](#page-40-0)

# <span id="page-37-0"></span>**Používání Boční snímač**

Chcete-li své zařízení používat snadněji, můžete ťuknout na panel funkce Bočního snímače na kraji obrazovky nebo jej jednou rukou posunout. Můžete zobrazit Nabídka funkce Boční snímač jako zástupce aplikací a nastavení nebo nabídku Více oken pro výběr dvou aplikací v režimu rozdělené obrazovky. Na předchozí obrazovku se můžete také vrátit posunutím dolů podél panelu funkce Bočního snímače na kraji obrazovky. Dbejte na to, abyste ťukali nebo posunovali prstem uvnitř oblasti panelu funkce Bočního snímače.

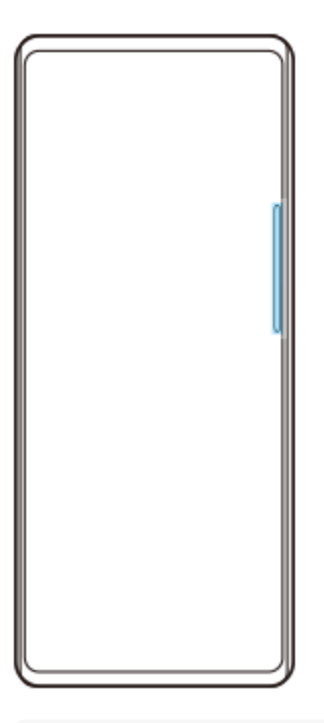

### **Poznámka**

Funkce Bočního snímače nemusí být k dispozici v závislosti na aplikacích a funkcích, které používáte.

# **Přizpůsobení panelu funkce Bočního snímače**

Chcete-li posunout panel funkce Bočního snímače nahoru nebo dolů, dotkněte se ho, podržte ho a poté ho táhněte nahoru nebo dolů.

Chcete-li umístit dotykovou pozici kamkoli na displeji, dotkněte se a podržte panel funkce Bočního snímače a poté jej táhněte směrem ke středu displeje. Tvar panelu funkce Bočního snímače se změní na kružnici a na displeji ji můžete přetahovat a umisťovat kamkoli.

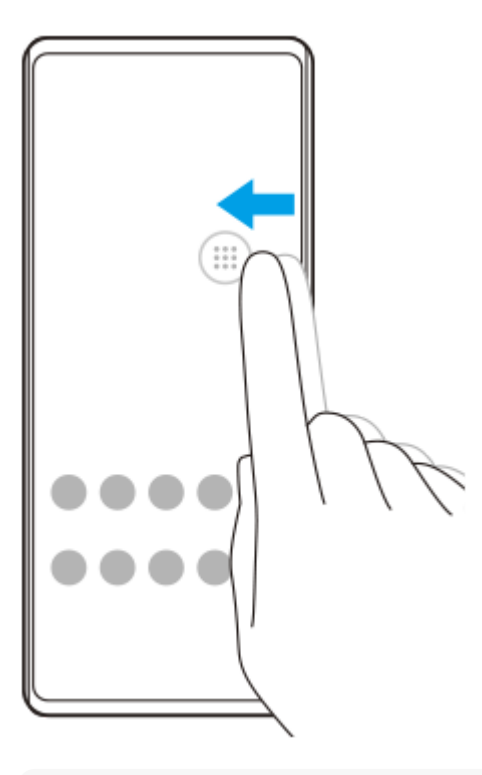

#### **Tip**

Chcete-li obnovit původní tvar panelu funkce Bočního snímače, přetáhněte kružnici zpět na okraj displeje.

## **Zobrazení Nabídka funkce Boční snímač**

Chcete-li aktivovat nabídku funkce Bočního snímače, dvakrát ťukněte na panel funkce Bočního snímače nebo na kroužek. Podle pokynů na obrazovce vyberte aplikaci. Aplikaci můžete také spustit v místním okně.

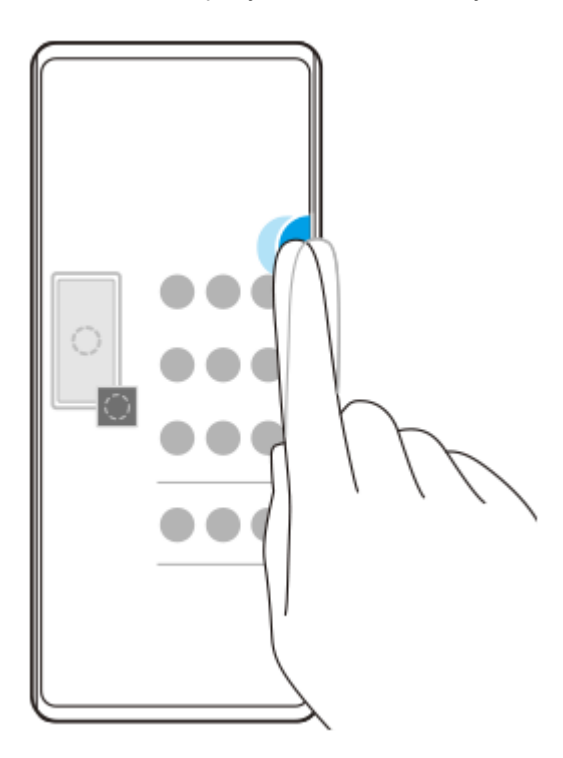

### **Tip**

Chcete-li ukončit Nabídka funkce Boční snímač, ťukněte dvakrát na panel funkce Bočního snímače nebo ťukněte na prázdnou oblast na obrazovce.

**Zobrazení nabídky s více okny**

Posunutím panelu funkce Bočního snímače nebo kolečka nahoru zobrazíte nabídku s více okny. Pro přidání aplikací do rozdělené obrazovky se řiďte pokyny na obrazovce.

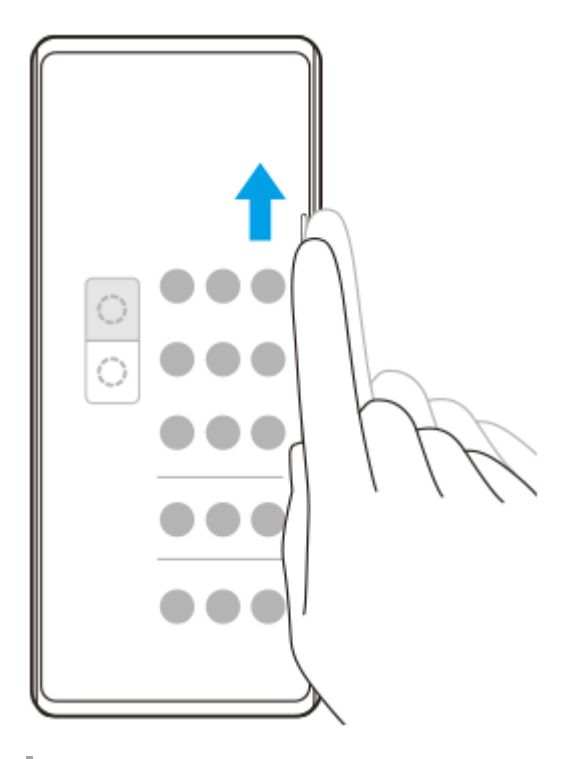

# **Návrat na předchozí obrazovku pomocí panelu funkce Bočního snímače**

Na předchozí obrazovku se vrátíte posunutím panelu funkce Bočního snímače nebo kolečka dolů.

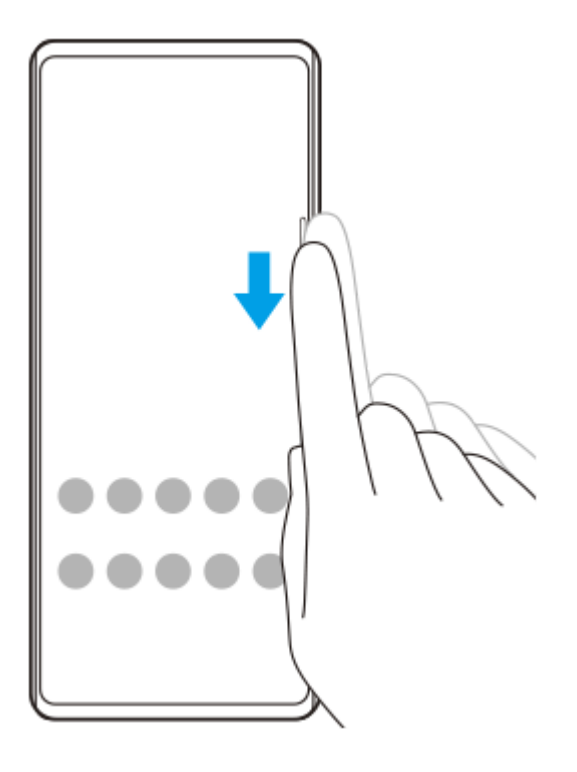

### **Příbuzné téma**

- [Zapnutí nebo vypnutí Boční snímač](#page-36-0)
- [Nastavení dalších možností Boční snímač](#page-40-0)

# <span id="page-40-0"></span>**Nastavení dalších možností Boční snímač**

Můžete nastavit, jak se Boční snímač chová nebo upravuje menu atd. K dispozici pro Boční snímač jsou například následující možnosti.

- Zobrazení panelu funkce Bočního snímače na jedné nebo obou stranách displeje
- Akce obrazovky pro gesto

**1 Najděte a ťukněte na [Nastavení] > [Displej] > [Rozšířená nastavení].**

**2 Ťukněte na [Boční snímač].**

**3 Ťuknutím na přepínač povolíte funkci.**

**4 Pro úpravu dalších možností Boční snímač se řiďte instrukcemi na obrazovce ve spodní části obrazovky.**

#### **Příbuzné téma**

- [Nastavení menu](#page-110-0)
- [Zapnutí nebo vypnutí Boční snímač](#page-36-0)
- [Používání Boční snímač](#page-37-0)

# **Používání režimu místního okna**

V horní části aplikace spuštěné v režimu celé obrazovky si můžete zobrazit další aplikaci v malém překryvném okně. Při prohlížení dvou aplikací v režimu rozdělené obrazovky můžete v místním okně zobrazit třetí aplikaci.

## **1 Ťukněte na (tlačítko přehledu) na navigačním panelu.**

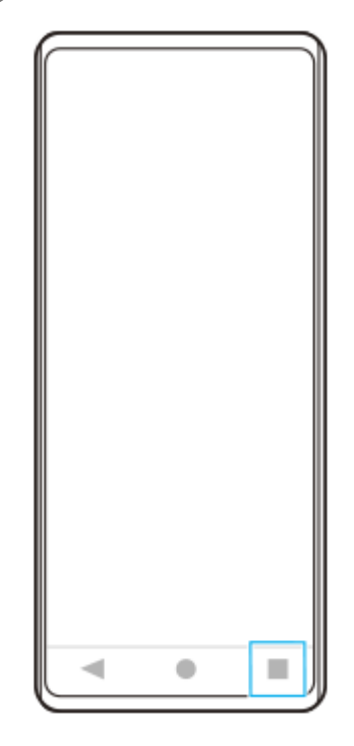

**Přejetím prstu doleva nebo doprava vyberte aplikaci, kterou chcete zobrazit v malém okně, a pak ťukněte na [Místní okno]. 2**

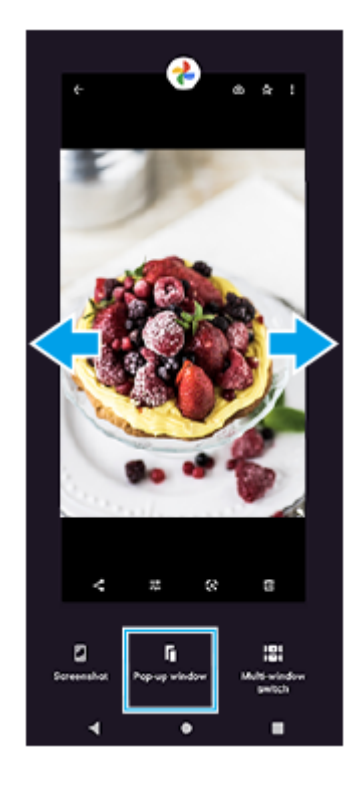

**Přejetím prstu doleva nebo doprava vyberte aplikaci, kterou chcete zobrazit na celé obrazovce, a ťukněte na ni.**

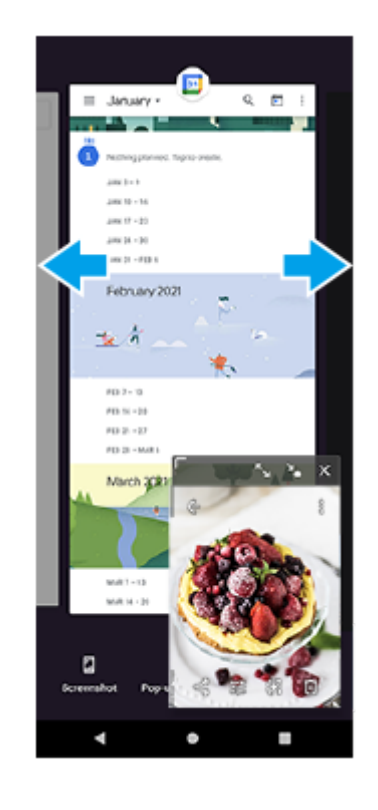

**3**

## **Místní okno – přehled**

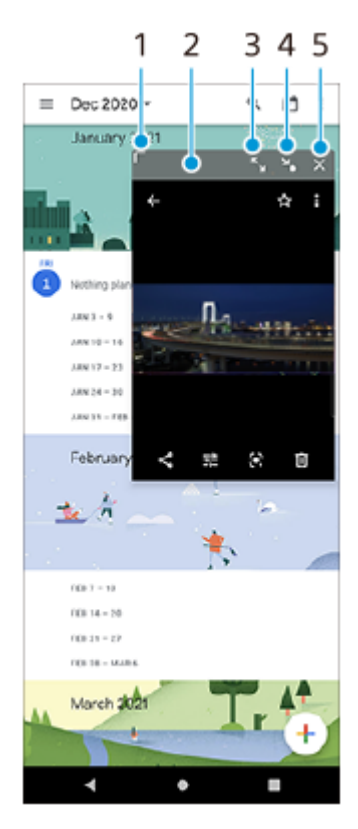

- **1.** Přetažením změníte velikost okna.
- **2.** Tažením posunete okno.
- **3.** Ťuknutím maximalizujte okno.
- **4.** Ťuknutím minimalizujte okno.
- **5.** Ťuknutím zavřete okno.

### **Poznámka**

- Režim místního okna nepodporují všechny aplikace.
- Režim místního okna nemusí být k dispozici. Záleží na funkci nebo aplikaci, kterou používáte, například při používání Photo Pro.

# **Používání režimu rozdělené obrazovky**

Režim rozdělené obrazovky umožňuje zobrazit dvě aplikace současně, například pokud si chcete zároveň prohlédnout fotografie a kalendář.

## **1 Ťukněte na (tlačítko přehledu) na navigačním panelu.**

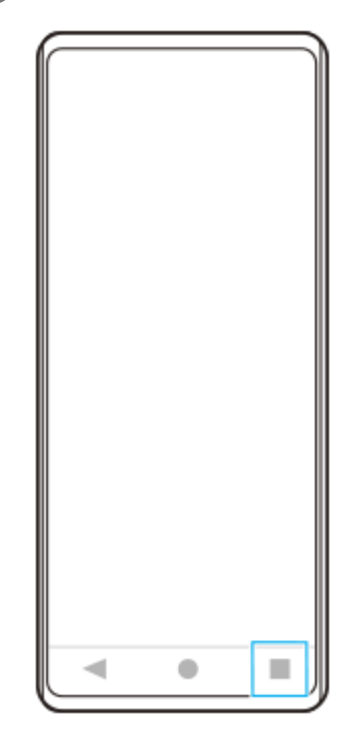

**2 Ťukněte na [Přepínač režimu více oken].**

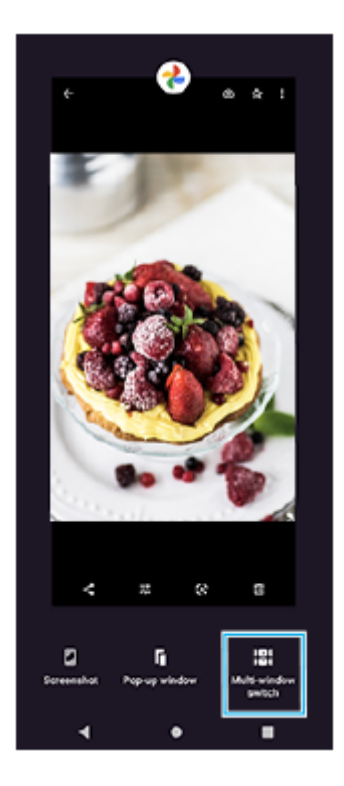

**3 Přejetím prstu doleva nebo doprava vyberte požadované aplikace a poté ťukněte na [Hotovo].**

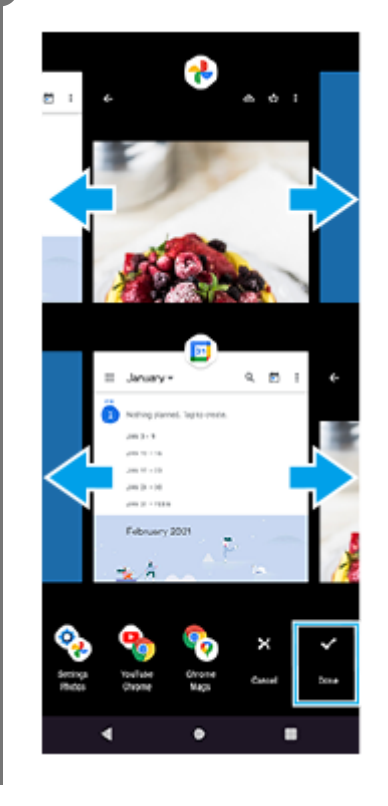

## **Rozdělená obrazovka – přehled**

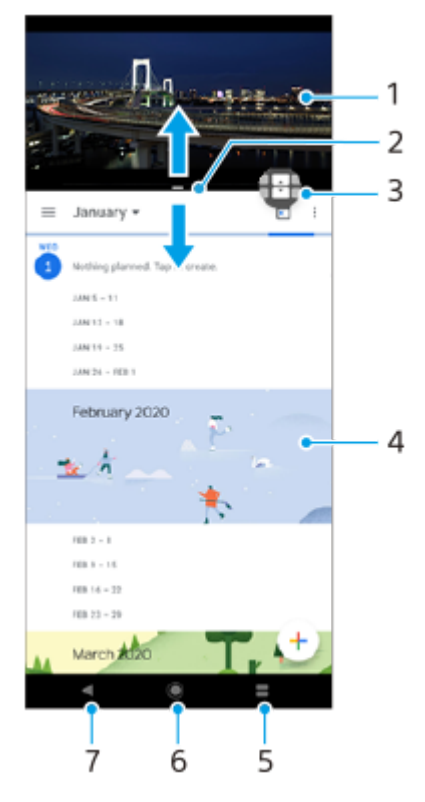

- **1.** Aplikace 1
- **2.** Ohraničení rozdělené obrazovky přetažením změníte velikost oken
- 3. Ikona přepínače režimu více oken ťuknutím na **(i)** (ikona přepínače režimu více oken) vyberte aplikace. Když přetahujete hranici rozdělené obrazovky, zobrazí se  $\bigoplus$  (ikona přepínače režimu více oken).
- **4.** Aplikace 2
- **5.** Tlačítko přehledu vyberte naposledy použitou aplikaci pro spodní okno
- **6.** Tlačítko domů přejít zpět na výchozí obrazovku
- **7.** Tlačítko zpět návrat na předchozí obrazovku v rámci aplikace nebo ukončení aplikace

## **Poznámka**

Režim rozdělené obrazovky nepodporují všechny aplikace.

## **Změna velikosti oken rozdělené obrazovky**

**1.** Přetáhněte hranici rozdělené obrazovky ve středu.

### **Ukončení režimu rozdělené obrazovky**

**1.** Přetáhněte okraj rozdělené obrazovky do horní nebo spodní části obrazovky.

# <span id="page-47-0"></span>**Používání dynamických vibrací**

FunkceDynamické vibrace vylepšuje používání médií přidáním synchronizovaných vibrací při sledování videa nebo poslechu hudby na zařízení. Další informace o této funkci viz [Nastavení] > [Zvuk] > [Dynamické vibrace]. V následujících případech nedochází k vibracím:

- Zvuk médií je vypnut.
- Obrazovka je vypnuta.

### **Poznámka**

**Dynamické vibrace nepracuje se všemi mediálními aplikacemi.** 

**1 Najděte a ťukněte na [Nastavení] > [Zvuk] > [Dynamické vibrace].**

**2 Ťuknutím na přepínač povolíte funkci.**

### **Příbuzné téma**

- [Nastavení menu](#page-110-0)
- [Úprava nastavení dynamických vibrací](#page-48-0)

# <span id="page-48-0"></span>**Úprava nastavení dynamických vibrací**

## **Při přehrávání obsahu pomocí mediální aplikace můžete upravit úroveň vibrací.**

- **1.** Otevřete požadovanou mediální aplikaci, například aplikaci Hudba.
- **2.** Začněte přehrávat mediální obsah.
- **3.** Stisknutím tlačítka ovládání hlasitosti otevřete panel nastavení hlasitosti.
- Přetažením posuvníku pro Dynamické vibrace nastavte upřednostňovanou úroveň pro tuto aplikaci. **4.** Nastavení Dynamické vibrace je uloženo pro příští použití této aplikace.

## **Upravte načasování vibrací podle zvuku z bezdrátových zařízení**

- **1.** Najděte a ťukněte na [Nastavení] > [Zvuk] > [Dynamické vibrace].
- **2.** Upravte posuvník [Synchronizace] a potom ťuknutím na [TEST] potvrďte upravené načasování.

#### **Příbuzné téma**

- [Nastavení menu](#page-110-0)
- [Používání dynamických vibrací](#page-47-0)

# <span id="page-49-0"></span>**Nastavení Ambientní displej**

Ambientní displej umožňuje zobrazit různé informace, například čas, oznámení a hudbu na obrazovce, když je obrazovka vypnutá. Ambientní displej může také zobrazit obal alba při přehrávání hudby.

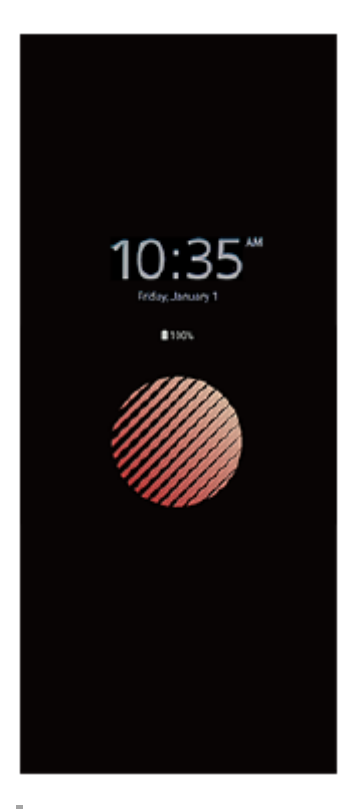

# **Úprava nastavení Ambientní displej**

- **1.** Ťukněte na [Nastavení] > [Vzhled] > [Ambientní displej (displej vždy aktivní)].
- **2.** Ťukněte na [Kdy zobrazit ambientní displej] a potom vyberte požadované nastavení.
- 3. Zavřete nabídku nastavení. Nastavení se uloží.

### **Tip**

Výchozí nastavení je [Chytrá aktivace], a to aktivuje Ambientní displej v případě potřeby, například při chůzi se zařízením v ruce, nebo při vytahování zařízení z kapsy či tašky.

# **Zobrazení snímku na Ambientní displej**

- **1.** Ťukněte na [Nastavení] > [Vzhled] > [Ambientní displej (displej vždy aktivní)].
- **2.** Ťukněte na [Nálepka] a pak vyberte požadovanou nálepku nebo fotografii.
- 3. Zavřete nabídku nastavení. Nastavení se uloží.

### **Příbuzné téma**

[Nastavení menu](#page-110-0)

# **Používání Chytrá práce s hovory**

Příchozí hovory můžete zpracovávat, aniž byste se dotkli obrazovky. Stačí zapnout funkci inteligentní práce s hovory. Jakmile je aktivována, můžete zpracovávat hovory následujícím způsobem:

- Přijetí: přiložte zařízení k uchu.
- Odmítnutí: zatřepejte zařízením.
- Vypnutí vyzvánění: odložte zařízení obrazovkou dolů.

**1 Najděte a ťukněte na [Nastavení] > [Systém] > [Gesta] > [Chytrá práce s hovory].**

**2 Ťuknutím na přepínač povolíte nebo zakážete funkci.**

### **Příbuzné téma**

[Nastavení menu](#page-110-0)

# **O této příručce**

Toto je uživatelská příručka Xperia 5 III pro verzi softwaru Android 11. Pokud si nejste jisti, jaká verze softwaru je v zařízení spuštěna, můžete ji zjistit v nabídce Nastavení.

Informace o běžných funkcích a nastaveních systému Android (například základní nastavení systému Android, nastavení Wi-Fi, nastavení výchozí obrazovky, přenosu obsahu, navigaci na panelu aplikací, oznámení a dalších funkcích aplikace Google) viz [support.google.com/android/](https://support.google.com/android/).

### **Poznámka**

Aktualizace systému a aplikací mohou funkce na vašem zařízení zobrazit jinak, než jak je popsáno v této uživatelské příručce. Verze systému Android nemusí být aktualizací ovlivněna.

## **Kontrola aktuální verze softwaru a čísla modelu zařízení**

Najděte a ťukněte na [Nastavení] > [Informace o telefonu]. Aktuální verze softwaru se zobrazí v [Číslo sestavení]. Aktuální číslo modelu se zobrazí v [Model].

# **Omezení služeb a funkcí**

Některé služby a funkce zmíněné v této uživatelské příručce nemusí být podporovány ve všech zemích nebo regionech či všemi sítěmi a poskytovateli služeb. Mezinárodní tísňové číslo GSM lze vždy použít ve všech zemích, regionech, sítích a všemi poskytovateli služeb, pokud je zařízení připojeno k mobilní síti. Pokud chcete ověřit dostupnost specifické služby nebo funkce a zjistit, zda jsou účtovány další poplatky za přístup nebo používání, obraťte se na svého mobilního operátora nebo poskytovatele služeb.

Použití některých funkcí a aplikací popsaných v této příručce může vyžadovat přístup k Internetu. Při připojení k Internetu pomocí zařízení mohou být účtovány poplatky za přenos dat. Další informace získáte u svého poskytovatele bezdrátového připojení.

### **Příbuzné téma**

- [Před aktualizací zařízení](#page-95-0)
- **[Bezdrátová aktualizace zařízení](#page-96-0)**
- [Aktualizace zařízení pomocí počítače](#page-97-0)
- [Nastavení menu](#page-110-0)

# **SONY**

[Uživatelská příručka](#page-0-0)

Smartphone Xperia 5 III XQ-BQ52/XQ-BQ62/XQ-BQ72

# **Přehled**

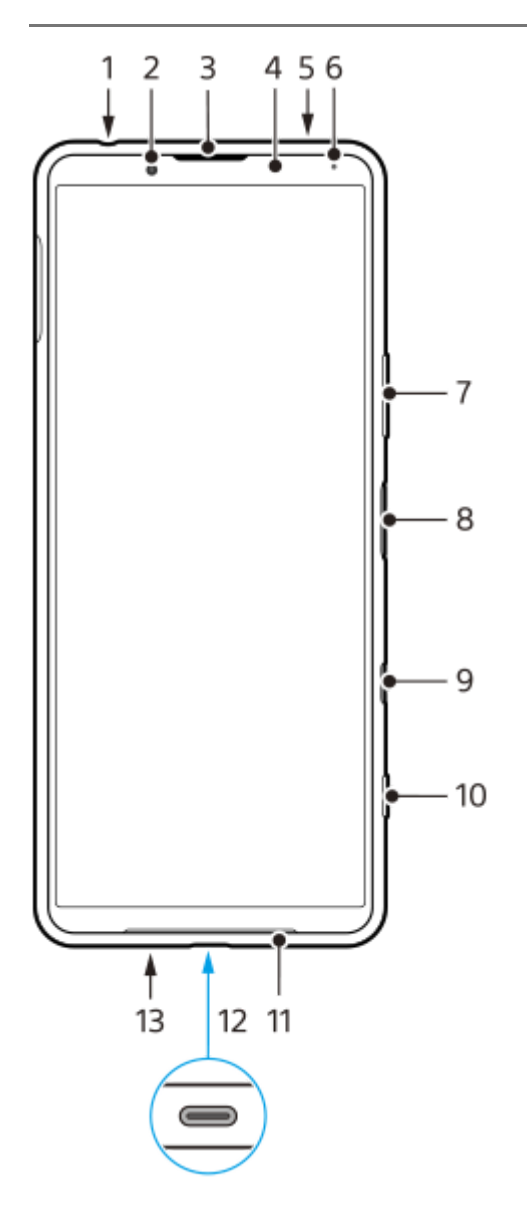

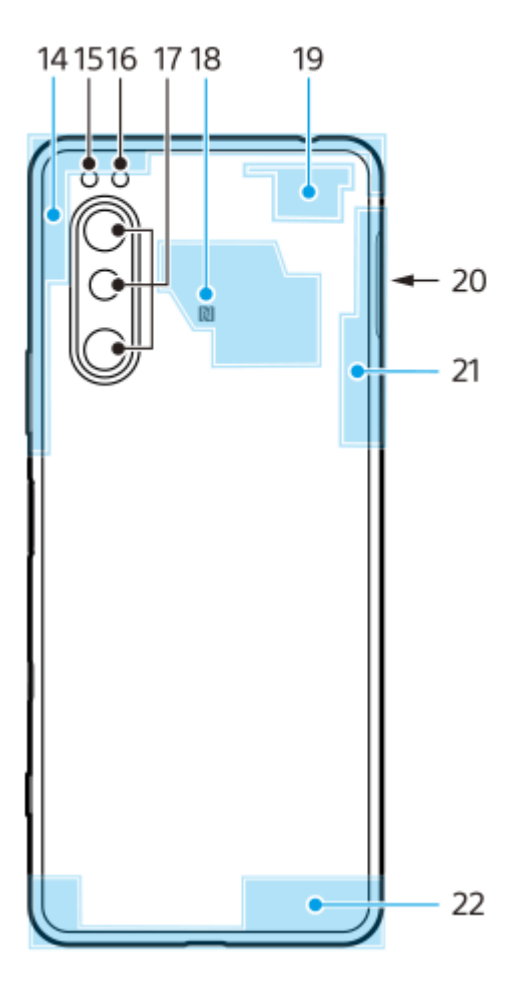

- **1.** Konektor náhlavní soupravy
- **2.** Přední fotoaparát
- **3.** Reproduktor sluchátka/druhý hlasitý reproduktor
- **4.** Čidlo vzdálenosti/osvětlení
- **5.** Druhý mikrofon
- **6.** Kontrolka nabíjení/oznamovací kontrolka
- **7.** Tlačítko ovládání hlasitosti/přiblížení
- **8.** Tlačítko zapnutí/vypnutí / Snímač otisků prstů
- 9. Klávesa Google Assistant

#### **Poznámka**

- **Funkce klávesy Google Assistant se v některých zemích nebo regionech liší.**
- **10.** Tlačítko spouště fotoaparátu
- **11.** Hlavní reproduktor
- 12. Konektor USB/Nabíječka

Displej zařízení si můžete prohlížet na televizoru nebo jiném velkém zobrazovacím zařízení pomocí kabelu USB Type-C<sup>®</sup>.

K internetu se můžete také připojovat prostřednictvím kabelu LAN pomocí komerčně dostupného adaptéru USB-LAN.

### **Poznámka**

- Při připojení zařízení k televizoru nebo jiné velké obrazovce pomocí kabelu USB Type-C musí být kabel kompatibilní se standardem konektoru obrazovky. Upozorňujeme, že některé funkce a obsah v zařízení Xperia nemusí být možné zobrazit na televizoru nebo zobrazovacím zařízení.
- Některé adaptéry USB-LAN nemusejí pracovat správně.
- **13.** Hlavní mikrofon
- **14.** Anténa telefonu
- **15.** LED blesku
- **16.** Infračervený snímač RGBC
- **17.** Hlavní fotoaparát
- **18.** Detekční oblast NFC
- **19.** Anténa telefonu/Wi-Fi
- **20.** Slot karty nano SIM/paměťové karty
- **21.** Anténa Wi-Fi/Bluetooth/GPS
- **22.** Anténa telefonu

# **Uvedení do provozu – dvě karty SIM**

Zařízení podporuje pouze karty velikosti nano SIM. Zařízení pro dvě karty SIM podporují použití dvou karet nano SIM, nebo jedné karty nano SIM a paměťové karty.

### **Poznámka**

- Chcete-li předejít ztrátě dat, před vytažením držáku karty (karet) nano SIM a paměťové karty nezapomeňte zařízení vypnout.
- I když vložíte dvě karty SIM, které podporují 5G, můžete použít pouze 5G na kartě SIM pro datové přenosy. Nelze používat 5G na dvou kartách SIM současně.

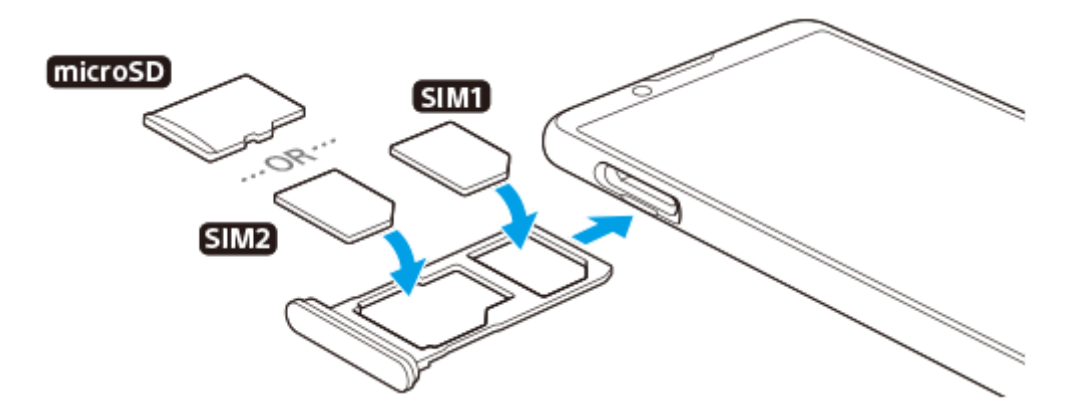

### **Poznámka**

Kartu SIM neřezejte ani nestříhejte, protože může dojít k poškození zařízení.

### **1 Vytáhněte držák karty SIM.**

**2 Hlavní kartu SIM vložte řádně do prostoru pro SIM1.**

**3 Druhou kartu SIM (SIM2) nebo paměťovou kartu umístěte ve správné orientaci do držáku.**

**4 Jemně zatlačte držák karty SIM do slotu, dokud nezapadne v místě.**

#### **Příbuzné téma**

[Vyhledání čísla nebo čísel IMEI na zařízení](#page-68-0)

# **Používání zařízení pro dvě karty SIM**

Zařízení pro dvě karty SIM umožňuje provádět následující operace:

- Přijímat příchozí hovory prostřednictvím obou karet SIM.
- Vybírat číslo, ze kterého chcete odeslat odchozí komunikace, nebo při každém hovoru vybírat kartu SIM.
- Přesměrování hovorů přijatých přes kartu SIM 1 na kartu SIM 2, když je karta SIM 1 nedostupná a naopak. Funkce se nazývá dostupnost dvou karet SIM. Musíte ji povolit ručně.

Před použitím více karet SIM je třeba je povolit a vybrat kartu SIM, která se bude používat pro datové přenosy.

#### **Tip**

Zařízení pro dvě karty SIM funguje buď s jednou nebo dvěma vloženými kartami SIM.

## **Povolení nebo zákaz použití dvou karet SIM**

- **1.** Najděte a ťukněte na [Nastavení] > [Síť a internet] > [Mobilní síť].
- **2.** Vyberte kartu SIM.
- **3.** Ťuknutím na přepínač [Používat SIM kartu] povolíte nebo zakážete kartu SIM.
- 4. Ťuknutím na  $\leftarrow$  (tlačítko zpět) nastavíte druhou kartu SIM.

## **Přejmenování karty SIM**

- **1.** Najděte a ťukněte na [Nastavení] > [Síť a internet] > [Mobilní síť].
- **2.** Vyberte kartu SIM.
- **3.** Ťukněte na (ikona úprav) vedle názvu karty SIM a zadejte nový název.
- **4.** Ťukněte na [Uložit].

## **Výběr karty SIM pro používání pro datové přenosy**

- **1.** Najděte a ťukněte na [Nastavení] > [Síť a internet] > [Mobilní síť].
- **2.** Vyberte kartu SIM.
- **3.** Ťukněte na [Preference dat].
- **4.** Vyberte kartu SIM, kterou chcete používat pro přenos dat.

## **Nastavení výchozí karty SIM pro volání**

- **1.** Najděte a ťukněte na [Nastavení] > [Síť a internet] > [Mobilní síť].
- **2.** Vyberte kartu SIM.
- **3.** Ťukněte na [Předvolby hovorů].

## **Povolení dostupnosti obou karet SIM**

- **1.** Spusťte aplikaci Telefon.
- **2.** Ťukněte na  $\div$  (ikona další) > [Nastavení] > [Účty pro volání] > [Dostupnost duální karet SIM].
- **3.** Ťuknutím na přepínač povolíte funkci.
- **4.** Postup dokončete podle pokynů na obrazovce.

#### **Poznámka**

Funkce dostupnosti duálních karet SIM nemusí být k dispozici. Záleží na kombinaci operátorů sítí, od kterých máte karty SIM.

### **Tip**

- Pokud nastavíte jednu kartu SIM pro volání a druhou kartu SIM pro datovou komunikaci, možná nebudete mít přístup k Internetu během hovoru v telefonu. V takovém případě zapněte přepínač [Data během hovorů] karty SIM pro volání. Nyní můžete provádět datové komunikace i během hovoru.
- Pokud funkce dostupnosti obou karet SIM nepracuje poté, co ji zapnete, zkontrolujte, zda jste pro obě karty SIM správně zadali telefonní čísla. V některých případech budou čísla rozpoznána automaticky při úvodním nastavení. Jinak budete vyzváni k jejich zadání ručně.

#### **Příbuzné téma**

[Nastavení menu](#page-110-0)

Smartphone Xperia 5 III XQ-BQ52/XQ-BQ62/XQ-BQ72

# **Ochrana obrazovky**

## **Poznámka**

Před použitím sejměte všechny ochranné fólie, abyste mohli zařízení bez omezení používat.

Kryty a chrániče obrazovky mohou vaše zařízení ochránit před poškozením. Doporučujeme používat pouze kryty obrazovky určené pro vaše zařízení Xperia. Používání příslušenství pro ochranu obrazovky od třetí strany může bránit ve správné činnosti zařízení tím, že zakryje snímače, čočky, reproduktory nebo mikrofony, a může i zneplatnit záruku.

**Smartphone** Xperia 5 III XQ-BQ52/XQ-BQ62/XQ-BQ72

# **První zapnutí zařízení**

Doporučuje se před prvním zapnutím přístroje nechat zařízení nabíjet alespoň 30 minut. Zařízení lze používat i během nabíjení.

Při prvním zapnutí zařízení se spustí průvodce nastavením, který vám pomůže provést základní nastavení, přizpůsobit si zařízení a přihlásit se do vašich účtů - například do účtu Google.

## **1 Dlouze stiskněte tlačítko napájení, dokud zařízení nezavibruje.**

## **Vypnutí zařízení**

- **1.** Dlouze stiskněte tlačítko napájení, dokud se neotevře nabídka možností.
- **2.** Ťukněte na [Vypnout].

### **Poznámka**

**Vypnutí zařízení může nějakou dobu trvat.** 

### **Příbuzné téma**

[Nabíjení zařízení](#page-88-0)

<span id="page-61-0"></span>**Smartphone** Xperia 5 III XQ-BQ52/XQ-BQ62/XQ-BQ72

# **Nastavení účtu Google v zařízení**

Zařízení od Sony běží na platformě Android, vyvinuté společností Google. V zařízení je již od jeho zakoupení k dispozici řada aplikací a služeb Google, například služby Gmail, Google Maps, YouTube a aplikace Google Play. Abyste mohli tyto služby využívat na maximum, potřebujete účet Google. Účet Google umožňuje například provádět následující úkony:

- Stahovat a instalovat aplikace na Google Play.
- Synchronizovat e-maily, kontakty a kalendář pomocí služby Gmail.
- Můžete zálohovat, obnovovat a přenášet data z jednoho zařízení do druhého.
- Konverzovat s přáteli pomocí aplikace Google Duo.
- Synchronizovat svou historii procházení a záložky pomocí webového prohlížeče Chrome.
- Identifikovat se jako ověřený uživatel po provedení opravy softwaru pomocí Xperia Companion.
- Vzdáleně vyhledat, zamknout nebo vymazat ztracené nebo odcizené zařízení pomocí služeb vyhledání zařízení.

Další informace naleznete na [support.google.com/.](https://support.google.com/)

**1 Najděte a ťukněte na [Nastavení] > [Účty] > [Přidat účet] > [Google].**

**2 Podle pokynů na obrazovce si vytvořte účet Google nebo se přihlaste, pokud již účet máte.**

### **Příbuzné téma**

[Nastavení menu](#page-110-0)

# **Přenesení obsahu pomocí aplikace Xperia Transfer 2 (z Androidu/iOS)**

Pomocí aplikace Xperia Transfer 2 můžete přenášet data, například hudbu, fotografie, videa, kontakty, nastavení zařízení, plány, historii volání, SMS/MMS a další.

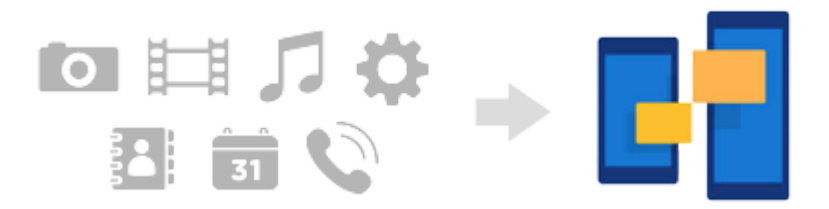

Obsah můžete přenášet připojením zařízení (cíl přenosu) k jinému zařízení (zdroj přenosu) kabelem USB. K přenosu obsahu ze zařízení se systémem iOS použijte adaptér USB OTG spolu s kabelem USB. Zařízení můžete také propojit pomocí připojení Wi-Fi.

**(A)**: Adaptér USB OTG (k přenosu obsahu ze zařízení se systémem iOS použijte adaptér USB OTG.)

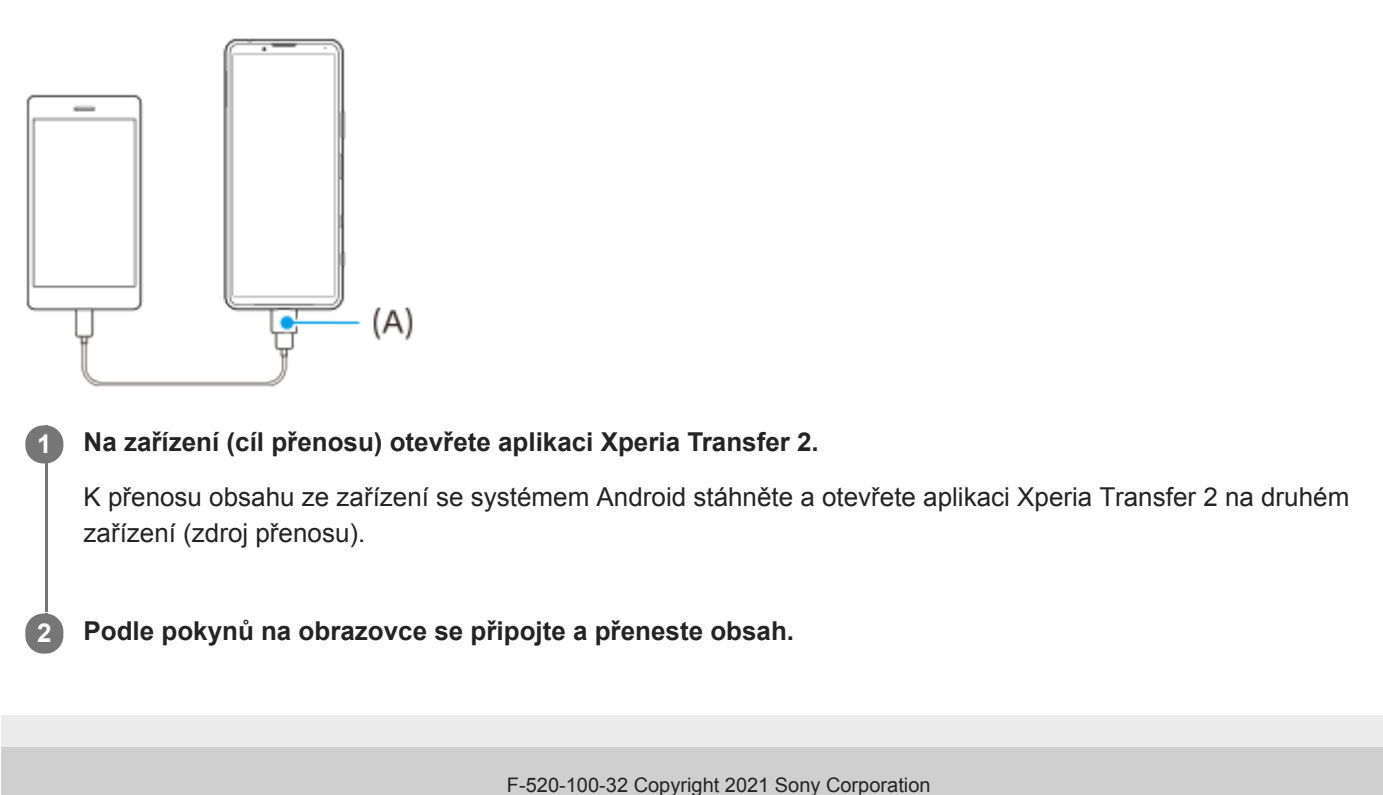

# **Synchronizace dat pomocí účtu Google (z Androidu)**

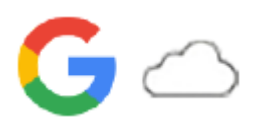

Data můžete přenášet synchronizací s účtem Google.

Chcete-li přenést obsah z jiného zařízení Android (zdroj přenosu) do vašeho zařízení (cíl přenosu), nejprve se přihlaste k účtu Google na druhém zařízení a zálohujte si data. Poté nastavte v zařízení stejný účet Google a přeneste obsah synchronizací dat. Existuje několik způsobů synchronizace dat. Záleží na obsahu, který chcete zálohovat a synchronizovat.

Další informace naleznete v [support.google.com/android/](https://support.google.com/android/) nebo v nápovědě k aplikaci.

Kapacita úložiště disku Google se může lišit podle vašeho tarifu. Ťuknutím na = (ikona nabídky) > [Storage] vyhledejte informace o kapacitě disku Google.

## **Gmail, kalendář a kontakty**

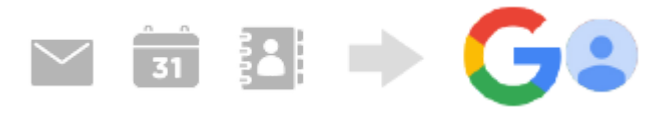

- **1.** Najděte a ťukněte na [Nastavení] > [Účty].
- **2.** Pokud ještě není nastaven účet Google, ťukněte na [Přidat účet], a pak podle pokynů na obrazovce přidejte účet.
- Ťuknutím na přepínač [Automaticky synchronizovat data aplikací] povolíte funkci. **3.** Gmail, kalendář a kontakty budou automaticky zálohovány.

# **Snímky (fotografie) a videa**

Fotografie a videa můžete přenášet zálohováním z jiného zařízení pomocí aplikace Fotky Google.

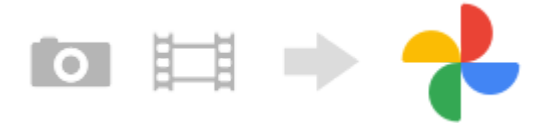

- Na druhém zařízení (zdroj přenosu), zálohujte fotografie a videa na server Google pomocí Fotky Google a pak **1.** zapněte nastavení synchronizace.
- **2.** Na svém zařízení (cíl přenosu) se přihlaste pomocí stejného účtu Google, který používáte na druhém zařízení.
- 3. Spusťte aplikaci Fotky Google.

Fotografie a videa zálohovaná z jiného zařízení lze prohlížet a upravovat. Chcete-li ukládat soubory do vnitřního úložiště zařízení, můžete si je stáhnout.

## **Aplikace, nastavení, historie hovorů a SMS/MMS**

Aplikace, nastavení a historii hovorů můžete přenášet automatickým zálohováním na Disk Google z jiného zařízení.

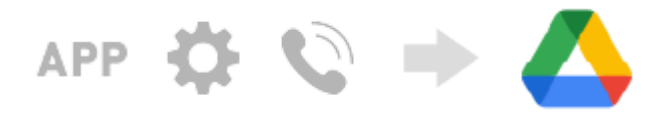

**1.** Na druhém zařízení (zdroj přenosu) zapněte nastavení zálohy z nabídky nastavení na disku Google.

2. Když zařízení (cíl přenosu) poprvé zapnete, přihlaste se pomocí stejného účtu Google, který používáte na druhém zařízení, a pak vyberte zálohová data a objekty, které chcete obnovit.

#### **Tip**

Chcete-li data aplikace zálohovat automaticky, nastavení zařízení a historii volání ze zařízení, najděte a ťukněte na [Nastavení] > [Systém] > [Záloha] a poté ťukněte na přepínač zálohování.

## **Hudba a další soubory dokumentů**

Hudba a další soubory dokumentů se přenášejí ručním zálohováním na disk Google z jiného zařízení.

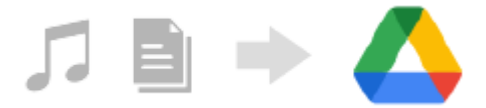

- **1.** Na druhém zařízení (zdroj přenosu) spusťte aplikaci Hudba nebo Soubor.
- **2.** Vyberte soubor, který chcete nahrát na disk Google, a uložte jej na disk Google pomocí funkce sdílení.
- **3.** Na svém zařízení (cíl přenosu) se přihlaste pomocí stejného účtu Google, který používáte na druhém zařízení.
- 4. Spusťte aplikaci Disk Google.

Soubory zálohované z jiného zařízení se zobrazí nebo stáhnou.

#### **Tip**

Chcete-li zálohovat hudbu a další soubory dokumentů ze svého zařízení, dotkněte se a podržte soubor, který chcete zálohovat, a ťuknutím na < (ikona sdílení) jej uložte na disk Google.

#### **Příbuzné téma**

- [Nastavení menu](#page-110-0)
- [Nastavení účtu Google v](#page-61-0) zařízení

**Smartphone** Xperia 5 III XQ-BQ52/XQ-BQ62/XQ-BQ72

# **Přenesení obsahu pomocí počítače (ze systému Android)**

Do zařízení (cíl přenosu) můžete přenést velké množství dat z jiného zařízení Android (zdroj přenosu) pomocí počítače.

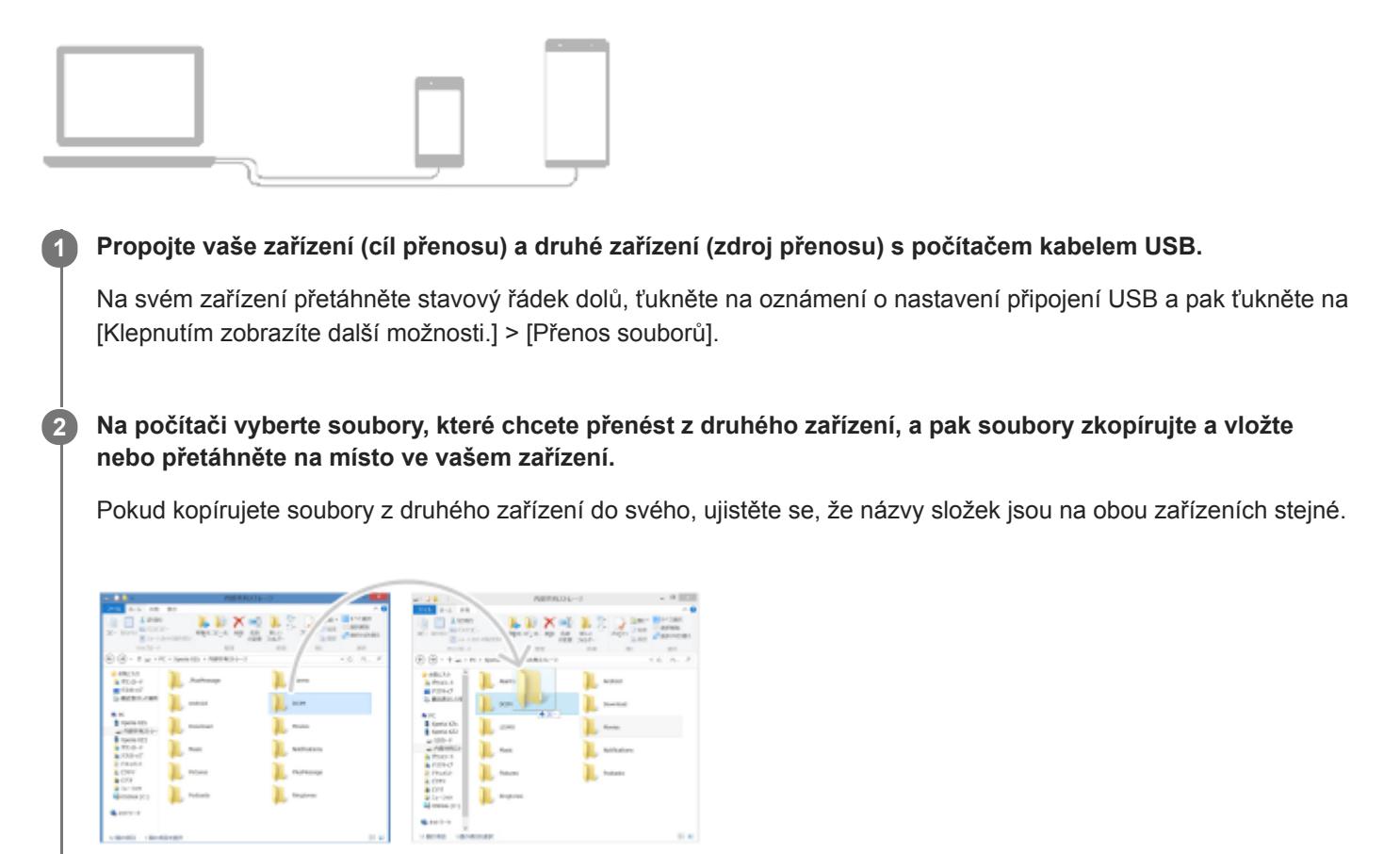

#### **Poznámka**

Vždy používejte pouze kabel USB určený pro váš konkrétní model Xperia a zkontrolujte, zda je zcela suchý.

**Smartphone** Xperia 5 III XQ-BQ52/XQ-BQ62/XQ-BQ72

# **Přenesení obsahu pomocí karty SD (ze systému Android)**

Fotografie, videa, hudbu a další soubory dokumentů můžete z jiného zařízení Android přenést pomocí karty SD.

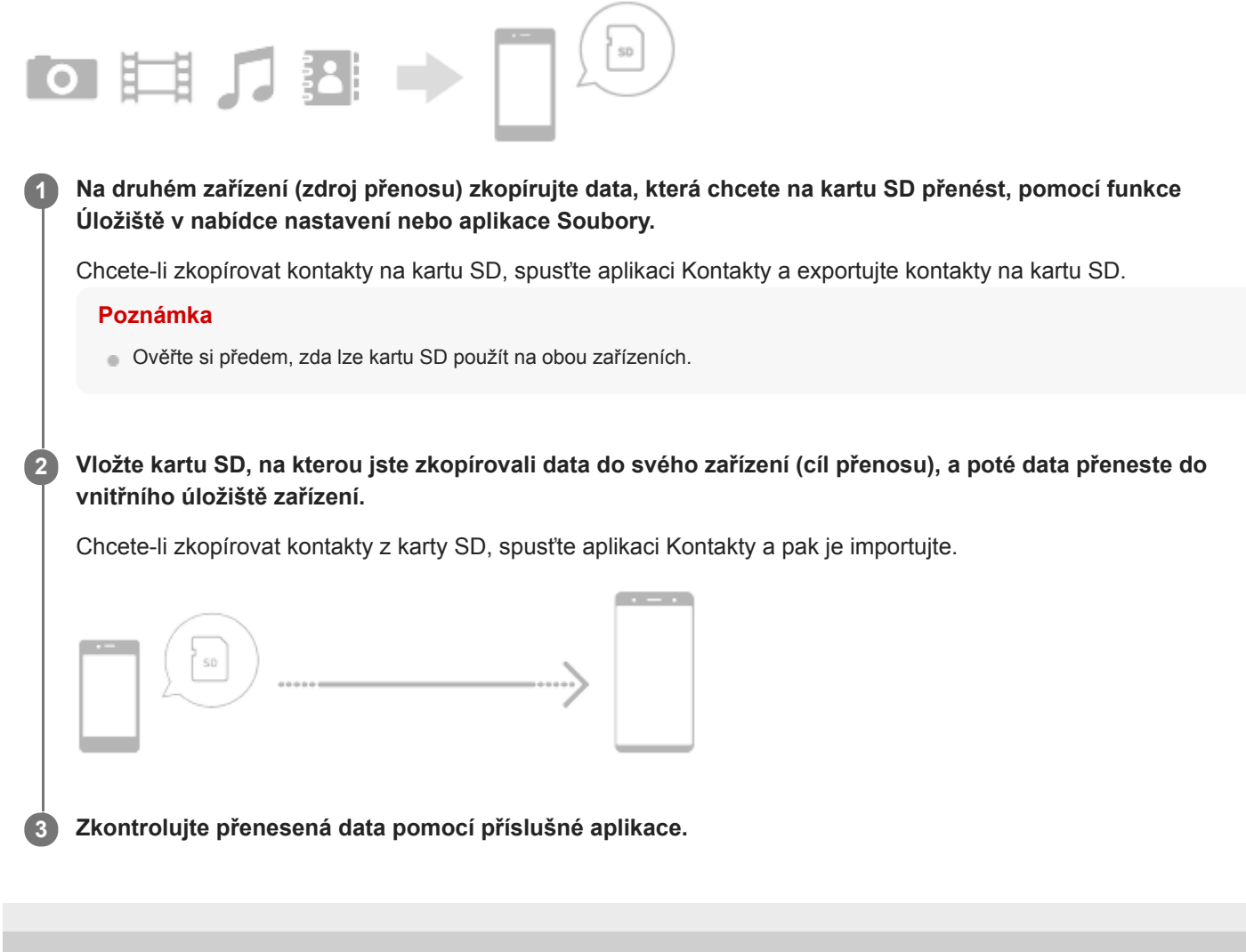

# **Zajištění ochrany zařízení**

Vaše zařízení obsahuje volby zabezpečení, které jsou důrazně doporučeny pro případ ztráty nebo odcizení. Zařízení můžete chránit několika způsoby, jak je uvedeno níže. Najděte a ťukněte na [Nastavení] a poté vyhledejte nastavení v horní části obrazovky.

- Zámek obrazovky
- Správce otisků prstu
- Zámek SIM karty

Otisky prstů lze registrovat jako metodu zabezpečení pro odemykání zařízení nebo ověřování nákupu. Najděte a ťukněte na [Nastavení] > [Zabezpečení] > [Správce otisků prstu] a postupujte podle pokynů na obrazovce. Další informace naleznete na [support.google.com/android/.](https://support.google.com/android/)

### **Poznámka**

Pokud k ochraně zařízení používáte možnost zabezpečení, je důležité si zapamatovat údaje zadané při nastavování.

### **Příbuzné téma**

[Nastavení menu](#page-110-0)

# <span id="page-68-0"></span>**Vyhledání čísla nebo čísel IMEI na zařízení**

Vašemu zařízení je přiřazeno jedno nebo dvě jedinečná identifikační čísla, která jsou označována jako IMEI nebo ID produktu. Toto číslo byste si měli poznamenat. Můžete je potřebovat, pokud dojde k odcizení vašeho zařízení, nebo při kontaktování podpory.

## **Vyhledání čísla nebo čísel IMEI pomocí číselníku**

- 1. Najděte a ťukněte na **(b)** (ikona telefonu).
- **2.** Ťukněte na (ikona číselníku).
- **3.** Zadejte \*#06# na číselníku. Číslo nebo čísla IMEI se zobrazí automaticky.

## **Zobrazení čísla nebo čísel IMEI na držáku**

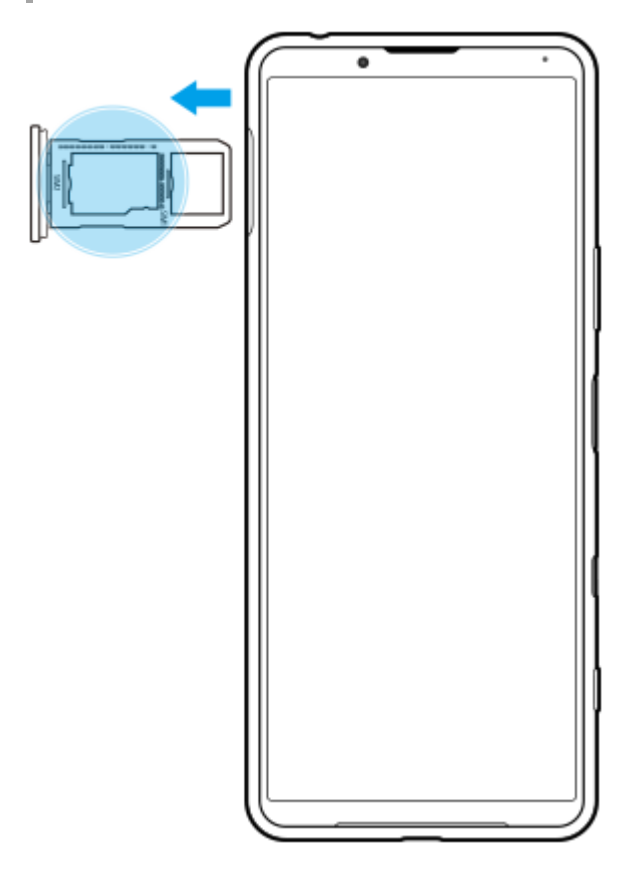

**1.** Vytáhněte držák karty SIM. Číslo nebo čísla IMEI jsou uvedena na držáku.

# **Vyhledání, uzamknutí nebo vymazání ztraceného zařízení**

Google nabízí webovou službu lokalizace a zabezpečení s názvem "Vyhledání zařízení". Po přihlášení k účtu Google je ve výchozím nastavení zapnuto "Vyhledání zařízení". Pokud zařízení ztratíte, můžete "Vyhledání zařízení" použít k vyhledání, uzamčení nebo vymazání.

Další informace naleznete na [support.google.com/android/.](https://support.google.com/android/)

# **Zapnutí nebo vypnutí obrazovky**

Když se obrazovka vypne, zařízení lze v závislosti na nastavení zámku obrazovky zamknout nebo odemknout. Funkce ambientního displeje umožňuje zobrazit informace, jako je například čas a oznámení, aniž byste stiskli tlačítko napájení.

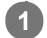

**1 Krátce stiskněte tlačítko napájení.**

### **Tip**

Pokud je ambientní displej nastaven na [Chytrá aktivace] nebo [Zobrazit při zvednutí zařízení], jakmile vezmete zařízení, obrazovka se automaticky zapne.

#### **Příbuzné téma**

[Nastavení Ambientní displej](#page-49-0)

**Smartphone** Xperia 5 III XQ-BQ52/XQ-BQ62/XQ-BQ72

# **Výchozí obrazovka**

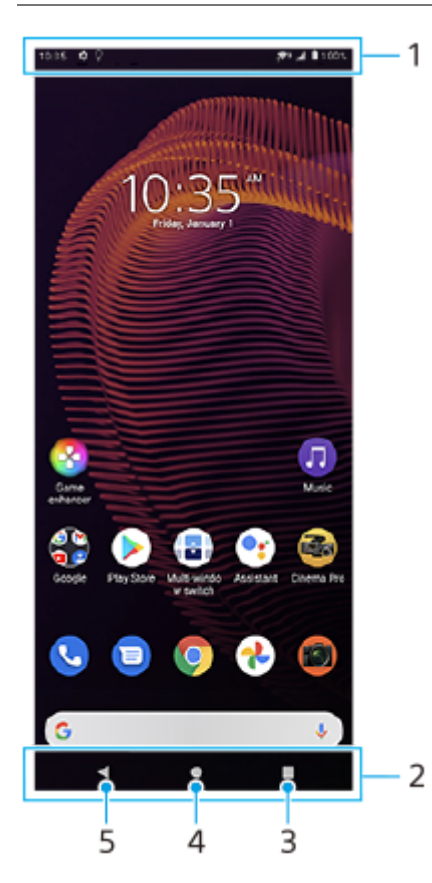

- **1.** Stavový řádek
- **2.** Navigační panel
- Tlačítko přehledu ťuknutím vyhledejte všechny otevřené aplikace. **3.**
	- Chcete-li otevřít jinou aplikaci, ťukněte na tlačítko přehledu, přejetím prstu doleva nebo doprava vyberte aplikaci, kterou chcete otevřít, a ťukněte na aplikaci.
	- Chcete-li aplikaci zavřít, ťukněte na tlačítko přehledu, přejetím prstu doleva nebo doprava vyberte aplikaci, kterou chcete zavřít, a poté přejeďte prstem nahoru po aplikaci.
- **4.** Tlačítko domů ťuknutím aplikaci ukončíte a vrátíte se na výchozí obrazovku.
- **5.** Tlačítko zpět ťuknutím se vrátíte na předchozí obrazovku v rámci aplikace nebo ukončíte aplikaci.

## **Tip**

Když se 3 tlačítka pro Home, Back a Overview nezobrazí v dolní části obrazovky, najděte a ťukněte na [Nastavení] > [Systém] > [Gesta] > [Systémová navigace] > [Navigace třemi tlačítky].

## **Otevření panelu Rychlá nastavení**

**1.** Dvakrát přejeďte z horního okraje obrazovky dolů.
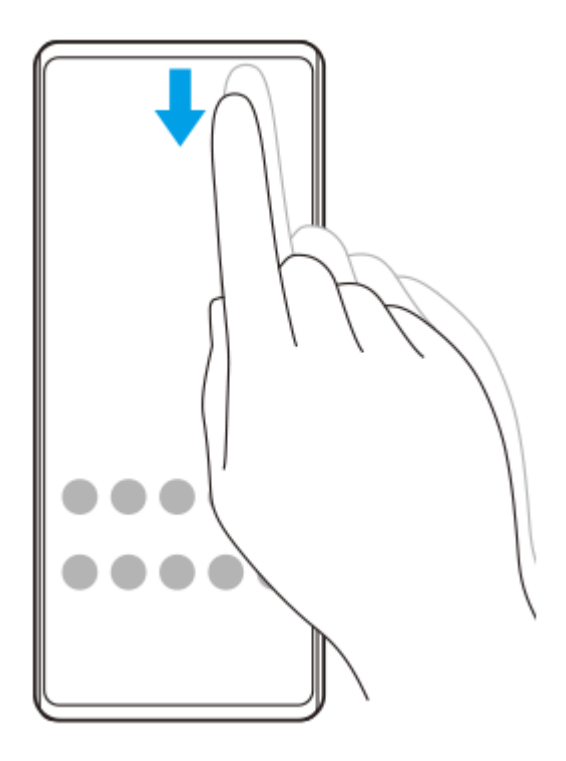

## **Zobrazení všech aplikací na panelu aplikací a otevření aplikace**

**1.** Přejetím prstu od spodní části obrazovky nahoru otevřete panel aplikací.

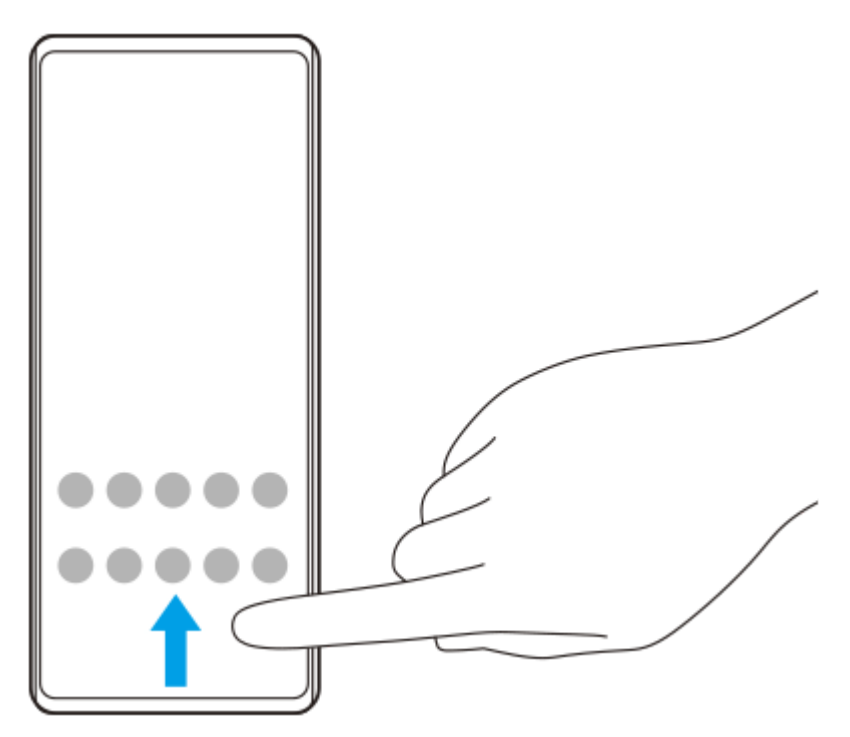

**2.** Ťukněte na aplikaci, kterou chcete otevřít.

## **Změna tapety**

Tapetu lze změnit na přednastavený snímek nebo vaši oblíbenou fotografii.

**1.** Dotkněte se prázdné oblasti na výchozí obrazovce a podržte ji. Poté ťukněte na [Tapety].

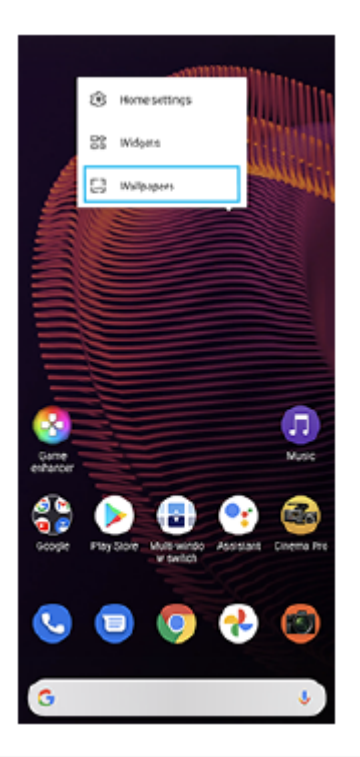

### **Tip**

Chcete-li na výchozí obrazovku přidat widget, dotkněte se prázdné oblasti na výchozí obrazovce a podržte ji a pak ťukněte na [Widgety].

#### **Příbuzné téma**

- [Nastavení menu](#page-110-0)
- [Nastavení obrazovky](#page-116-0)

<span id="page-74-0"></span>Smartphone Xperia 5 III XQ-BQ52/XQ-BQ62/XQ-BQ72

## **Nastavení doby nečinnosti před vypnutím obrazovky**

Když je vaše zařízení zapnuté a je po nějakou dobu v nečinnosti, obrazovka ztmavne a vypne se, aby se šetřila baterie. Můžete změnit dobu, jak dlouho obrazovka zůstane aktivní, než se vypne.

**1 Najděte a ťukněte na [Nastavení] > [Displej] > [Režim spánku].**

**2 Vyberte požadovanou možnost.**

#### **Příbuzné téma**

[Nastavení menu](#page-110-0)

# **Chytré ovládání podsvícení**

Funkce chytré ovládání podsvícení udržuje obrazovku zapnutou tak dlouho, dokud zařízení držíte v ruce. Jakmile zařízení položíte, obrazovka se vypne podle nastavení vypnutí obrazovky.

**1 Najděte a ťukněte na [Nastavení] > [Displej] > [Rozšířená nastavení] > [Chytré řízení podsvícení].**

**2 Ťuknutím na přepínač povolíte nebo zakážete funkci.**

#### **Příbuzné téma**

- [Nastavení menu](#page-110-0)
- [Nastavení doby nečinnosti před vypnutím obrazovky](#page-74-0)

# **Režim jedné ruky**

Povolením Režim jedné ruky upravíte velikost zobrazení, takže můžete snadněji psát jednou rukou.

**1 Najděte a ťukněte na [Nastavení] > [Displej] > [Rozšířená nastavení] > [Režim jedné ruky]. 2 Ťuknutím na přepínač [Režim jedné ruky] povolíte nebo zakážete funkci.** Chcete-li zmenšit obrazovku, dvakrát ťukněte na **(absolutional)**. Pro ukončení Režim jedné ruky ťukněte dvakrát na (\*) (tlačítko plocha) nebo ťukněte na prázdnou oblast na displeji. **3**

### **Přizpůsobení umístění obrazovky**

- **Chcete-li obrazovku přesunout na levou nebo pravou stranu**: ťukněte na  $\overline{Q}$  (ikona šipky vlevo) nebo  $\overline{Q}$ ) (ikona šipky vpravo).
- **Chcete-li obrazovku přesunout nahoru nebo dolů**: přetáhněte vodorovné pruhy na kraji obrazovky se změněnou velikostí.
- **Chcete-li změnit velikost obrazovky**: přetáhněte  $\boxed{\leftarrow}$  (ikona změny velikosti obrazovky) na kraji obrazovky se změněnou velikostí.

### **Tip**

Displej můžete zmenšit pomocí nabídky bočního snímače.

#### **Příbuzné téma**

- [Nastavení menu](#page-110-0)
- [Používání Boční snímač](#page-37-0)

## **Pořízení snímku obrazovky**

Můžete pořídit snímek jakékoli obrazovky zařízení a uložit jej jako snímek obrazovky. Po pořízení snímku obrazovky můžete snímek zobrazit, upravit a sdílet. Snímky obrazovky, které pořizujete, se automaticky ukládají do vnitřního úložiště zařízení.

**1 Dlouze stiskněte současně tlačítko snížení hlasitosti (A) a tlačítko napájení (B).**

 $(A)$  $(B)$ 

#### **Tip**

Snímání obrazovky můžete přiřadit ke gestu na liště bočního snímače. Pokud chcete pořídit snímek obrazovky lišty bočního snímače, najděte a ťukněte na [Nastavení] > [Displej] > [Boční snímač] > [Gesta], vyberte gesto z [Dvakrát ťuknout], [Přejetí nahoru] a [Přejetí dolů] a pak ťukněte na [Pořídit snímek obrazovky].

## **Pořídit snímek obrazovky nedávno použité aplikace**

**1.** Ťukněte na (tlačítko přehledu) na navigačním panelu.

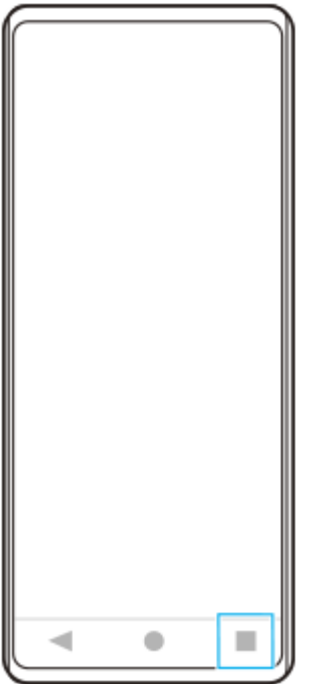

Přejetím prstu doleva nebo doprava vyberte aplikaci, jejíž snímek obrazovky chcete pořídit, a pak ťukněte na **2.** [Snímek obrazovky].

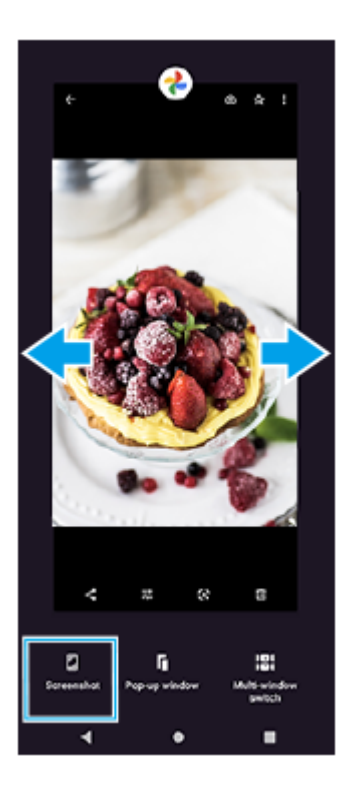

#### **Příbuzné téma**

- [Nastavení dalších možností Boční snímač](#page-40-0)
- [Nastavení menu](#page-110-0)

## **Nahrávání obrazovky zařízení**

Můžete nahrát video obrazovky zařízení. Nahraná videa se automaticky ukládají do vnitřního úložiště zařízení.

**1 Přejetím prstu od horního okraje obrazovky dvakrát otevřete panel Rychlá nastavení.**

Přejetím prstu doleva nebo doprava vyhledejte <sup>®</sup> (ikona záznamu na obrazovce) a poté na ni ťukněte.

Pokud nemůžete na panelu rychlá nastavení najít ikonu, ťukněte na  $\neq$  (ikona úprav), a přetáhněte @ (ikona záznamu na obrazovce) do horní části obrazovky.

**Podle pokynů na obrazovce začněte nahrávat obrazovku.**

Chcete-li nahrávání zastavit, přetažením stavového řádku dolů otevřete panel oznámení a ťukněte na oznámení záznamu obrazovky.

#### **Poznámka**

**2**

**3**

- Tento záznam obrazovky a podobné funkce poskytované jinými aplikacemi nelze používat současně s funkcí [Snímky obrazovky] nebo funkcí [Záznam] aplikace vylepšení her.
- Možná nebude možno nahrát obrazovku zařízení. Záleží na konceptu aplikace.

#### **Příbuzné téma**

[Výchozí obrazovka](#page-71-0)

### <span id="page-80-0"></span>**SONY**

[Uživatelská příručka](#page-0-0)

Smartphone Xperia 5 III XQ-BQ52/XQ-BQ62/XQ-BQ72

## **Budík**

V tomto zařízení si můžete nastavit jeden nebo více budíků a jako zvuk budíku si vybrat libovolný zvukový soubor, který máte na svém zařízení uložen. Je-li zařízení vypnuto, budík se nespustí.

## **1 Najděte a ťukněte na [Hodiny] > [Budík].**

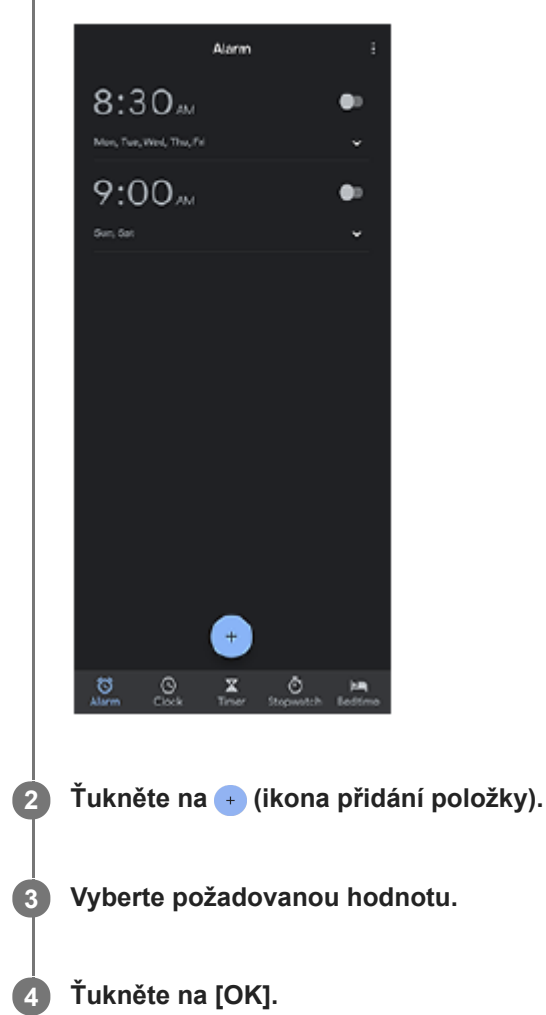

### **Tip**

Chcete-li na výchozí obrazovku přidat widget pro hodiny, dotkněte se prázdného místa na výchozí obrazovce a podržte je, ťukněte na [Widgety], a pak se dotkněte a podržte požadované hodiny.

#### **Příbuzné téma**

[Datum a čas](#page-120-0)

**Smartphone** Xperia 5 III XQ-BQ52/XQ-BQ62/XQ-BQ72

## **Skenování QR codes**

QR codes můžete naskenovat pomocí Photo Pro.

**1 Najděte a ťukněte na (ikona Photo Pro) a pak přepněte režim focení na [BASIC] (Základní).**

**Namiřte fotoaparát na QR code a ťukněte na oznámení, které se zobrazí.**

Pokud se oznámení nezobrazí, přetažením stavového řádku dolů otevřete panel oznámení a potvrďte je.

## **Zapnutí funkce [Čtečka kódů QR Code]**

- **1.** Najděte a ťukněte na (ikona Photo Pro) a pak přepněte režim focení na [BASIC] (Základní).
- **2.** Ťukněte na [MENU].
- **3.** Ťuknutím na přepínač [Čtečka kódů QR Code] povolíte funkci.
- 4. Zavřete nabídku. Nastavení se uloží.

#### **Tip**

**2**

Chcete-li zobrazit oznámení QR code na obrazovce aplikace Photo Pro, najděte a ťukněte na [Nastavení] > [Aplikace] > [Photography Pro] > [Oznámení] > [Čtečka kódů QR Code], a pak ťuknutím na přepínač [Vyskakování na obrazovce] povolte funkci s vybranou [Výchozí].

#### **Příbuzné téma**

[Pořízení fotografie nebo nahrání videa](#page-124-0)

## **Oznamovací kontrolka**

Oznamovací kontrolka upozorňuje na stav baterie a některé další události. Oznamovací kontrolka je ve výchozím nastavení povolena, ale lze ji zakázat ručně.

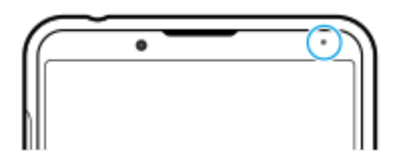

#### **Poznámka**

Když je oznamovací kontrolka vypnutá, rozsvítí se nebo začne blikat pouze tehdy, když bude třeba upozornění na stav baterie, například když úroveň baterie klesne pod 15 procent.

**1 Najděte a ťukněte na [Nastavení] > [Aplikace a oznámení] > [Konfigurovat oznámení].**

**Ťuknutím na přepínač [Použít LED k zobrazení příchozích oznámení] povolíte nebo zakážete funkci.**

Položku můžete najít pod [Rozšířená nastavení].

#### **Příbuzné téma**

**2**

[Nastavení menu](#page-110-0)

## **Stavový řádek a panel oznámení**

Na stavovém řádku v horní části obrazovky se zobrazují ikony oznámení a stavové ikony. Ikony oznámení vás informují o událostech, jako jsou nové zprávy. Stavové ikony informují o stavu baterie a síle signálu připojení k mobilní síti nebo Wi-Fi.

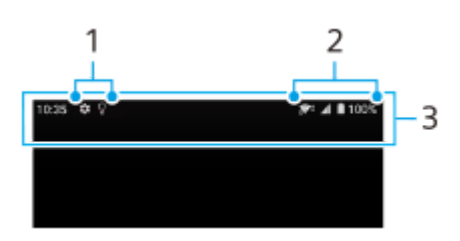

- **1.** Ikony oznámení
- **2.** Stavové ikony
- **3.** Stavový řádek

### **Zobrazení obsahu oznámení**

Když otevřete panel oznámení, můžete zobrazit obsah zobrazených ikon oznámení.

**1.** Přetažením stavového řádku směrem dolů otevřete panel oznámení.

### **Tip**

- Pro rozbalení a zobrazení dalších informací o oznámení ťukněte na v (ikona šipky dolů). Ne všechna oznámení lze takto rozbalit.
- chcete-li v oznámení otevřít aplikaci v místním okně, ťukněte na || (ikona místního okna). V místním okně nelze otevřít všechny aplikace.
- Chcete-li oznámení na panelu oznámení zrušit, přejeďte prstem po oznámení doleva nebo doprava. Ne všechna oznámení lze zrušit.
- Chcete-li změnit nastavení oznámení, přetáhněte oznámení vlevo nebo vpravo, abyste zobrazili (ikona nastavení), a pak na ni ťukněte nebo se oznámení dotkněte a podržte je.

#### **Příbuzné téma**

- [Ikony oznámení](#page-86-0)
- [Stavové ikony](#page-84-0)

<span id="page-84-0"></span>Smartphone Xperia 5 III XQ-BQ52/XQ-BQ62/XQ-BQ72

# **Stavové ikony**

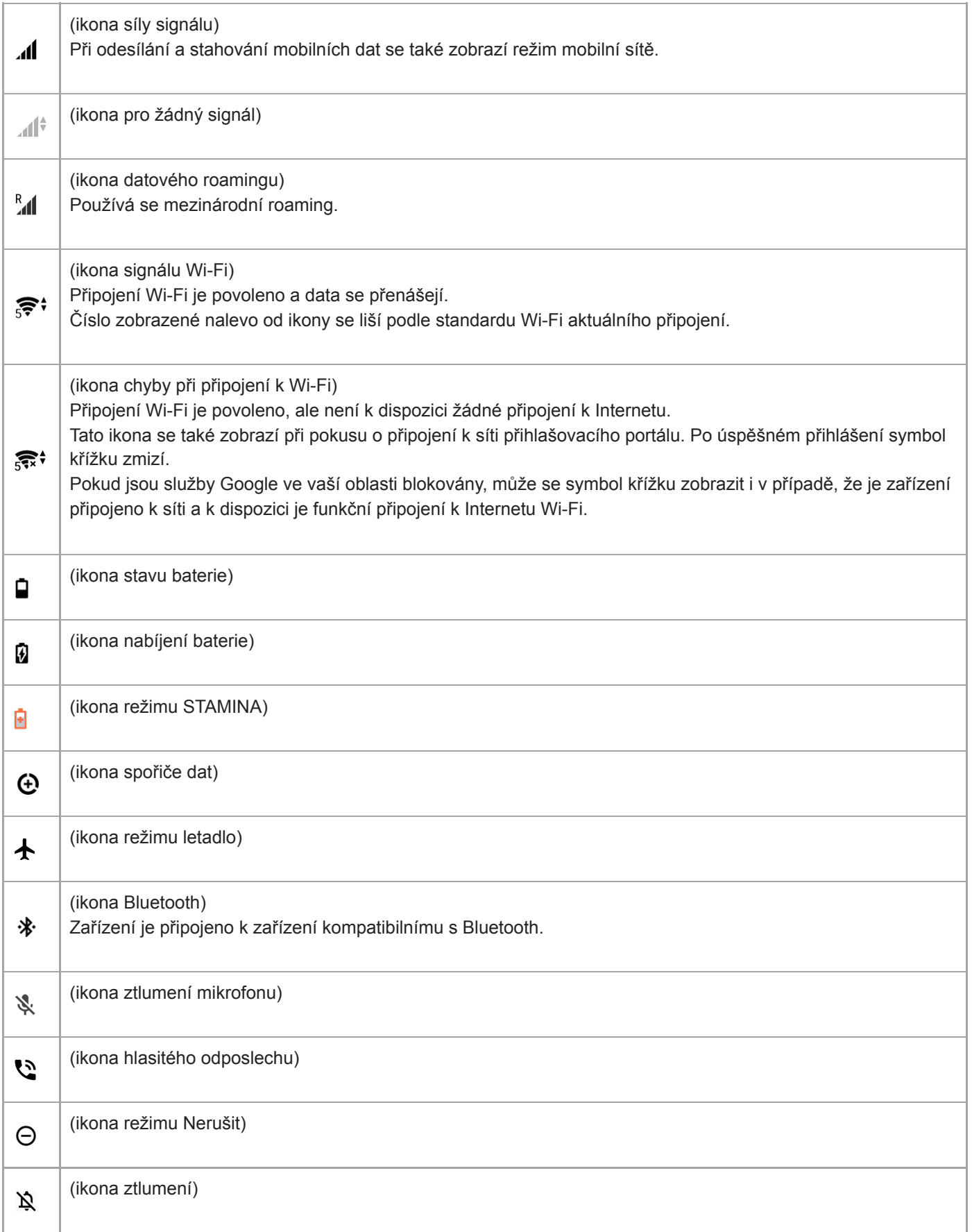

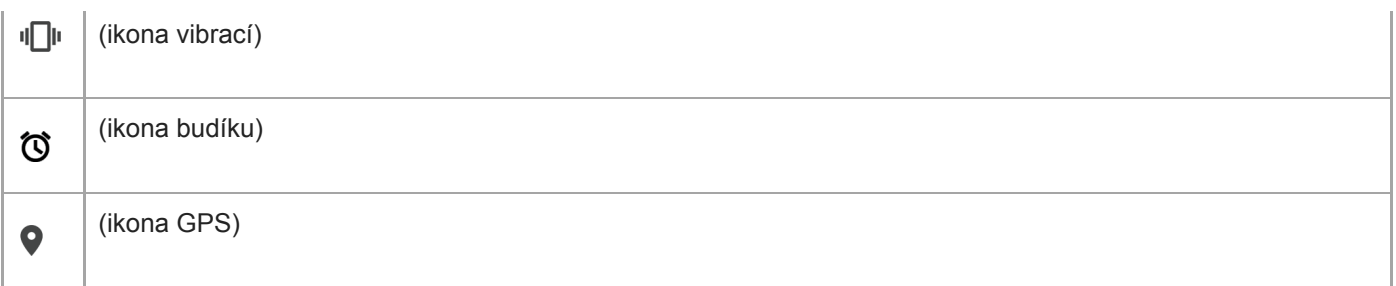

### **Poznámka**

Nejsou zde uvedeny všechny ikony, které se mohou na zařízení zobrazit. Tento seznam je pouze pro referenční účely a může dojít ke změnám bez předchozího upozornění.

#### **Příbuzné téma**

- [Nabíjení zařízení](#page-88-0)
- [Režim STAMINA](#page-91-0)
- [Řízení využívání dat](#page-108-0)
- **[Zapnutí nebo vypnutí funkce Bluetooth](#page-178-0)**
- [Hlasitost a vibrace](#page-113-0)
- [Budík](#page-80-0)
- [Použití služeb určování polohy](#page-119-0)
- **[Ikony oznámení](#page-86-0)**

<span id="page-86-0"></span>Smartphone Xperia 5 III XQ-BQ52/XQ-BQ62/XQ-BQ72

## **Ikony oznámení**

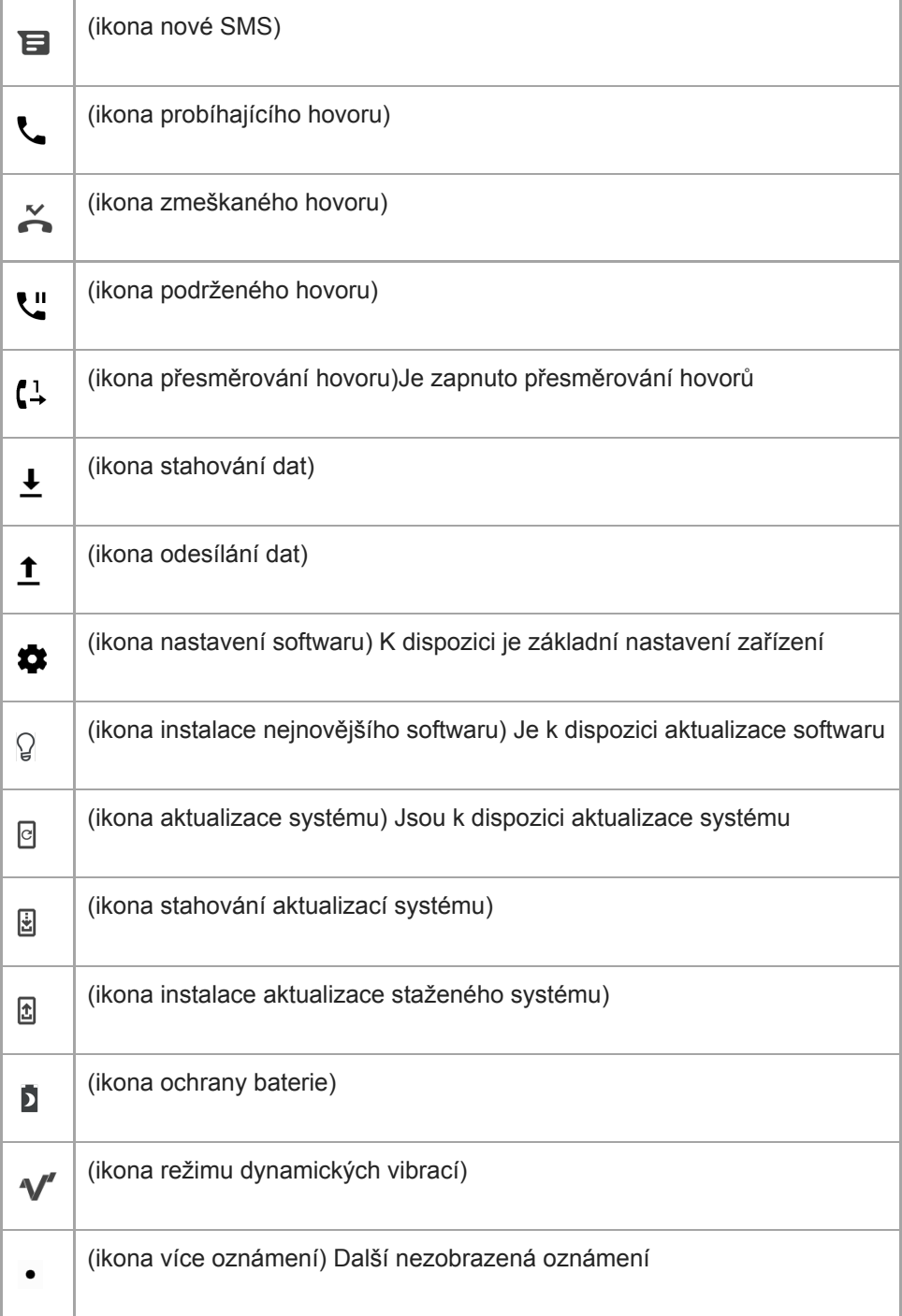

## **Poznámka**

Nejsou zde uvedeny všechny ikony, které se mohou na zařízení zobrazit. Tento seznam je pouze pro referenční účely a může dojít ke změnám bez předchozího upozornění.

- [Ochrana baterie](#page-90-0)
- [Používání dynamických vibrací](#page-47-0)
- [Stavové ikony](#page-84-0)

# <span id="page-88-0"></span>**Nabíjení zařízení**

Zařízení můžete nabít ze zásuvky nebo z počítače. Zařízení lze používat i během nabíjení.

Pokud je baterie zcela vybitá, může trvat až 10 minut, než zařízení začne reagovat na nabíjení. V průběhu této doby může obrazovka zůstat zcela tmavá a nebude zobrazovat ikonu nabíjení. Plné nabití zcela vybité baterie může trvat několik hodin. Rychlost nabíjení se může lišit v závislosti na okolní teplotě.

Vždy používejte originální nabíječku Sony a kabel USB určený pro váš konkrétní model Xperia, protože nabíječky jiných typů mohou prodloužit dobu nabíjení, nenabíjet vůbec, nebo může dokonce dojít k poškození zařízení.

### **Poznámka**

Vaše zařízení je vybaveno vestavěnou dobíjecí baterií, kterou může vyměnit pouze autorizované servisní středisko Sony. Zařízení nikdy neotvírejte ani nerozebírejte sami. Můžete tak způsobit poškození zařízení, které zruší platnost záruky.

### **Tip**

Nabíječka do zásuvky nabije vaše zařízení rychleji, než nabíjení přes počítač. Zařízení lze používat i během nabíjení.

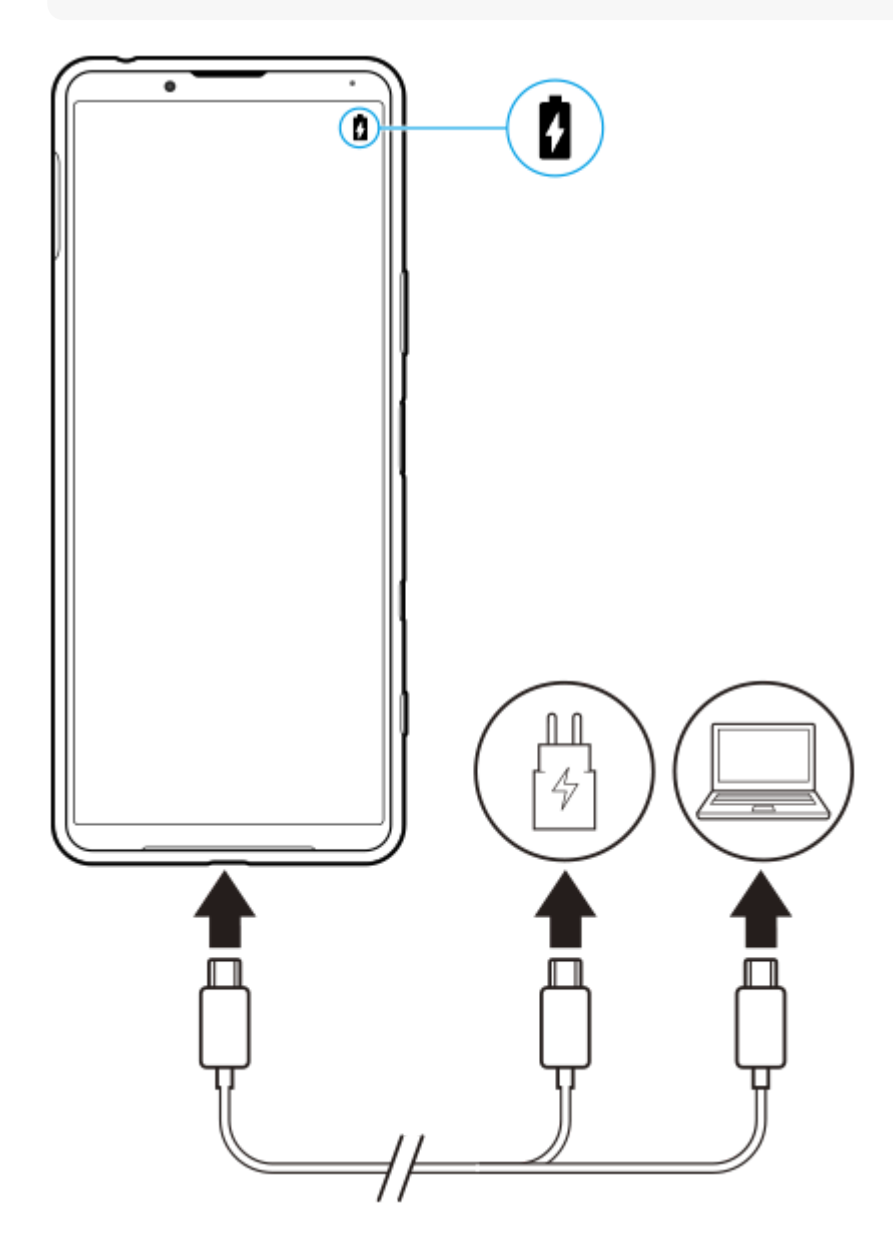

### **1 Jeden konec kabelu USB zapojte do nabíječky (nebo do portu USB počítače).**

#### **Druhý konec kabelu zapojte do portu USB zařízení.**

Jakmile se zahájí napájení, rozsvítí se oznamovací kontrolka.

#### **Když je zařízení zcela nabito, přímým tahem ven odpojte kabel od zařízení.**

Dávejte pozor, abyste neohnuli konektor.

#### **Indikátor stavu baterie**

- Zelená: Baterie se nabíjí a je nabitá na více než 90 %.
- Oranžová: Baterie se nabíjí a je nabitá na 15–90 %.
- Červená: Baterie se nabíjí a je nabitá na méně než 15 %.

#### **Poznámka**

Při nabíjení je důležité použít kabel USB (součástí balení), protože ostatní typy kabelů USB mohou vaše zařízení poškodit.

#### **Tip**

**2**

**3**

Je-li baterie zcela vybitá, může trvat až 10 minut, než se rozsvítí oznamovací kontrolka a objeví ikona nabíjení.

#### **Příbuzné téma**

[Baterie a správa napájení](#page-92-0)

### <span id="page-90-0"></span>**SONY**

[Uživatelská příručka](#page-0-0)

**Smartphone** Xperia 5 III XQ-BQ52/XQ-BQ62/XQ-BQ72

## **Ochrana baterie**

Ochrana baterie zvyšuje životnost baterie. Tato funkce zjistí vaše návyky při nabíjení a odhadne začátek a konec vaší běžné doby nabíjení. Zařízení se nabíjí běžnou rychlostí, dokud není nabito na 90 %, a pak je rychlost nabíjení řízena tak, aby baterie dosáhla 100 % těsně před odpojením nabíječky. Můžete ručně nastavit čas začátku a konce nabíjecí doby. Pro lepší životnost akumulátoru můžete také nastavit omezení nabíjení tak, aby se akumulátor vždy nabíjel na 80% nebo 90%.

#### **Poznámka**

Funkce Ochrana baterie nebude rychlost nabíjení řídit, dokud nezjistí pravidelný cyklus nabíjení alespoň čtyři hodiny během několika dní.

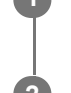

**3**

**1 Najděte a ťukněte na [Nastavení] > [Baterie] > [Ochrana baterie].**

**2 Ťuknutím na přepínač povolíte nebo zakážete Ochrana baterie.**

**Postupujte podle pokynů na obrazovce a pak vyberte požadovanou možnost.**

[Auto] je ve výchozím nastavení vybráno.

#### **Tip**

Zjištěné vzorce pravidelného nabíjecího cyklu jsou uloženy pomocí Ochrana baterie. I když je funkce zakázána, po opětovné aktivaci zjištěné vzorce použije.

#### **Příbuzné téma**

[Nastavení menu](#page-110-0)

# <span id="page-91-0"></span>**Režim STAMINA**

Režim STAMINA prodlužuje dobu, po kterou baterie nepotřebuje nabíjení tím, že zakáže některé funkce zařízení. Když zapnete Režim STAMINA, zobrazení se přepne do režimu Tmavý motiv.

V závislosti na úrovni režimu STAMINA budou za účelem snížení spotřeby baterie omezeny nebo zakázány různé funkce. Sem patří úroveň zobrazování, jas obrazovky, vylepšení obrazu a GPS, když je obrazovka vypnutá. Synchronizace dat aplikací na pozadí nebo streamování může být pro některé aplikace zakázáno. Režim STAMINA můžete zapnout nebo vypnout automaticky podle úrovně nabití baterie. Podle pokynů na obrazovce vyhledejte podrobná nastavení.

**1 Najděte a ťukněte na [Nastavení] > [Baterie] > [Režim STAMINA].**

**2 Ťukněte na [Zapnout].**

#### **Tip**

Můžete vyjmout aplikace z optimalizace pomocí Režim STAMINA v nabídce Funkce úspory energie.

#### **Příbuzné téma**

[Nastavení menu](#page-110-0)

## <span id="page-92-0"></span>**Baterie a správa napájení**

Zařízení je vybaveno vestavěnou baterií. Chcete-li ji využít na maximum, sledujte spotřebu různých aplikací a funkcí. Pomocí funkce Ochrany baterie můžete také prodloužit životnost baterie. Funkce úspory energie je ve výchozím nastavení aktivována pro omezení aplikací, které využívají energii akumulátorů na pozadí. Pokud nechcete, aby tyto funkce ovlivnily určitou aplikaci, můžete ji vyjmout v nabídce funkce úspory energie. Telefonní hovory ani zprávy SMS nejsou dotčeny.

#### **Poznámka**

Aktualizace systému mohou funkce úspory energie dostupné na vašem zařízení změnit.

## **Obecné tipy k používání pro zlepšení výkonnosti baterie**

Následující tipy vám pomohou zlepšit výkonnost baterie:

- **Snižte úroveň jasu obrazovky.**
- Vypněte Bluetooth, Wi-Fi a služby určení polohy, pokud tyto funkce nepotřebujete.
- Pokud se nacházíte v oblasti bez pokrytí sítě či se špatným signálem, vypněte zařízení nebo aktivujte režim Letadlo. V opačném případě bude zařízení opakovaně vyhledávat dostupné sítě, což povede ke zvýšené spotřebě energie.
- V zahraničí používejte místo roamingu síť Wi-Fi. Roaming vyhledává síť vašeho operátora a baterii tak ještě více zatěžuje, protože vaše zařízení musí přenášet s vyšším výstupním výkonem.
- Změňte nastavení synchronizace pro e-mail, kalendář a kontakty.
- Zkontrolujte aplikace, které mají vyšší spotřebu energie, a zvažte kroky k úspoře baterie, které vám zařízení pro tyto aplikace nabízí.
- Změňte úroveň oznámení pro aplikaci.
- Vypněte oprávnění sdílení polohy pro aplikaci.
- Odinstalujte aplikace, které nepoužíváte.
- K poslechu hudby použijte originální zařízení handsfree Sony. Zařízení handsfree spotřebovávají méně baterie než reproduktory vašeho zařízení.
- Čas od času zařízení restartujte.

### **Kontrola spotřeby baterie**

- **1.** Najděte a ťukněte na [Nastavení] > [Baterie] ,kde zjistíte odhad zbývajících procent a výdrže baterie.
- 2. Ťuknutím : (ikona další) > [Využití baterie] zobrazíte seznam aplikací a funkcí, které spotřebovávají energii z akumulátoru.

#### **Příbuzné téma**

- [Nabíjení zařízení](#page-88-0)
- [Zobrazení spotřeby baterie aplikacemi](#page-94-0)
- [Ochrana baterie](#page-90-0)
- [Nastavení obrazovky](#page-116-0)
- **[Zapnutí nebo vypnutí funkce Bluetooth](#page-178-0)**
- [Použití služeb určování polohy](#page-119-0)
- [Restartování a obnovení zařízení](#page-98-0)
- [Nastavení menu](#page-110-0)

## <span id="page-94-0"></span>**Zobrazení spotřeby baterie aplikacemi**

Můžete zkontrolovat spotřebu baterie pro aplikace a v případě potřeby změnit nastavení.

**1 Najděte a ťukněte na [Nastavení] > [Aplikace a oznámení].**

**Vyberte aplikaci a v [Baterie] se můžete podívat na její spotřebu baterie.**

Položku můžete najít pod [Rozšířená nastavení].

#### **Příbuzné téma**

**2**

[Nastavení menu](#page-110-0)

# <span id="page-95-0"></span>**Před aktualizací zařízení**

Aktualizaci softwaru vašeho zařízení doporučujeme v zájmu získání nejnovějších funkcí, vylepšení a oprav chyb. Zajistíte tak optimální funkci zařízení. Pokud je k dispozici aktualizace softwaru, na stavovém řádku se zobrazí  $\textcircled{f}$  (ikona aktualizace systému). Nové aktualizace lze vyhledat také ručně.

Nejsnadnější způsob provedení aktualizace softwaru je bezdrátový, přímo ze zařízení. Některé aktualizace však nelze stáhnout prostřednictvím bezdrátového připojení. V takovém případě můžete použít Xperia Companion. Vyhledejte Xperia Companion na stránkách zákaznické podpory Sony a stáhněte si jej, nainstalujte a ověřte jeho požadavky na systém.

Před aktualizací zařízení věnujte pozornost následujícím bodům:

- Ujistěte se, že máte dostatečnou úložnou kapacitu.
- Aktualizace systému a aplikací mohou funkce na vašem zařízení zobrazit jinak, než jak je popsáno v této uživatelské příručce. Verze systému Android nemusí být aktualizací ovlivněna.

### **Kontrola nového softwaru**

**1.** Najděte a ťukněte na [Nastavení] > [Systém] > [Rozšířená nastavení] > [Aktualizace softwaru].

#### **Příbuzné téma**

- **[Bezdrátová aktualizace zařízení](#page-96-0)**
- [Aktualizace zařízení pomocí počítače](#page-97-0)
- [Nastavení menu](#page-110-0)

# <span id="page-96-0"></span>**Bezdrátová aktualizace zařízení**

Pomocí aplikace aktualizace softwaru aktualizujte software zařízení bezdrátově. Aktualizace, které můžete stáhnout přes mobilní síť, jsou závislé na operátorovi. Pro stahování nového softwaru doporučujeme použít síť Wi-Fi místo mobilní sítě; vyhnete se tak poplatkům za mobilní datové přenosy.

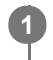

**1 Najděte a ťukněte na [Nastavení] > [Systém] > [Rozšířená nastavení] > [Aktualizace softwaru].**

**2 Postupujte podle pokynů na obrazovce.**

### **Nastavení automatického stažení aktualizací systému**

- **1.** Najděte a ťukněte na [Nastavení] > [Systém] > [Rozšířená nastavení] > [Aktualizace softwaru].
- **2.** Ťukněte na : (ikona další) > [Nastavení] > [Automatické aktualizace systému].
- **3.** Vyberte upřednostňovanou možnost.

### **Povolení nebo zákaz automatických aktualizací pro aplikace**

- **1.** Najděte a ťukněte na [Nastavení] > [Systém] > [Rozšířená nastavení] > [Aktualizace softwaru].
- **2.** Ťukněte na : (ikona další) > [Nastavení] > [Automaticky aktualizovat aplikace].
- **3.** Vyberte upřednostňovanou možnost.

#### **Příbuzné téma**

- [Před aktualizací zařízení](#page-95-0)
- [Nastavení menu](#page-110-0)
- [Aktualizace zařízení pomocí počítače](#page-97-0)

## <span id="page-97-0"></span>**Aktualizace zařízení pomocí počítače**

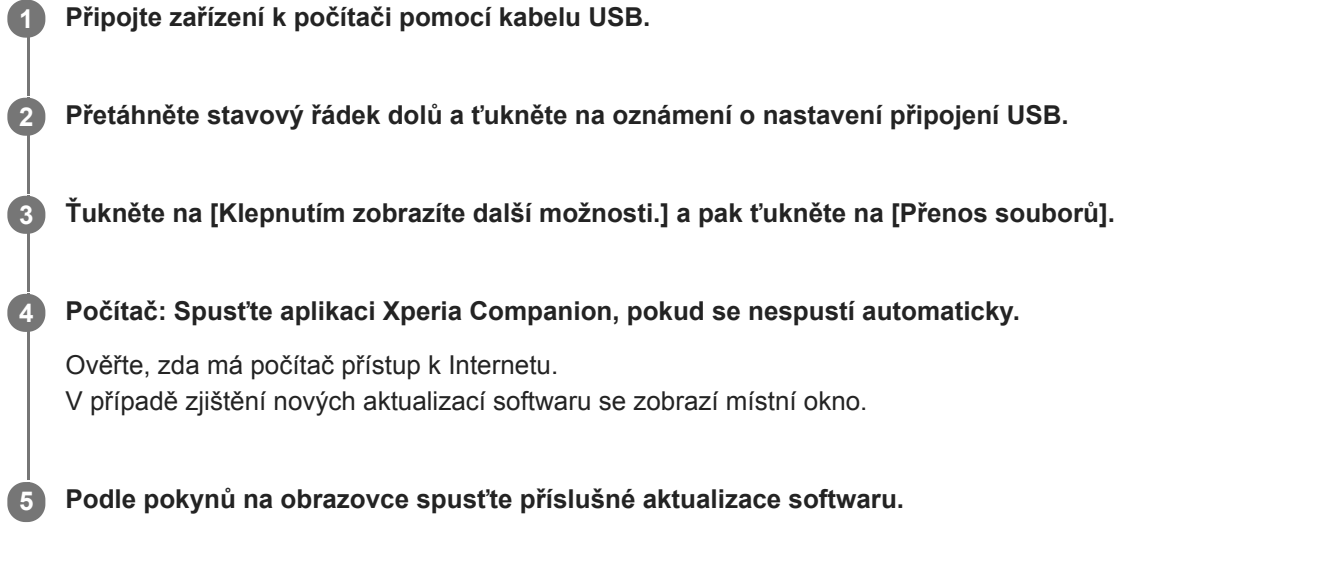

### **Poznámka**

Pokud nemáte na počítači nainstalován software Xperia Companion, vyhledejte Xperia Companion na stránkách zákaznické podpory Sony a stáhněte si jej.

#### **Příbuzné téma**

- [Před aktualizací zařízení](#page-95-0)
- **[Bezdrátová aktualizace zařízení](#page-96-0)**

<span id="page-98-0"></span>**Smartphone** Xperia 5 III XQ-BQ52/XQ-BQ62/XQ-BQ72

## **Restartování a obnovení zařízení**

Pokud zařízení přestane reagovat nebo je nelze restartovat normálně, můžete vynutit jeho restart nebo vypnutí. Nedojde ke smazání žádného nastavení ani osobních dat.

Zařízení je také možné obnovit do původního továrního nastavení. Tato procedura je někdy nezbytná, pokud zařízení přestane pracovat správně, ale mějte na paměti, že byste si měli nejprve zálohovat data, protože resetování zařízení vymaže všechna data ze zařízení.

Pokud zařízení nelze zapnout nebo v něm chcete obnovit software, můžete k opravě použít Xperia Companion. Další informace o stahování a používání Xperia Companion naleznete na stránkách zákaznické podpory Sony vyhledáním Xperia Companion.

## **Restartování zařízení**

#### **Poznámka**

- Pokud není baterie dostatečně nabitá, nemusí se restart zařízení podařit. Připojte zařízení k nabíječce a zkuste je restartovat znovu.
- **1.** Dlouze stiskněte tlačítko napájení.
- V nabídce, která se otevře, ťukněte na [Restartovat]. **2.** Zařízení se automaticky restartuje.

## **Vynucené restartování nebo vypnutí zařízení**

- **1.** Dlouze současně stiskněte tlačítko napájení a tlačítko zvýšení hlasitosti, dokud zařízení nezavibruje.
- Postupujte podle kroků uvedených níže podle toho, zda si přejete vynutit restart nebo vypnutí zařízení. **2.**
	- Pokud chcete vynutit restartování zařízení: V tomto okamžiku tlačítka uvolněte. Zařízení se restartuje.
	- Pokud chcete vynutit vypnutí zařízení: Tlačítka dále držte. Po dalších několika sekundách zařízení třikrát zavibruje a vypne se.

#### **Tip**

Pokud se zařízení nezapne, vynucené restartování zařízení může problém vyřešit.

## **Obnovení továrního nastavení**

#### **Poznámka**

- V průběhu obnovování továrních dat nepřerušujte proces obnovení.
- Zálohujte veškerá data uložená ve vnitřní paměti zařízení. Resetování vymaže ze zařízení všechna data.
- **1.** Najděte a ťukněte na [Nastavení] > [Systém] > [Rozšířená nastavení] > [Možnosti resetu].
- **2.** Ťukněte na [Vymazat data (tovární reset)] > [Vymazat všechna data].
- **3.** Je-li to třeba, nakreslete bezpečnostní vzor nebo zadejte heslo či kód PIN pro odemknutí obrazovky.
- **4.** Potvrďte ťuknutím na [Vymazat všechna data].

#### **Tip**

Obnovením továrního nastavení se vaše zařízení nevrátí k předchozí verzi systému Android.

#### **Příbuzné téma**

- [Oprava softwaru zařízení pomocí aplikace Xperia Companion](#page-100-0)
- [Nastavení menu](#page-110-0)

## <span id="page-100-0"></span>**Oprava softwaru zařízení pomocí aplikace Xperia Companion**

Aplikaci Xperia Companion lze použít k opravě softwaru zařízení. Pokud zapomenete heslo, kód PIN nebo vzor pro odemknutí obrazovky, můžete použít funkci opravy zařízení v Xperia Companion a vymazat vrstvu zabezpečení. K provedení této operace musíte zadat své přihlašovací údaje pro účet Google. Použitím funkce opravy zařízení provedete novou instalaci softwaru do vašeho zařízení a můžete v jejím průběhu ztratit některá osobní data. Pokud se po aktualizaci softwaru Xperia, provedení opravy softwaru nebo obnovení továrních dat zdá, že zařízení zamrzlo, opakovaně se restartuje nebo se vůbec nespustí, zkuste provést vynucené vypnutí a zařízení znovu zapněte. Pokud problém přetrvává, proveďte vynucené vypnutí a pak opravte software.

#### **Poznámka**

Před provedením opravy softwaru se ujistěte, že znáte své uživatelské jméno a heslo pro účet Google. V závislosti na vašem nastavení zabezpečení může být nutné je zadat při restartu zařízení po opravě softwaru.

**1 Ověřte, zda je na počítači nainstalována aplikace Xperia Companion.**

**2 Spusťte aplikaci Xperia Companion na počítači a na hlavní obrazovce klikněte na [Opravte software] .**

**3 Postupujte podle pokynů na obrazovce, a restartujte tak software a dokončete opravu.**

#### **Příbuzné téma**

[Restartování a obnovení zařízení](#page-98-0)

**Smartphone** Xperia 5 III XQ-BQ52/XQ-BQ62/XQ-BQ72

## **Resetování aplikací**

Aplikaci můžete resetovat nebo můžete data aplikace vymazat, pokud tato aplikace přestane reagovat nebo způsobuje problémy s vaším zařízením. Resetováním předvoleb aplikace neodstraníte ze zařízení žádná data související s danou aplikací.

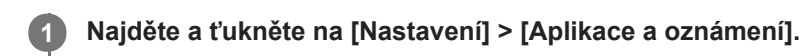

**2 Ťuknutím na počet aplikací uvidíte všechny aplikace.**

**3 Ťukněte na (ikona další) > [Obnovit nastavení aplikací] > [Obnovit aplikace].**

### **Vymazání dat aplikace**

- **1.** Najděte a ťukněte na [Nastavení] > [Aplikace a oznámení].
- **2.** Vyberte aplikaci nebo službu a ťukněte na [Úložiště a mezipaměť] > [Vymazat úložiště] > [OK].

### **Vymazání vyrovnávací paměti aplikace**

- **1.** Najděte a ťukněte na [Nastavení] > [Aplikace a oznámení].
- **2.** Vyberte aplikaci nebo službu a ťukněte na [Úložiště a mezipaměť] > [Vymazat mezipaměť].

### **Vymazání výchozího nastavení aplikace**

- **1.** Najděte a ťukněte na [Nastavení] > [Aplikace a oznámení].
- Vyberte aplikaci nebo službu a ťukněte na [Rozšířená nastavení] > [Otevírat ve výchozím nastavení] > [Vymazat **2.** výchozí nastavení].

#### **Poznámka**

Možnost vymazání výchozího nastavení aplikace není k dispozici pro všechny aplikace a služby.

#### **Příbuzné téma**

[Nastavení menu](#page-110-0)

<span id="page-102-0"></span>**Smartphone** Xperia 5 III XQ-BQ52/XQ-BQ62/XQ-BQ72

## **Prohlížení stavu paměti**

Vnitřní úložiště uchovává stažený nebo přenesený obsah spolu s osobními nastaveními a daty a obvykle se zaplní normálním používáním. Pokud se zařízení začne zpomalovat nebo se začnou náhle ukončovat aplikace, zvažte následující kroky:

- **Zavřete běžící aplikace, které nepoužíváte.**
- Odinstalujte stažené aplikace, které již nepoužíváte.
- Přeneste fotografie, videa a hudbu z vnitřní paměti na vyměnitelnou paměťovou kartu nebo do služby Google.

#### **Poznámka**

- Paměťovou kartu lze zakoupit samostatně.
- Pokud vaše zařízení nedokáže číst z paměťové karty, zkuste kartu naformátovat. Mějte na paměti, že při formátování bude vymazán veškerý obsah karty.

#### **Zobrazení stavu paměti**

**1.** Najděte a ťukněte na [Nastavení] > [Úložiště].

#### **Příbuzné téma**

- [Uvolnění místa ve vnitřním úložišti](#page-103-0)
- [Formátování paměťové karty](#page-105-0)
- [Zastavení aplikací a](#page-104-0) služeb
- [Nastavení menu](#page-110-0)

## <span id="page-103-0"></span>**Uvolnění místa ve vnitřním úložišti**

Pokud se zařízení zpomalí nebo se náhle vypnou aplikace, může to vyřešit uvolnění místa ve vnitřním úložišti. Odstraňte soubory a odinstalujte aplikace, které nepoužíváte, abyste uvolnili místo.

## **1 Najděte a ťukněte na [Nastavení] > [Úložiště].**

#### **Ťukněte na [Spravovat úložiště].**

Pokud je v zařízení vložena paměťová karta, vyberte [Interní sdílené úložiště] > [Spravovat úložiště].

#### **3 Vyberte kartu Procházení.**

#### **Odstraňte složky nebo soubory nebo odinstalujte aplikace. 4**

- Chcete-li smazat složky nebo soubory, vyberte vnitřní paměťovou složku, vyberte složku nebo soubor ke smazání, ťukněte na položku : (ikona další) a pak ji odstraňte.
- Chcete-li odinstalovat aplikace, vyberte složku aplikací, ťukněte na (ikona další) pro aplikaci, kterou již nepoužíváte, a poté ji odinstalujte.

#### **Příbuzné téma**

**2**

- [Nastavení menu](#page-110-0)
- [Prohlížení stavu paměti](#page-102-0)

## <span id="page-104-0"></span>**Zastavení aplikací a služeb**

Pokud není výkon zařízení nebo aplikací optimální, zkuste ukončit spuštění aplikací a služeb.

**1 Najděte a ťukněte na [Nastavení] > [Aplikace a oznámení].**

**2 Vyberte aplikaci nebo službu a ťukněte na [Vynutit ukončení] > [OK].**

#### **Příbuzné téma**

- [Nastavení menu](#page-110-0)
- [Prohlížení stavu paměti](#page-102-0)

## <span id="page-105-0"></span>**Formátování paměťové karty**

Pokud vaše zařízení nedokáže přečíst obsah na paměťové kartě, naformátujte paměťovou kartu v zařízení.

#### **Najděte a ťukněte na [Nastavení] > [Úložiště] > [Karta SD].**

Pokud se zobrazí výzva, vyberte aplikaci.

**Ťukněte na (ikona další) > [Nastavení úložiště] > [Formátovat] a pak po potvrzení dalšího dialogového okna proveďte formátování.**

#### **Poznámka**

**1**

**2**

Při formátování bude vymazán veškerý obsah paměťové karty. Nezapomeňte nejprve zálohovat veškerá data, která chcete uchovat. Obsah, který chcete zálohovat, můžete zkopírovat do počítače.

#### **Příbuzné téma**

[Nastavení menu](#page-110-0)

# **Mobilní datové připojení**

Pro přístup k Internetu potřebujete mobilní datové připojení se správným nastavením Internetu.

- Tato nastavení jsou pro většinu mobilních sítí a operátorů předinstalována v zařízení, takže můžete Internet začít využívat okamžitě.
- Aktualizace nastavení pro Internet můžete vyhledávat ručně. Pokud omylem změníte nebo odstraníte nastavení internetu, resetujte nastavení pro internet.
- Najděte a ťukněte na [Nastavení] > [Síť a internet] > [Mobilní síť], pak vyberte název karty SIM pro další možnosti mobilní sítě.

#### **Příbuzné téma**

[Nastavení menu](#page-110-0)

Smartphone Xperia 5 III XQ-BQ52/XQ-BQ62/XQ-BQ72

# **Zvýšení síly signálu Wi-Fi ®**

Existuje několik způsobů, kterými můžete zlepšit příjem Wi-Fi:

- Přesuňte zařízení blíže k přístupovému bodu Wi-Fi.
- Přesuňte přístupový bod Wi-Fi dále od případných překážek či zdrojů rušení.
- Nezakrývejte anténu Wi-Fi zařízení.

#### **Příbuzné téma**

[Přehled](#page-53-0)
# **Řízení využívání dat**

Můžete získat přehled o množství přenesených dat do a ze zařízení prostřednictvím mobilního datového připojení nebo připojení Wi-Fi za určité období. Můžete například zobrazit množství dat využívaných jednotlivými aplikacemi. V případě dat přenesených pomocí mobilního datového připojení můžete také nastavit upozornění o používání dat a limity, které zamezí dalším poplatkům.

### **Pomáhá omezit využití dat**

- Najděte a ťukněte na [Nastavení] > [Síť a internet] > [Spořič dat]. **1.** Položku můžete najít pod [Rozšířená nastavení].
- **2.** Ťuknutím na přepínač povolíte funkci.

### **Nastavení varování ohledně využití dat nebo omezení mobilních dat**

- **1.** Zkontrolujte, zda jsou mobilní datové přenosy zapnuty.
- Najděte a ťukněte na [Nastavení] > [Síť a internet] > [Mobilní síť]. **2.** Pokud používáte dvě karty SIM, vyberte kartu SIM.
- Ťukněte na [Limit dat a upozornění]. **3.** Položku můžete najít pod [Rozšířená nastavení].
- 4. Podle toho, zda chcete nastavit datové varování nebo omezení dat, postupujte následovně.
	- Chcete-li nastavit varování ohledně využití dat, ťuknutím na přepínač [Nastavit upozornění na data] povolte funkci a poté ťuknutím na [Upozornění na data] změňte úroveň pro upozornění.
	- Chcete-li nastavit omezení objemu mobilních dat, ťuknutím na přepínač [Nastavit limit dat] povolte funkci a poté ťukněte na [Limit dat], abyste změnili omezení využití dat.

### **Tip**

Můžete nastavit datum, kdy se cyklus využití resetuje. V nabídce [Limit dat a upozornění] ťukněte na [Cyklus využití mobilních dat] a poté nastavte datum resetování.

#### **Poznámka**

Jakmile množství přenesených dat dosáhne nastaveného limitu, mobilní přenos dat v zařízení se automaticky vypne.

# **Kontrola využití dat**

- **1.** Najděte a ťukněte na [Nastavení] > [Síť a internet].
- Podle toho, zda chcete zkontrolovat využití mobilních dat nebo dat Wi-Fi, postupujte následovně. **2.**
	- Chcete-li zkontrolovat využití mobilních dat, ťukněte na [Mobilní síť] > [Využití dat aplikací]. Pokud používáte dvě karty SIM, vyberte kartu SIM a pak ťukněte na [Využití dat aplikací].
	- Chcete-li zkontrolovat využití dat Wi-Fi, ťukněte na [Wi-Fi] > [Využití dat přes Wi-Fi].

# **Řízení využití dat jednotlivých aplikací**

- **1.** Najděte a ťukněte na [Nastavení] > [Aplikace a oznámení].
- **2.** Ťukněte na aplikaci, kterou chcete ovládat, a pak ťukněte na [Mobilní data a Wi‑Fi].
- **3.** Upravte možnosti podle potřeby.

#### **Poznámka**

Změna nastavení využití dat může mít vliv na fungování jednotlivých aplikací.

#### **Příbuzné téma**

[Nastavení menu](#page-110-0)

**2**

<span id="page-110-0"></span>[Uživatelská příručka](#page-0-0)

Smartphone Xperia 5 III XQ-BQ52/XQ-BQ62/XQ-BQ72

### **Nastavení menu**

V nabídce nastavení můžete zobrazovat a měnit nastavení pro zařízení.

#### **1 Přejeďte od spodní části obrazovky nahoru a poté vyhledejte [Nastavení].**

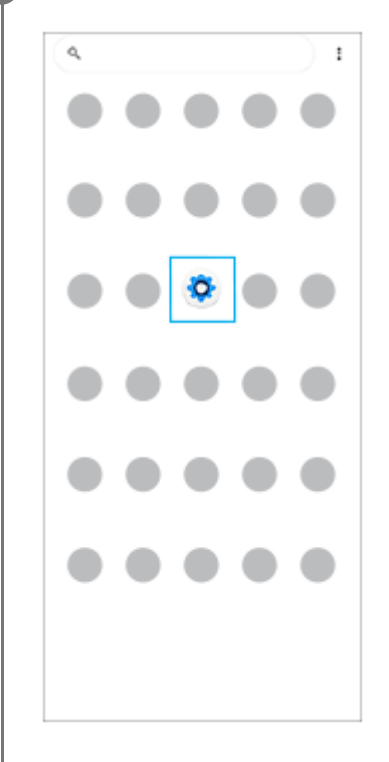

#### **Ťukněte na [Nastavení] a potom vyberte požadované nastavení.**

Pokud si nejste jisti, která nabídka se má vybrat, můžete vyhledávat zadáním klíčového slova do pole [Prohledat nastavení].

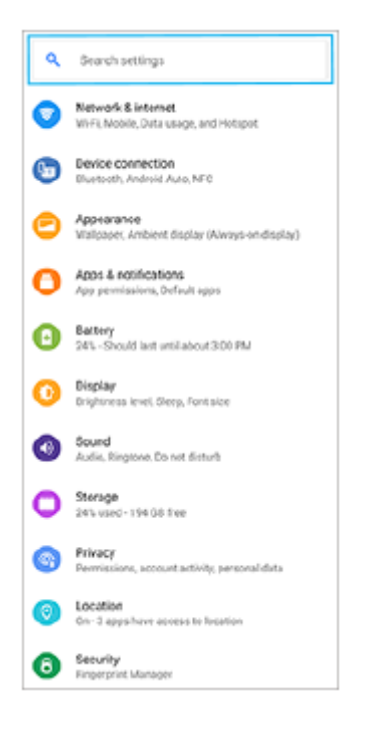

### **Otevření nabídky Nastavení na panelu Rychlá nastavení**

**1.** Dvakrát přejeďte z horního okraje obrazovky dolů.

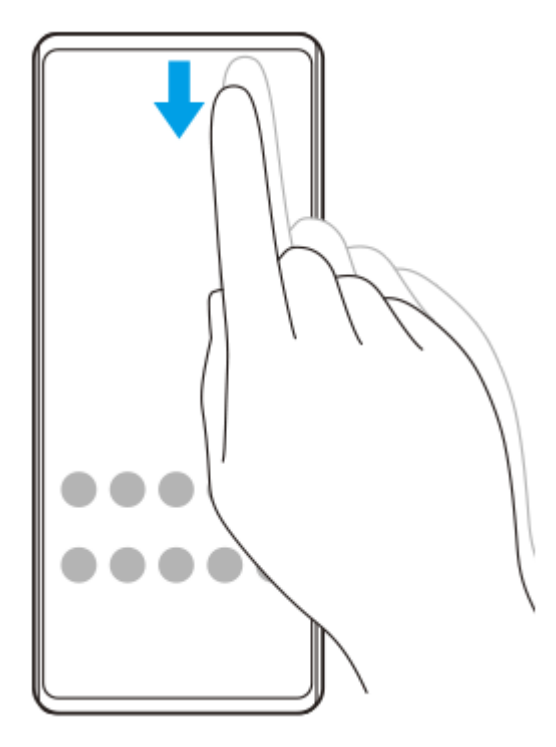

2. Vyhledejte @ (ikona nastavení).

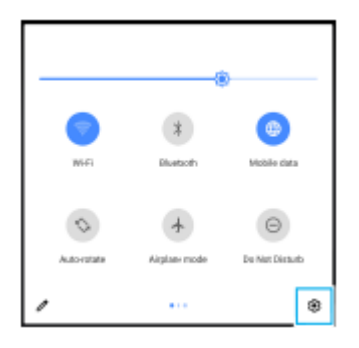

3. Ťukněte na @ (ikona nastavení).

#### **Tip**

- Když se 3 tlačítka pro Home, Back a Overview nezobrazí v dolní části obrazovky, najděte a ťukněte na [Nastavení] > [Systém] > [Gesta] > [Systémová navigace] > [Navigace třemi tlačítky].
- Chcete-li zobrazit informace o zařízení, najděte a ťukněte na [Nastavení] > [Informace o telefonu].
- Jestliže jste vybrali nesprávný jazyk a nemůžete přečíst text nabídek, najděte a ťukněte na (o) (ikona nastavení) > © (ikona systémové nabídky). Poté vyberte text vedle **[iiii]** (ikona klávesnice) a v nabídce, která se otevře, vyberte první položku. Potom můžete vybrat požadovaný jazyk.

#### **Příbuzné téma**

- **[Hlasitost a vibrace](#page-113-0)**
- [Zvuky a tóny](#page-114-0)
- [Nastavení obrazovky](#page-116-0)
- [Datum a čas](#page-120-0)

#### <span id="page-113-0"></span>**SONY**

[Uživatelská příručka](#page-0-0)

**Smartphone** Xperia 5 III XQ-BQ52/XQ-BQ62/XQ-BQ72

### **Hlasitost a vibrace**

Hlasitost a vibrace lze změnit buď pomocí tlačítek ovládání hlasitosti, nebo změnou nastavení. Můžete změnit hlasitost vyzvánění, médií, budíku a příchozích volání. Kromě toho můžete nastavit zařízení na vibrace.

### **Poznámka**

Nastavení aplikace může potlačit vybrané nastavení hlasitosti a vibrací.

# **Změna hlasitosti**

- Stisknutím tlačítka ovládání hlasitosti nahoru nebo dolů změníte hlasitost média. **1.** Pro rychlé zapnutí nebo vypnutí hlasitosti médií ťukněte na  $\int$  (ikona hlasitosti médií).
- 2. Chcete-li změnit hlasitost hovoru, vyzvánění a oznámení nebo budíku, ťukněte na  $\frac{1}{2}$  (ikona upravit hlasitost). Pomocí posuvníků nastavte hlasitost. Ťukněte na [Zobrazit další] pro další možnosti.

# **Aktivace vibračního režimu**

- **1.** Stiskněte tlačítko ovládání hlasitosti pro zesílení nebo ztlumení.
- 2. Jednou nebo vícekrát ťukněte na ikonu zobrazenou nad posuvníkem, dokud se nezobrazí (in (ikona vibrací).

### **Aktivace zvuku s vibracemi pro příchozí hovory**

- **1.** Najděte a ťukněte na [Nastavení] > [Zvuk] > [Vibrace u volání].
- **2.** Vyberte požadovanou možnost.

### **Příbuzné téma**

[Nastavení menu](#page-110-0)

### <span id="page-114-0"></span>**SONY**

[Uživatelská příručka](#page-0-0)

Smartphone Xperia 5 III XQ-BQ52/XQ-BQ62/XQ-BQ72

# **Zvuky a tóny**

### **Nastavení vyzvánění**

Můžete nastavit jiný vyzváněcí tón pro každou kartu SIM. Požadovaný hudební soubor můžete také vybrat jako vyzváněcí tón.

- **1.** Najděte a ťukněte na [Nastavení] > [Zvuk].
- **2.** Vyberte [Vyzváněcí tón telefonu SIM 1] nebo [Vyzváněcí tón telefonu SIM 2].

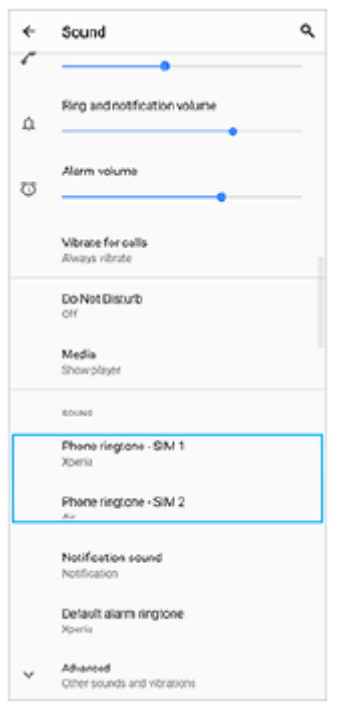

3. Vyberte zvuk ze seznamu.

Chcete-li vybrat hudební soubor, který není v seznamu, ťukněte na [Přidat vyzváněcí tón].

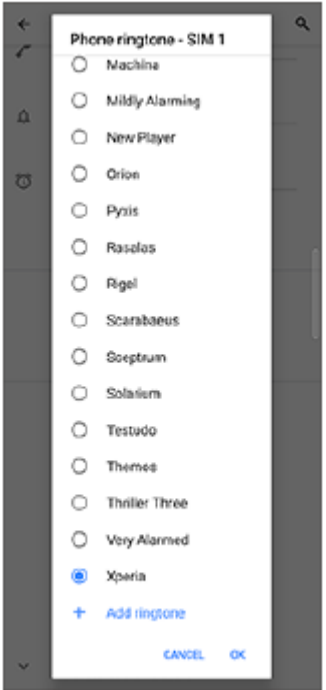

**4.** Potvrďte ťuknutím na [OK].

### **Nastavení zvuku oznámení**

- **1.** Najděte a ťukněte na [Nastavení] > [Zvuk] > [Zvuk oznámení].
- 2. Vyberte zvuk ze seznamu. Chcete-li vybrat hudební soubor, který není v seznamu, ťukněte na [Přidat oznámení].
- **3.** Potvrďte ťuknutím na [OK].

#### **Tip**

- Chcete-li vypnout všechny zvuky vyzvánění nebo oznámení a nastavit zařízení pouze na vibrace, vyberte ze seznamu [Žádný].
- Pro zapnutí nebo vypnutí jiných zvuků a tónů najděte a ťukněte na [Nastavení] > [Zvuk] > [Rozšířená nastavení] a poté ťuknutím na přepínače zapněte nebo vypněte různé zvuky a tóny.

#### **Příbuzné téma**

[Nastavení menu](#page-110-0)

**2**

<span id="page-116-0"></span>**Smartphone** Xperia 5 III XQ-BQ52/XQ-BQ62/XQ-BQ72

### **Nastavení obrazovky**

Můžete změnit chování obrazovky, jas, velikost zobrazení a kvalitu. Můžete také upravit kvalitu snímku pro fotografie a videa.

**1 Najděte a ťukněte na [Nastavení] > [Displej].**

**Ťukněte na nastavení, které chcete změnit.**

Použijte posuvník, ťukněte na přepínače nebo vyberte možnosti pro nastavení.

#### **Nastavení hlavní obrazovky**

- **Nastavení kvality obrazu**: Upravte kvalitu fotografií a videí zobrazených na vašem zařízení.
- **Vyvážení bílé**: Ťuknutím na přepínač [Nastavit ručně] povolte změny nastavení a pak vyberte jedno z přednastavených nastavení. Také můžete pomocí posuvníků upravit vyvážení bílé.
- **Vysoká obnovovací frekvence**: Pro hladší zobrazení nastavte obnovovací frekvenci na 120 Hz.
- **Úroveň jasu**: Úroveň jasu můžete přizpůsobit pomocí posuvníku. Můžete také povolit [Adaptivní jas] a jas automaticky optimalizovat podle okolního světla.
- **Tmavý motiv**: Displej můžete zobrazit s tmavým pozadím.
- **Automatické otočení obrazovky**: Nastavte, zda se obrazovka automaticky otočí při otočení zařízení, nebo zda zůstane v režimu na výšku.
- **Noční režim**: [Noční režim] přepne barvu obrazovky na oranžovou. To usnadňuje prohlížení obrazovky za tmy a také to usnadňuje usínání.
- **Zabraňte náhodnému použití díky vypnuté obrazovce**: Můžete zabránit tomu, aby se zařízení omylem aktivovalo, když je v kapse nebo v tašce.

#### **Poznámka**

- Je-li zapnut režim STAMINA, nelze použít [Vysoká obnovovací frekvence].
- Nezobrazujte velmi jasné nebo statické snímky po delší dobu. Mohlo by to způsobit, že na displeji zůstane afterimage nebo zabarvení.

#### **Tip**

- [Vylepšení obrazu videa] je k dispozici pouze u některých aplikací.
- I když bude funkce Automatické otočení obrazovky zakázána, můžete otočit obrazovku ručně ťuknutím na  $\uparrow$  (ikona otočit) v navigačním panelu.

#### **Příbuzné téma**

[Výchozí obrazovka](#page-71-0)

- [Pořízení snímku obrazovky](#page-77-0)
- [Používání režimu rozdělené obrazovky](#page-44-0)
- [Nastavení menu](#page-110-0)

# **Aktualizace aplikací**

Pokud je povolena funkce automatické aktualizace, vaše aplikace budou aktualizovány bez upozornění, takže si ani nemusíte všimnout, že se stahují velké objemy dat. Chcete-li se vyhnout potenciálně vysokým poplatkům za přenos dat, můžete automatické aktualizace zakázat nebo je povolit pouze prostřednictvím připojení Wi-Fi. Chcete-li zakázat automatickou aktualizaci aplikací, musíte v aplikaci obchodu Play Store zakázat funkci automatických aktualizací.

**1 Najděte a ťukněte na > (ikona Play Store).** 

**2 Ťukněte na**  $\equiv$  **(ikona nabídky) a poté na nabídku nastavení.** 

**3 Ťukněte na nabídku automatické aktualizace aplikací.**

**4 Vyberte upřednostňovanou možnost.**

#### **Příbuzné téma**

[Nastavení účtu Google v](#page-61-0) zařízení

# **Použití služeb určování polohy**

Služby pro určení polohy umožňují aplikacím, jako jsou Mapy nebo fotoaparát, používat informace z mobilní sítě nebo ze sítě Wi-Fi a systému GPS (globální poziční systém) k určení vaší přibližné polohy. Abyste pomocí svého zařízení mohli zjistit, kde jste, musíte povolit služby určování polohy. Další informace naleznete na [support.google.com/.](https://support.google.com/)

### **1 Najděte a ťukněte na [Nastavení] > [Poloha].**

**2 Ťuknutím na přepínač povolíte nebo zakážete služby zjišťování polohy.**

### **Zvýšení přesnosti GPS**

Při prvním použití funkce GPS ve vašem zařízení může nalezení polohy trvat několik minut. K usnadnění hledání doporučujeme ničím nerušený výhled na oblohu. Stůjte klidně a nezakrývejte anténu GPS. Signály GPS mohou procházet přes mraky a plasty, ale ne přes většinu pevných předmětů, jako například budovy nebo hory. Není-li vaše poloha nalezena do několika minut, přesuňte se na jiné místo.

#### **Příbuzné téma**

- [Přehled](#page-53-0)
- [Nastavení menu](#page-110-0)

### <span id="page-120-0"></span>**SONY**

**1**

**2**

[Uživatelská příručka](#page-0-0)

Smartphone Xperia 5 III XQ-BQ52/XQ-BQ62/XQ-BQ72

# **Datum a čas**

Můžete změnit datum a čas v zařízení.

### **Najděte a ťukněte na [Nastavení] > [Systém] > [Datum a čas].**

Položku můžete najít pod [Rozšířená nastavení].

#### **Ťuknutím na požadovanou položku upravíte a změníte hodnoty.**

- Chcete-li nastavit datum a čas ručně, ťuknutím na přepínač [Automatické datum a čas] funkci vypněte.
- Chcete-li nastavit časové pásmo ručně, ťuknutím na přepínač [Používat časové pásmo ze sítě] funkci zakažte.

#### **Příbuzné téma**

- [Nastavení menu](#page-110-0)
- [Budík](#page-80-0)

# **Přehled režimu BASIC (základní)**

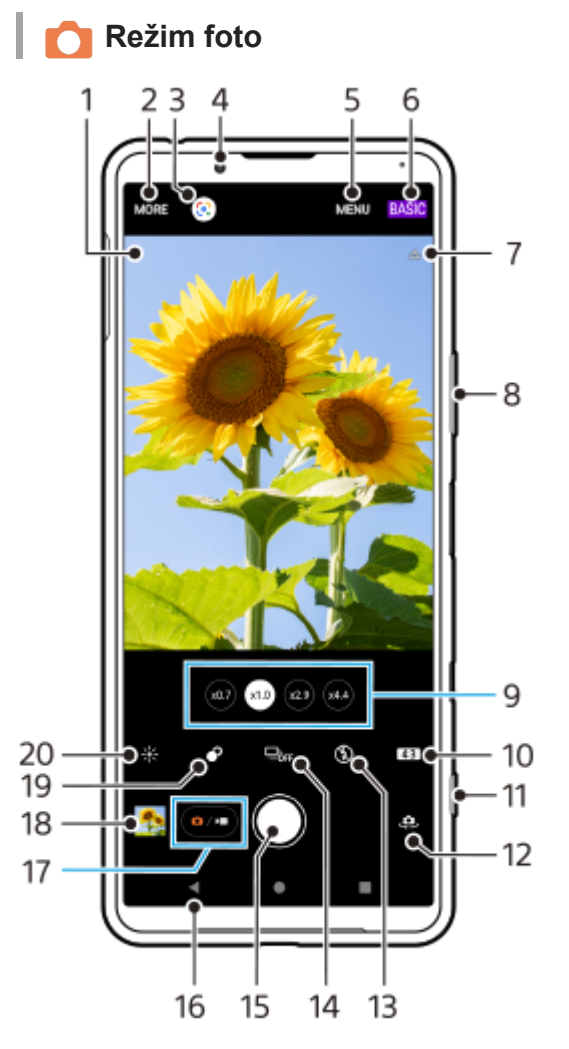

- Ikona rozpoznání scény a ikona podmínek **1.**
- Tyto ikony se objeví, když Photo Pro automaticky rozpozná scénu nebo podmínky.
- **2.** Výběr režimu záznamu
- **3.** Google Lens
- **4.** Objektiv předního fotoaparátu
- **5.** Nabídka nastavení Photo Pro
- **6.** Přepnutí režimu snímání
- **7.** Stav zeměpisných souřadnic
- **8.** Použití tlačítka ovládání hlasitosti pro přiblížení nebo oddálení
- **9.** Ťuknutím na jedno z tlačítek úhlu přepnete objektivy
- **10.** Vyberte poměr stran
- **11.** Pomocí tlačítka spouště fotoaparátu můžete spustit aplikaci Photo Pro nebo fotografovat
- **12.** Přepínač mezi předním a hlavním fotoaparátem
- **13.** Vyberte nastavení blesku. Při aktivaci blesku nebo svítilny se změní barva ikony.
- 14. Tlačítko Režim pohonu Vyberte nastavení samospouště nebo režim snímání jednoho snímku nebo nepřetržité snímání.
- **15.** Ťuknutím na tlačítko závěrky pořídíte fotografie
- **16.** Návrat zpět nebo ukončení režimu Photo Pro
- **17.** Přepnutí mezi pořizováním fotografie a videa
- **18.** Ťuknutím na miniaturu můžete zobrazit, sdílet nebo upravovat fotografie

### **19.** Ťuknutím upravíte efekt Rozostření

**20.** Ťuknutím nastavíte barvu a jas

### **Režim video**

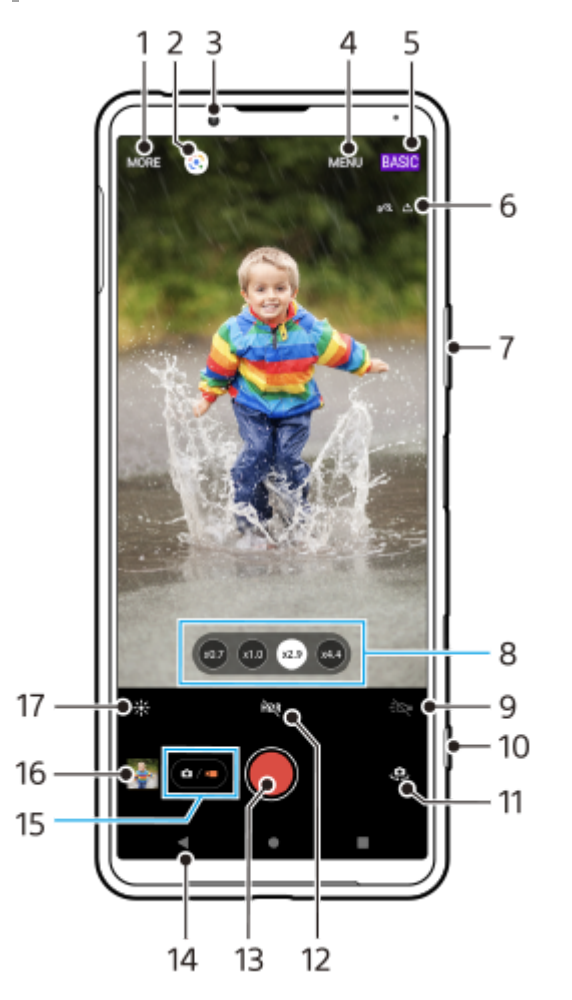

- **1.** Výběr režimu záznamu
- **2.** Google Lens
- **3.** Objektiv předního fotoaparátu
- **4.** Nabídka nastavení Photo Pro
- **5.** Přepnutí režimu snímání
- **6.** Stav zeměpisných souřadnic
- **7.** Použití tlačítka ovládání hlasitosti pro přiblížení nebo oddálení
- **8.** Ťuknutím na jedno z tlačítek úhlu přepnete objektivy
- **9.** Ťuknutím aktivujete světlo. Při aktivaci světla se změní barva ikony.
- **10.** Pomocí tlačítka spouště fotoaparátu můžete spustit Photo Pro nebo nahrávat videa
- **11.** Přepínač mezi předním a hlavním fotoaparátem
- **12.** Ťuknutím povolíte HDR (vysoký dynamický rozsah)
- **13.** Ťuknutím na tlačítko závěrky pořídíte záznam videa
- **14.** Návrat zpět nebo ukončení režimu Photo Pro
- **15.** Přepnutí mezi pořizováním fotografie a videa
- **16.** Ťuknutím na miniaturu můžete zobrazit, sdílet nebo upravovat videa
- **17.** Ťuknutím nastavíte barvu a jas

#### **Příbuzné téma**

- [Výběr režimu snímání](#page-136-0)
- [Pořízení fotografie nebo nahrání videa](#page-124-0)
- [Přidávání zeměpisných souřadnic geotagging](#page-164-0)
- [Často používané funkce v režimu BASIC \(Základní\)](#page-128-0)
- [Používání blesku](#page-156-0)
- [Kontinuální snímání](#page-153-0)
- [Samospoušť](#page-155-0)
- [Prohlížení fotografií a videí](#page-126-0)
- [Efekt Rozostření](#page-133-0)
- [Barva a jas](#page-132-0)
- [Záznam videa HDR](#page-134-0)
- [Skenování QR codes](#page-81-0)
- [Obličej/AF podle oka](#page-159-0)

# <span id="page-124-0"></span>**Pořízení fotografie nebo nahrání videa**

Tato část popisuje základní činnosti fotoaparátu v režimu BASIC (Základní).

#### **Spusťte aplikaci Photo Pro. 1**

- Stiskněte zcela tlačítko spouště fotoaparátu.
- **Přejeďte po celé (ikona fotoaparátu) na zamykací obrazovce.**
- $\bullet$  Ťukněte na  $\bullet$  (ikona Photo Pro) na panelu aplikací.
- Dvakrát stiskněte tlačítko napájení. Najděte a ťukněte na [Nastavení] > [Systém] > [Gesta] > [Spuštění fotoaparátu] a potom ťuknutím na přepínač povolte funkci.

**2 Přepněte režim snímání na [BASIC] (Základní).**

**3 Ťuknutím na (tlačítko přepínaní mezi fotografiemi a videem) přepínáte mezi režimy fotografie a videa.**

**Stiskněte tlačítko spouště fotoaparátu nebo ťukněte na tlačítko závěrky.**

Pro pořízení fotografie při nahrávání videa ťukněte na @ (ikona fotoaparátu).

#### **Tip**

**4**

- Zkontrolujte, zda jsou objektivy čisté. Otisk prstu nebo drobná nečistota mohou kvalitu fotografie snížit.
- Pokud potřebujete více času na přípravu nebo chcete zabránit rozmazání fotografie, použijte samospoušť.
- Pravidelně kontrolujte stav paměti zařízení. Fotografie a videa ve vysokém rozlišení využívají více paměti.
- **Můžete skenovat kódy QR.**

#### **Poznámka**

Upozorňujeme, že některé funkce nemusí být k dispozici, protože záleží na nastaveních.

#### **Tlačítko závěrky**

Tlačítko závěrky se používá odlišně v závislosti na režimu záznamu a aktivovaných funkcích.

- $\bullet$  (tlačítko závěrky): Pořízení fotografie
- (tlačítko spuštění nahrávání videa): Záznam videa/pokračování v záznamu
- $(\mathbb{F})$  (tlačítko pauzy nahrávání videa): Pozastavení videa
- $\widehat{\bullet}$  (tlačítko ukončení nahrávání videa): Ukončení záznamu videa

#### **Tip**

Můžete zabránit nechtěnému spuštění aplikace Photo Pro při stisknutí a přidržení tlačítka spouště fotoaparátu. V režimu BASIC (Základní) ťukněte na [MENU] > [Spustit tlačítkem spouště] > [Vypnuto].

Můžete nastavit, zda se při spuštění Photo Pro automaticky přepnete do režimu BASIC (Základní) nebo do naposledy vybraného režimu. Chcete-li změnit nastavení v režimu BASIC (Základní), ťukněte na [MENU] >[Režim focení při spuštění] > [Vždy použít režim Základní].

#### **Příbuzné téma**

- [Nastavení menu](#page-110-0)
- [Skenování QR codes](#page-81-0)
- [Rozpoznání scény a podmínek](#page-157-0)
- [Často používané funkce v režimu BASIC \(Základní\)](#page-128-0)
- [Prohlížení fotografií a videí](#page-126-0)
- [Samospoušť](#page-155-0)

# <span id="page-126-0"></span>**Prohlížení fotografií a videí**

Po pořízení fotografií nebo nahrávání videí můžete fotky a videa v aplikaci Fotky Google prohlížet nebo sdílet.

### **Prohlížení fotografií a videí při používání aplikace Photo Pro**

Můžete také upravovat fotografie a videa, například nastavením barev nebo ořezáním fotografií.

**1.** Při používání Photo Pro ťuknutím na miniaturu **(A)** otevřete fotografii nebo video.

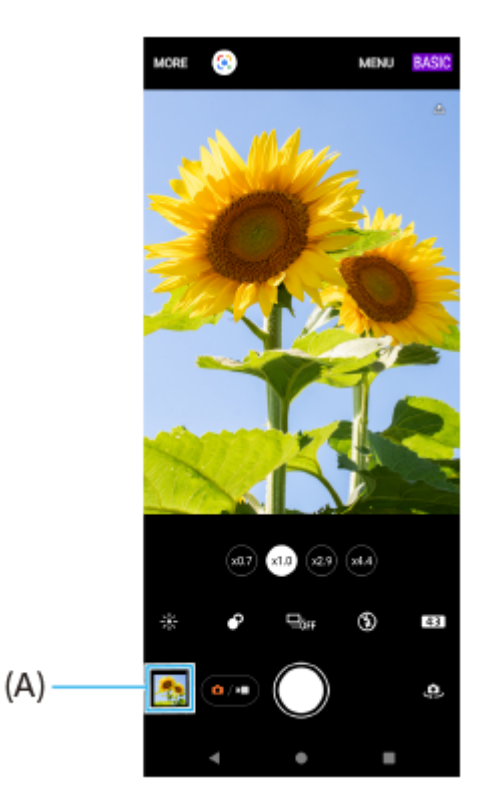

**2.** Fotografie a videa můžete zobrazovat přejetím prsty doleva nebo doprava.

#### **Tip**

■ Chcete-li sdílet fotografii nebo video, ťukněte na < (ikona sdílení), a pokud je chcete editovat, ťukněte na  $\frac{1}{2}$  (ikona úprav). Pokud chcete skrýt nebo ukázat ikony, ťukněte na obrazovku.

### **Zobrazení dříve pořízených fotografií nebo nahraných videí**

**1.** Spusťte aplikaci Fotky Google.

#### **Tip**

Další informace o aplikaci Fotky Google naleznete na [support.google.com/photos.](https://support.google.com/photos)

#### **Příbuzné téma**

[Pořízení fotografie nebo nahrání videa](#page-124-0)

<span id="page-128-0"></span>[Uživatelská příručka](#page-0-0)

**Smartphone** Xperia 5 III XQ-BQ52/XQ-BQ62/XQ-BQ72

# **Často používané funkce v režimu BASIC (Základní)**

### **Změna poměru stran**

- 1. V režimu BASIC (Základní) ťukněte na **4,3** (ikona poměru stran).
- **2.** Vyberte požadované nastavení.

#### **Tip**

Počet fotografií a videí, které můžete uložit, závisí na hodnotě použitého rozlišení nebo MP (megapixelů) a na délce videa. Fotografie a videa ve vysokém rozlišení zabírají více paměti, takže pamatujte, že pro každodenní použití se více hodí nižší rozlišení.

### **Úprava nastavení fotoaparátu**

- **1.** V režimu BASIC (Základní) ťukněte na [MENU].
- **2.** Přejížděním prstu v seznamu si zobrazte dostupná nastavení a vyberte nastavení.

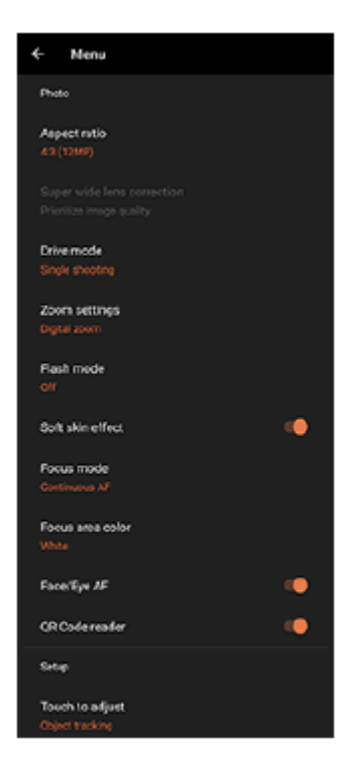

#### **Poznámka**

**Dostupná nastavení se liší v režimech fotografie a videa.** 

#### **Tip**

Ťuknutím na [Představení funkcí] zkontrolujete údaje o různých funkcích.

### **Přepínání mezi hlavním a předním fotoaparátem**

1. V režimu BASIC (Základní) přepnete ťuknutím na <a>
(ikona přepnutí fotoaparátu) mezi hlavním a předním fotoaparátem.

# **Přepínání objektivů a zoom**

Při používání hlavního fotoaparátu můžete přepínat objektivy.

- Při používání hlavního fotoaparátu v režimu BASIC (Základní) ťukněte na jedno z tlačítek úhlu. **1.**
	- $(x4.4)$  (tlačítko teleobjektivu x4.4)
	- $\bullet$  ( $\approx$ 9) (tlačítko teleobjektivu x2.9)
	- (x10) (tlačítko širokoúhlé)
	- (xo.7) (tlačítko Super širokoúhlé)
- Přibližte snímek. **2.**
	- Ťuknutím na jedno z tlačítek úhlu vyberte objektiv a poté přetáhněte tlačítko úhlu doleva a doprava (v orientaci na výšku) nebo nahoru a dolů (v orientaci na šířku).
	- Na obrazovce fotoaparátu prsty sevřete nebo oddalte.
	- **Použijte tlačítko ovládání hlasitosti.**

#### **Tip**

Pro zoom pomocí digitálního zpracování, který zachovává více původní kvality snímku, ťukněte na [MENU] > [Nastavení lupy] > [Lupa AI superrozlišení].

### **Redukce šumu větru při nahrávání**

- 1. V režimu BASIC (Základní) ťuknutím na  $\overline{(\bullet)}$  (tlačítko přepínaní mezi fotografiemi a videem) vyberte režim videa.
- **2.** Ťukněte na [MENU] > [Inteligentní filtr větru].
- **3.** Ťuknutím na přepínač povolíte funkci.

#### **Příbuzné téma**

- [Pořízení fotografie nebo nahrání videa](#page-124-0)
- [Skenování QR codes](#page-81-0)

# **Pořízení selfie**

Přepněte na přední fotoaparát a pořiďte svoji fotografii. Aby nedošlo k rozmazání fotografií za špatných světelných podmínek, umístěte zařízení na pevný povrch a použijte samospoušť, abyste udrželi zařízení v klidu.

V režimu BASIC (Základní) ťuknutím na  $\overline{(\bullet)}$  (tlačítko přepínaní mezi fotografiemi a videem) vyberte režim **fotografie nebo videa. 1**

**2 Ťuknutím na (ikona přepnutí fotoaparátu) aktivujte přední fotoaparát.**

**3 Chcete-li použít samospoušť, ťukněte na tlačítko režimu pohonu a vyberte dobu zpoždění.**

**4 Stisknutím tlačítka spouště nebo ťuknutím na tlačítko spouště fotoaparátu pořiďte selfie.**

# **Fotografování selfie pomocí ruční závěrky**

Ruční závěrka se používá k automatickému pořízení snímku za určitou dobu poté, co fotoaparát detekuje vaši ruku. Funkce ruční závěrka je k dispozici pouze při používání předního fotoaparátu.

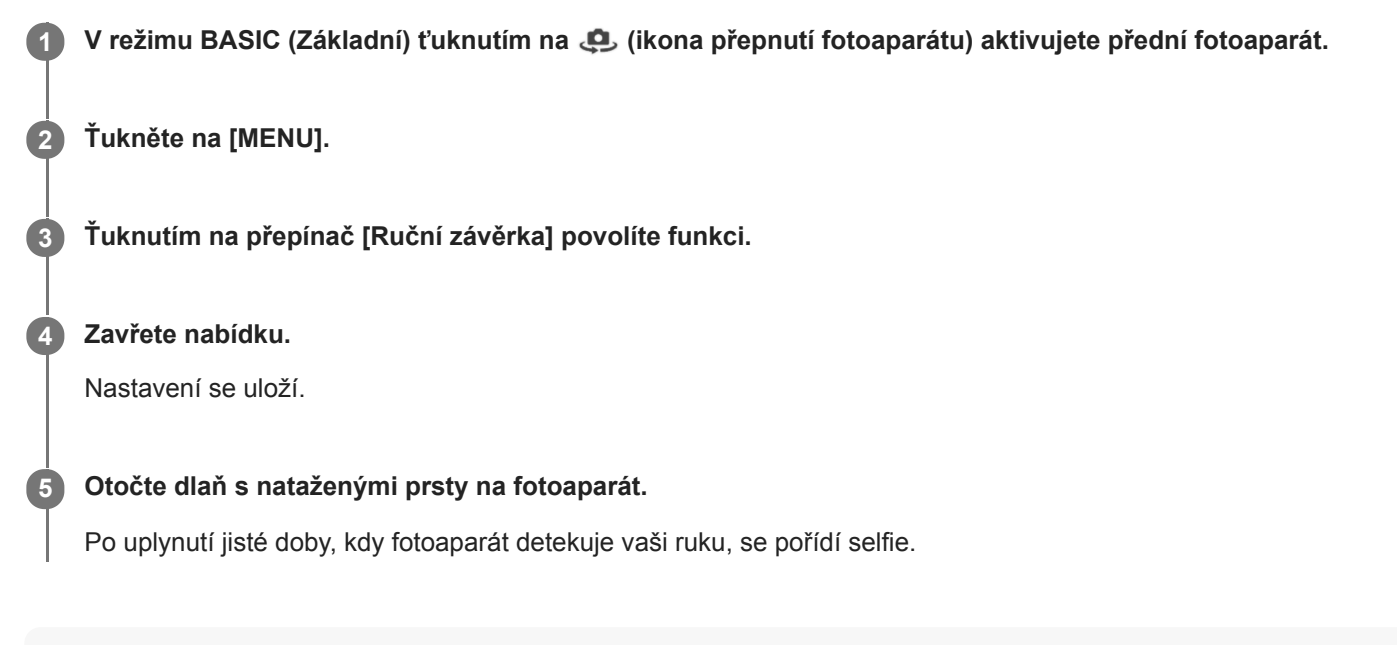

### **Tip**

Je-li nastavena samospoušť, časovač se spustí poté, co fotoaparát detekuje vaši ruku.

<span id="page-132-0"></span>[Uživatelská příručka](#page-0-0)

**Smartphone** Xperia 5 III XQ-BQ52/XQ-BQ62/XQ-BQ72

# **Barva a jas**

Váš fotoaparát automaticky upraví barvu a hodnotu jasu zjištěním podmínek osvětlení a odhadem teploty barvy okolního světla. Digitální fotoaparáty dokáží odhadnout pouze barvu teploty, takže může být nutné upravit nastavení, aby bylo správné.

Pokud jsou fotografie pořízené uvnitř nažloutlé nebo fotografie s bleskem namodralé, zkuste upravit barvu.

### **1 V** režimu BASIC (Základní) ťukněte na  $\frac{1}{2}$  (ikona barvy a jasu).

#### **Tažením posuvníků přizpůsobte barvu a jas. 2**

Při úpravě nastavení se změní barva ikony. Chcete-li posuvníky skrýt, ťukněte na  $\times$  (tlačítko zavřít) nebo hledáček. Chcete-li nastavení resetovat, ťukněte na [Reset].

**Stisknutím tlačítka spouště fotoaparátu nebo ťuknutím na tlačítko závěrky pořiďte fotografii nebo záznam videa.**

#### **Tip**

**3**

Snažte se najít světlo v takovém směru a barvě, aby scéna dostala tvar a hloubku. Tento typ světla se vyskytuje těsně před východem slunce a při jeho západu. Přirozené světlo z okna je také dobré.

# <span id="page-133-0"></span>**Efekt Rozostření**

Fotky s použitím efektu Rozostření můžete pořizovat během používání hlavního fotoaparátu na zařízení. Efekt Rozostření snižuje zaostření pozadí fotografie, čímž zdůrazní objekty v popředí a dosáhne tak uměleckého efektu.

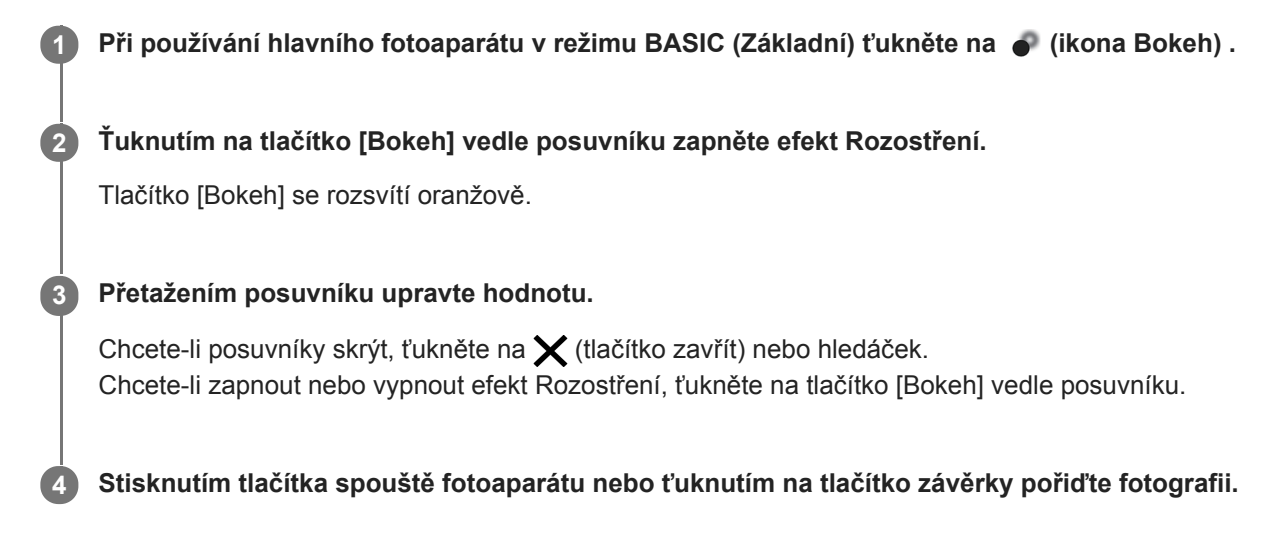

#### **Poznámka**

- Efekt Rozostření není k dispozici, když je vybrán objektiv x0,7.
- Zoom není k dispozici, když používáte efekt Rozostření (bokeh).

#### **Tip**

Pokud se k objektu při používání efektu Rozostření (bokeh) příliš přiblížíte nebo jste od něj příliš daleko, zobrazí se varování. Pokud k tomu dojde, upravte vzdálenost mezi fotoaparátem a objektem. Pak můžete pořídit fotografii s efektem Rozostření (bokeh).

<span id="page-134-0"></span>[Uživatelská příručka](#page-0-0)

Smartphone Xperia 5 III XQ-BQ52/XQ-BQ62/XQ-BQ72

# **Záznam videa HDR**

Povolením HDR (vysoký dynamický rozsah) dosáhnete toho, že vaše videa budou dramatičtější a budou více odpovídat skutečnosti.

V režimu BASIC (Základní) ťuknutím na ( $\overline{\bullet}$ ) (tlačítko přepínaní mezi fotografiemi a videem) vyberte režim **video.**

**2** Ťukněte na  $\hat{P}$  (ikona HDR) a vyberte [HDR].

#### **Poznámka**

**1**

Toto nastavení není k dispozici, když je [Velikost videa] nastaveno na [Full HD (60 sn./s)] nebo [HD].

# **Záznam videa bez chvění**

Při nahrávání videí můžete pomocí stabilizace videa kompenzovat pohyby fotoaparátu a stabilizovat rámeček. V režimu BASIC (Základní) ťuknutím na  $\overline{(\bullet)}$  (tlačítko přepínaní mezi fotografiemi a videem) vyberte režim **video. 1 2 Ťukněte na [MENU]. 3 Ťuknutím na přepínač [Stabilizace videa] můžete kompenzovat pohyb fotoaparátu. Zavřete nabídku.** Nastavení se uloží. **4 5 Stisknutím tlačítka spouště fotoaparátu nebo ťuknutím na tlačítko závěrky pořídíte záznam videa.**

F-520-100-32 Copyright 2021 Sony Corporation

136

# <span id="page-136-0"></span>**Výběr režimu snímání**

Můžete si vybrat režim snímání podle objektu nebo účelu.

**1 V režimu BASIC (Základní) ťukněte na [Další] a potom vyberte režim záznamu.**

#### **Přehled režimů záznamu**

Následují některé z hlavních režimů záznamu.

- (ikona zpomaleného pohybu): Přidání efektu zpomaleného pohybu po nahrání videa
- **(B)** (Ikona selfie na výšku): Pořizování vylepšených selfies
- (ikona panorama): Pořizování širokoúhlých a panoramatických fotografií
- (ikona kreativních efektů): Pořizování fotografií s efekty a barevnými filtry

#### **Poznámka**

**Dostupná nastavení závisí na vybraném režimu záznamu.** 

#### **Příbuzné téma**

- [Videa ve zpomaleném režimu](#page-137-0)
- [Selfie portrét](#page-138-0)
- [Panorama](#page-139-0)
- [Kreativní efekt](#page-140-0)

### <span id="page-137-0"></span>**Videa ve zpomaleném režimu**

Režim zpomaleného videa dodá vašim videím působivé efekty. Efekt zpomaleného pohybu se přidává poté, co bylo video nahráno při normální rychlosti.

#### **Poznámka**

Dobré osvětlení je při záznamu videa ve zpomaleném režimu základní.

### **Přidání efektu zpomaleného pohybu po nahrání videa**

- **1.** V režimu BASIC (Základní) ťukněte na [Další] > (ikona zpomaleného pohybu).
- **2.** Stisknutím tlačítka spouště fotoaparátu nebo ťuknutím na tlačítko závěrky pořídíte záznam videa.
- **3.** Ťuknutím na (m) (tlačítko stop) zastavíte nahrávání.
- **4.** Ťuknutím na miniaturu otevřete video.
- Přetáhněte body na časové ose zpomaleného pohybu na místa, kde chcete, aby se efekt zpomaleného pohybu **5.** objevil.
	- **(A)**: Body
	- **(B)**: Časová osa zpomaleného pohybu
	- **(C)**: Ťuknutím zvuk zapnete nebo vypnete.

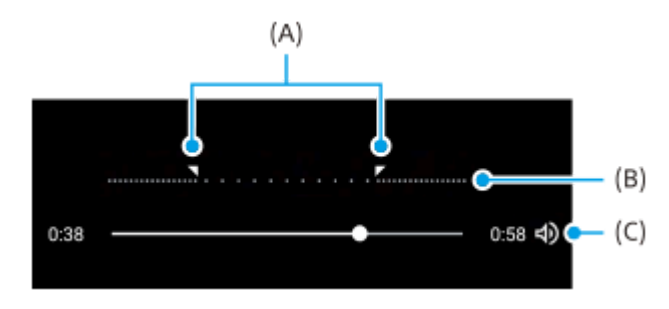

<span id="page-138-0"></span>[Uživatelská příručka](#page-0-0)

**Smartphone** Xperia 5 III XQ-BQ52/XQ-BQ62/XQ-BQ72

# **Selfie portrét**

Selfie na výšku umožňuje pořizovat lépe vypadající selfie.

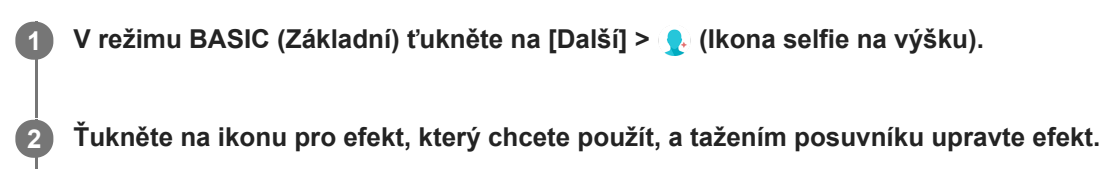

Podle potřeby upravte stejným způsobem i ostatní efekty.

**3 Stisknutím tlačítka spouště fotoaparátu nebo ťuknutím na tlačítko závěrky pořiďte fotografii.**

### **Selfie na výšku – přehled**

- (ikona Bokeh): Použije efekt rozostření kolem osoby
- $*$  (ikona hladké pleti): Zjemňuje tóny pokožky
- \* (ikona jasu pokožky): Rozjasní pleť
- (ikona zvětšení očí): Zvětší oči
- (:) (ikona užší tváře): Zeštíhlí obličej

#### **Tip**

- Portrét můžete uložit ve stejném směru jako náhled ťuknutím na  $\Box$  (ikona zrcadlení) > [Zapnuto].
- Ťuknutím kamkoli na displej můžete pořídit fotografii. Ťukněte na  $\int_{\mathbf{x}}$  (ikona fotografování dotykem) > [Zapnuto].

#### <span id="page-139-0"></span>**SONY**

[Uživatelská příručka](#page-0-0)

Smartphone Xperia 5 III XQ-BQ52/XQ-BQ62/XQ-BQ72

### **Panorama**

Pomocí aplikace Panorama můžete pořizovat širokoúhlé a panoramatické fotografie.

**1 V** režimu BASIC (Základní) ťukněte na [Další] >  $\blacktriangleright$  (ikona panorama).

**2 Stiskněte tlačítko spouště fotoaparátu nebo ťukněte na tlačítko závěrky.**

**3 Posouvejte fotoaparát pomalu a rovnoměrně ve směru pohybu vyznačeném na obrazovce.**

# <span id="page-140-0"></span>**Kreativní efekt**

Pomocí aplikace Kreativní efekt můžete přednastavit efekty a barevné filtry před pořízením fotografie nebo záznamu videa.

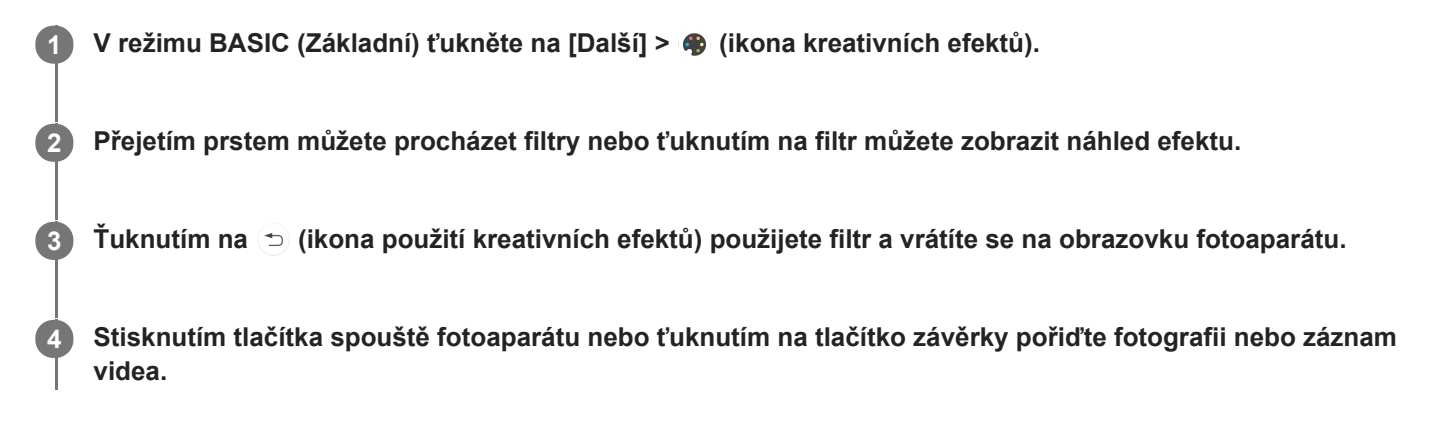

#### **Tip**

 $\bullet$  Ťuknutím na  $\bullet$  (ikona přepnutí filtru) můžete přepínat filtry.

[Uživatelská příručka](#page-0-0)

**Smartphone** Xperia 5 III XQ-BQ52/XQ-BQ62/XQ-BQ72

# **Přehled režimu AUTO/P/S/M**

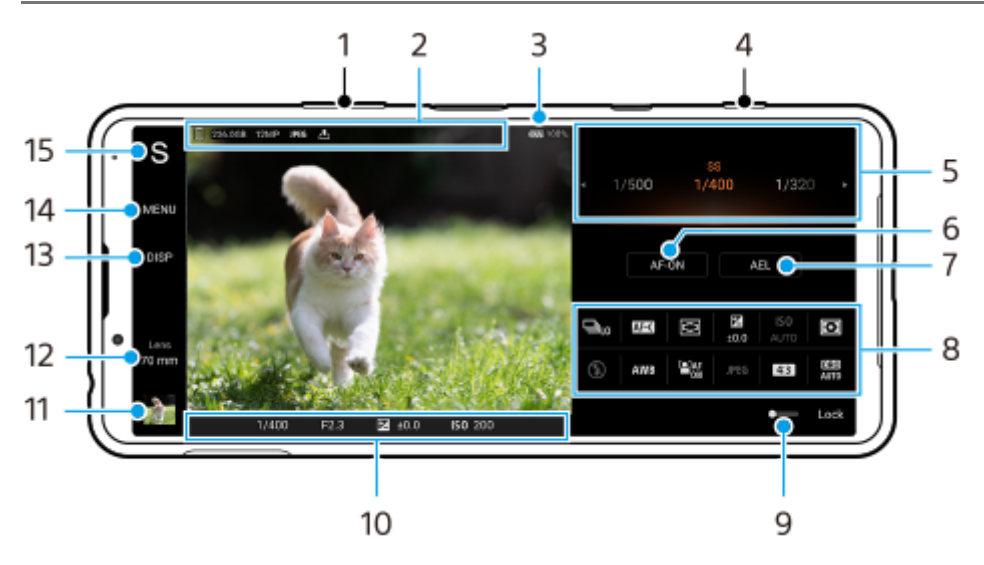

- **1.** Použití tlačítka ovládání hlasitosti pro přiblížení nebo oddálení.
- Ikona ukládání dat/množství volného místa/velikost snímku/Formát souboru/stav ukládání zeměpisných souřadnic **2.** Ikona scény nebo ikona podmínek se také zobrazí, když je vybrán režim AUTO.
- **3.** Stav baterie
- **4.** Pomocí tlačítka spouště fotoaparátu spusťte Photo Pro nebo snímejte.
- 5. Volič
	- Nastavte hodnotu expozice, když je vybrán režim Program auto (P).
	- Upravte rychlost závěrky, když je vybrán režim priority rychlosti závěrky (S) nebo režim ruční expozice (M).
- Ťuknutím uzamknete zaostření. **6.** Tlačítko se rozsvítí oranžově, když je zaostření uzamčeno. Opětovným ťuknutím na tlačítko odemkněte zaostření.
- Ťuknutím uzamkněte expozici. **7.** Tlačítko se rozsvítí oranžově, když je expozice uzamčena. Opětovným ťuknutím na tlačítko odemkněte expozici.
- 8. Ikony nastavení Ťuknutím upravíte nastavení.
- Tažením přepínače doprava uzamknete položky na levé straně hledáčku a ikony nastavení, abyste zabránili **9.** nechtěným činnostem.
- 10. Indikátor zaostření/nastavení expozice

(ikona automatického zaostření) označuje, že objekt je zaostřený.

- (ikona uzamčení AE) indikuje, že expozice je uzamčena.
- Ťuknutím na miniaturu můžete zobrazit, sdílet nebo upravovat fotografie. **11.** Ťuknutím na (tlačítko zpět) se vrátíte do pohotovostního režimu Photo Pro.
- **12.** Ťuknutím na položku přepnete objektivy.

Chcete-li použít zoom, ťukněte na  $\bigtriangledown$  (ikona otevření ovladače zoomu), roztáhněte nebo stáhněte prsty na hledáčku nebo použijte tlačítko ovládání hlasitosti.

- 13. Ťuknutím zobrazíte nebo skryjete informace zobrazené v hledáčku. Histogram graficky znázorňuje rozdělení luminance. Měření roviny umožňuje změřit úhel zařízení a udržuje snímek srovnaný horizontálně. Když zařízení zjistí, že je v rovině, měření roviny zezelená.
- **14.** Ťuknutím upravíte podrobnější nastavení.
- 15. Ťuknutím přepnete režim snímání. Chcete-li vybrat výchozí režim snímání, když je spuštěn Photo Pro, ťukněte na [MENU] > [Nastavení] > [Režim focení při spuštění], a pak vyberte požadovanou možnost.

#### **Příbuzné téma**

- [Ikony nastavení](#page-143-0)
- [Fotografování](#page-145-0)
- [Automatický režim \(AUTO\)](#page-147-0)
- [Program auto \(P\)](#page-148-0)
- [Priorita závěrky \(S\)](#page-149-0)
- [Ruční expozice \(M\)](#page-150-0)
- [Paměť nastavení fotoaparátu](#page-151-0)
- [Vyvolání paměti \(MR\)](#page-152-0)

### <span id="page-143-0"></span>**SONY**

[Uživatelská příručka](#page-0-0)

**Smartphone** Xperia 5 III XQ-BQ52/XQ-BQ62/XQ-BQ72

### **Ikony nastavení**

Nastavení, která lze upravit, závisejí na režimu snímání.

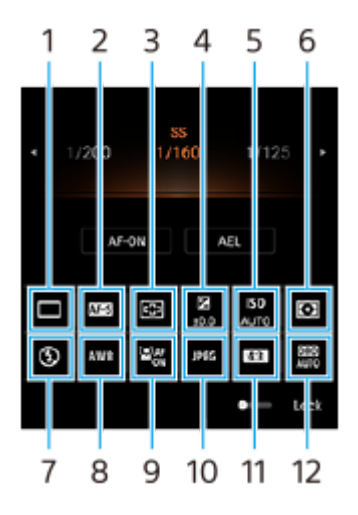

### **Režim pohonu 1.**

**Jeden snímek**

**Kontinuální snímání: vys.**: Budete snímat nepřetržitě po dobu stisknutí a přidržení tlačítka spouště fotoaparátu. Rychlost dosáhne maximálně 20 snímků za sekundu.

**Kontinuální snímání: níz.**: Budete snímat nepřetržitě po dobu stisknutí a přidržení tlačítka spouště fotoaparátu. Rychlost dosáhne maximálně 10 snímků za sekundu.

**Časovač: 3 s.** / **Časovač: 10 s.**

### **Režim ostření 2.**

**AF na 1 snímek**: Když stisknete tlačítko spouště fotoaparátu napůl a fotoaparát zaostří na objekt, zůstane zaostření uzamčeno, dokud nepřestanete držet tlačítko spouště fotoaparátu napůl stisknuté. Když se objekt nepohybuje, použijte [AF na 1 snímek].

**Průběžné AF**: Při polovičním stisknutí a přidržování tlačítka spouště fotoaparátu fotoaparát pokračuje v zaostřování. Když se objekt pohybuje, použijte [Průběžné AF].

**Ruční zaostření**: Upraví zaostření ručně. Pokud nemůžete na zamýšlený objekt zaostřit automaticky, použijte ruční ostření.

### **Oblast ostření 3.**

**Široký**: Automaticky zaostřuje na celý displej. **Střed**: Automaticky zaostřuje na objekt ve středu snímku.

### **Hodnota expozice 4.**

Pomocí voliče upraví hodnotu expozice v režimu priority rychlosti závěrky (S) a režimu ruční expozice (M).

### **Citlivost ISO 5.**

Nastaví citlivost ISO automaticky (AUTO) nebo ručně. Citlivost na světlo se vyjadřuje číslem ISO (doporučený index expozice) pomocí voliče. Čím vyšší číslo, tím vyšší citlivost.

#### **Režim měření 6.**

**Víceb.**: Po rozdělení celkové oblasti do několika částí změří světlo v každé části a určí správnou expozici pro celou obrazovku (vícesměrné měření).

**Střed.**: Změří průměrný jas celé obrazovky, a přitom zdůrazní středovou oblast obrazovky (měření se středem). **Jednobod.**: Měří pouze uvnitř měřicího kolečka.
### **Režim blesku 7.**

Automaticky / Vynutit blesk / Potlačení červených očí / Vypnuto / Svítilna

### **Vyvážení bílé 8.**

### Automaticky / Oblačno / Denní světlo / Zářivka / Žárovky / Stín

**Vlastní 1 / Vlastní 2 / Vlastní 3**: Zapamatuje si základní bílou barvu za světelných podmínek pro prostředí snímání. Chcete-li upravit základní bílou barvu, vyberte jednu z položek, ťukněte na [Nast.] a pak přesuňte oranžovou tečku do požadované polohy. Po dokončení nastavení ťukněte na  $\bigtimes$  (tlačítko zavřít).

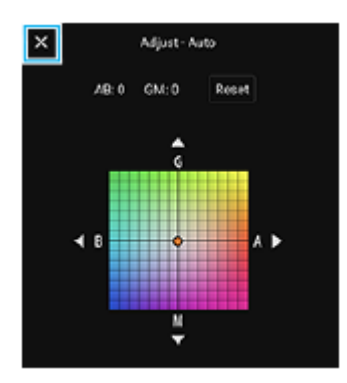

### **Obličej/AF podle oka 9.**

Zapnuto / Vypnuto

Fotoaparát detekuje obličeje nebo oči lidí a zvířat a automaticky na ně zaostřuje.

### **Formát souboru 10.**

**RAW**: Na tomto formátu souboru se neprovádí digitální zpracování. Tento formát vyberte pro zpracování snímků na počítači pro profesionální účely.

**RAW & JPEG**: Současně se vytvoří snímek RAW a JPEG. To je vhodné, když potřebujete dva obrazové soubory, JPEG k prohlížení a RAW k editaci.

**JPEG**: Snímek je nahrán ve formátu JPEG.

# **Poměr stran (velikost snímku) 11.**

Velikost snímku se zobrazí podle poměru stran. 4:3 / 16:9 / 1:1 / 3:2

**Optimalizace automatického rozsahu (DRO) / Auto HDR 12. Optimalizátor dynamického rozsahu**: Opraví jas automaticky. **Automatické HDR**: Opraví jas automaticky.

### **Příbuzné téma**

- [Přehled režimu AUTO/P/S/M](#page-16-0)
- [Fotografování](#page-145-0)
- [Program auto \(P\)](#page-148-0)
- **[Priorita závěrky \(S\)](#page-149-0)**
- [Ruční expozice \(M\)](#page-150-0)
- [Kontinuální snímání](#page-153-0)
- [Samospoušť](#page-155-0)
- [Nastavení ostření dotykem na hledáček](#page-158-0)
- [Používání blesku](#page-156-0)
- [Obličej/AF podle oka](#page-159-0)

<span id="page-145-0"></span>[Uživatelská příručka](#page-0-0)

**Smartphone** Xperia 5 III XQ-BQ52/XQ-BQ62/XQ-BQ72

## **Fotografování**

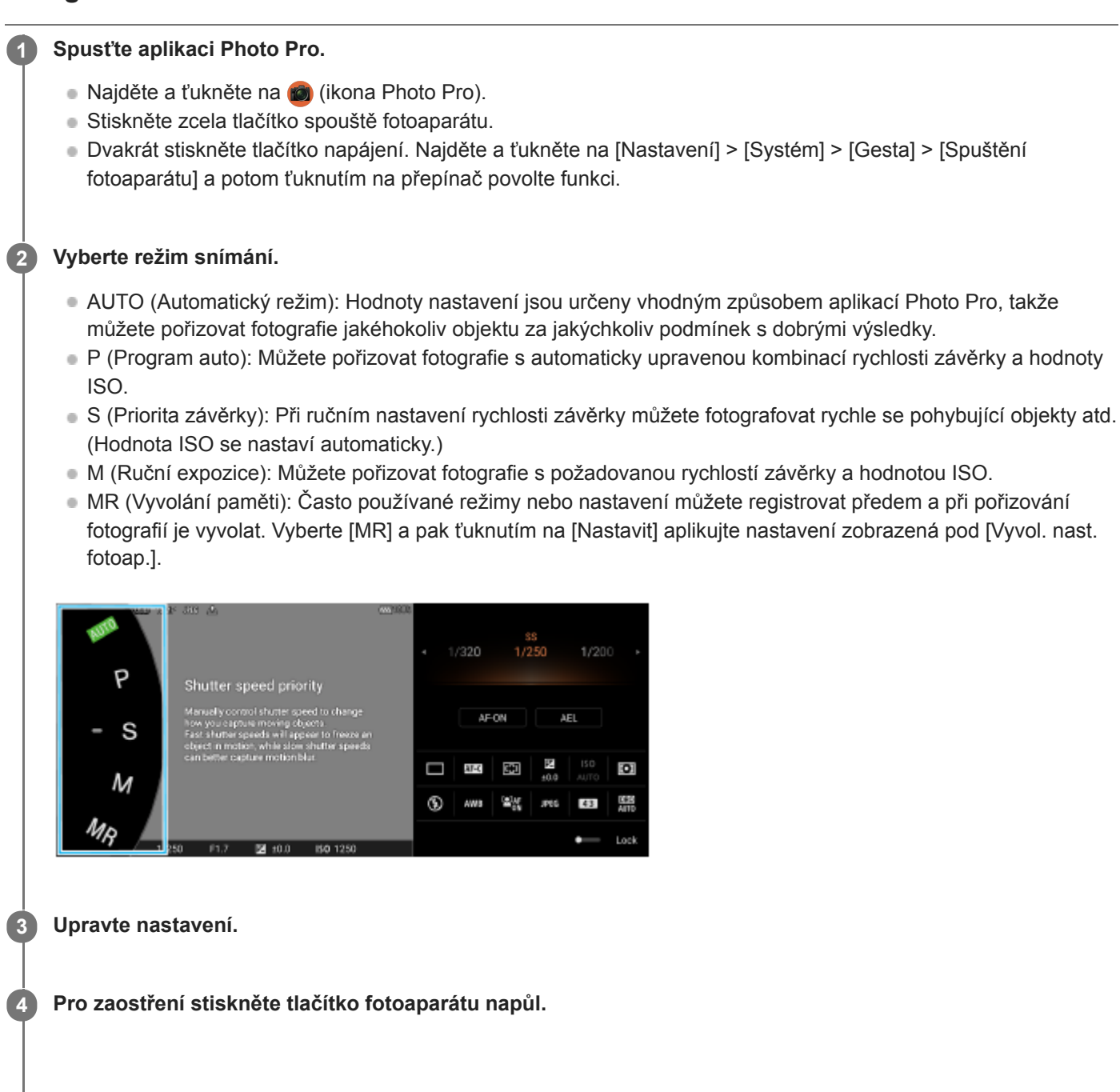

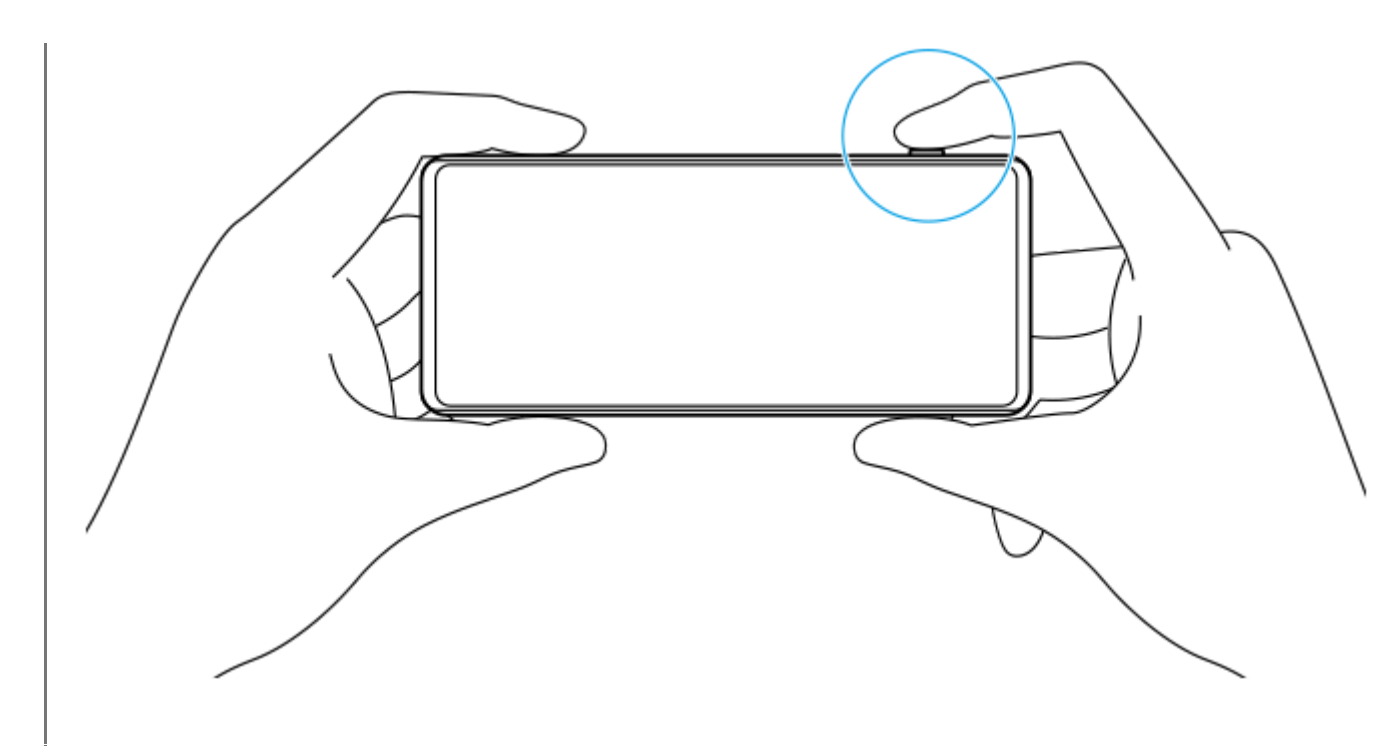

**5 Stiskněte zcela tlačítko spouště fotoaparátu.**

#### **Poznámka**

Když je režim snímání nastaven na AUTO/P/S/M režimy, není na pohotovostní obrazovce Photo Pro tlačítko spouště. Použijte klávesu spouště fotoaparátu na vašem zařízení.

### **Příbuzné téma**

- [Pořízení fotografie nebo nahrání videa](#page-124-0)
- [Automatický režim \(AUTO\)](#page-147-0)
- [Program auto \(P\)](#page-148-0)
- [Priorita závěrky \(S\)](#page-149-0)
- [Ruční expozice \(M\)](#page-150-0)
- [Paměť nastavení fotoaparátu](#page-151-0)
- [Vyvolání paměti \(MR\)](#page-152-0)

## <span id="page-147-0"></span>**Automatický režim (AUTO)**

Fotoaparát detekuje typ scény a podmínek a pak pořizuje snímky s automaticky upravenými nastaveními, redukuje šum a zabraňuje otřesům fotoaparátu.

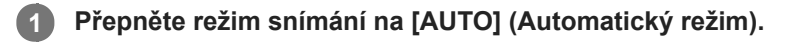

### **Namiřte fotoaparát na objekt.**

Když fotoaparát rozpozná scénu, objeví se na displeji ikona pro rozpoznanou scénu.

**3 Pro zaostření stiskněte tlačítko fotoaparátu napůl.**

**4 Stiskněte zcela tlačítko spouště fotoaparátu.**

#### **Příbuzné téma**

**2**

- [Přehled režimu AUTO/P/S/M](#page-16-0)
- [Ikony nastavení](#page-143-0)
- [Paměť nastavení fotoaparátu](#page-151-0)

## <span id="page-148-0"></span>**Program auto (P)**

Fotoaparát automaticky nastaví expozici (rychlost závěrky a hodnotu clony) a podle potřeby můžete nastavit další funkce snímání.

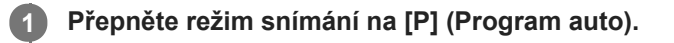

**2 Nastavte funkce pro snímání na požadovaná nastavení.**

**3 Nastavte hodnotu expozice (EV) pomocí voliče.**

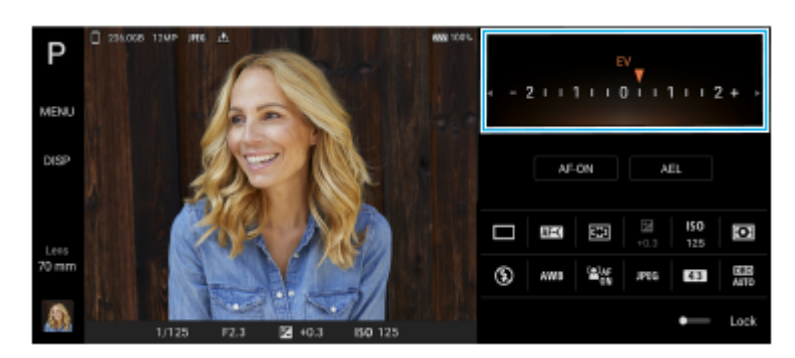

**4 Pro zaostření stiskněte tlačítko fotoaparátu napůl.**

**5 Stiskněte zcela tlačítko spouště fotoaparátu.**

### **Příbuzné téma**

- [Přehled režimu AUTO/P/S/M](#page-16-0)
- [Ikony nastavení](#page-143-0)
- [Paměť nastavení fotoaparátu](#page-151-0)

## <span id="page-149-0"></span>**Priorita závěrky (S)**

Pohybující se objekt můžete zachytit různými způsoby nastavením rychlosti závěrky. Můžete jej například zachytit v okamžiku pohybu vysokou rychlostí závěrky nebo se stopou s nízkou rychlostí závěrky.

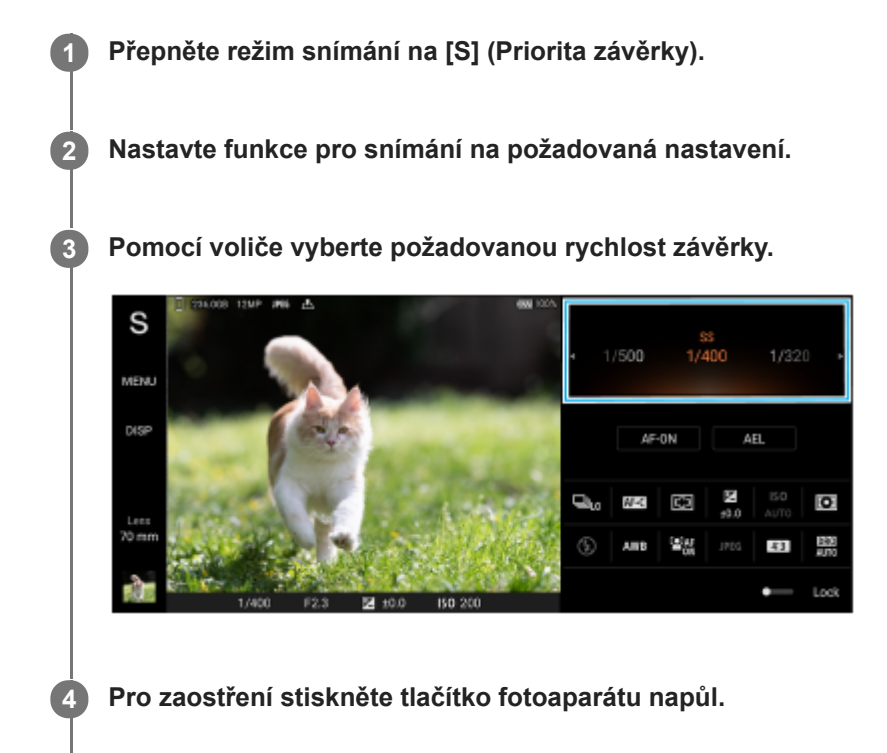

**5 Stiskněte zcela tlačítko spouště fotoaparátu.**

### **Tip**

- Pokud vyberete pomalou rychlost závěrky, použijte stativ, abyste předešli otřesům fotoaparátu.
- Když snímáte halové sporty, nastavte citlivost ISO na vyšší hodnotu.

#### **Příbuzné téma**

- [Přehled režimu AUTO/P/S/M](#page-16-0)
- [Ikony nastavení](#page-143-0)
- [Paměť nastavení fotoaparátu](#page-151-0)

## <span id="page-150-0"></span>**Ruční expozice (M)**

Můžete snímat s požadovaným nastavením expozice, když nastavíte rychlost závěrky a citlivost ISO. Stopu pohybu objektu můžete také vytvořit pomocí dlouhé expozice.

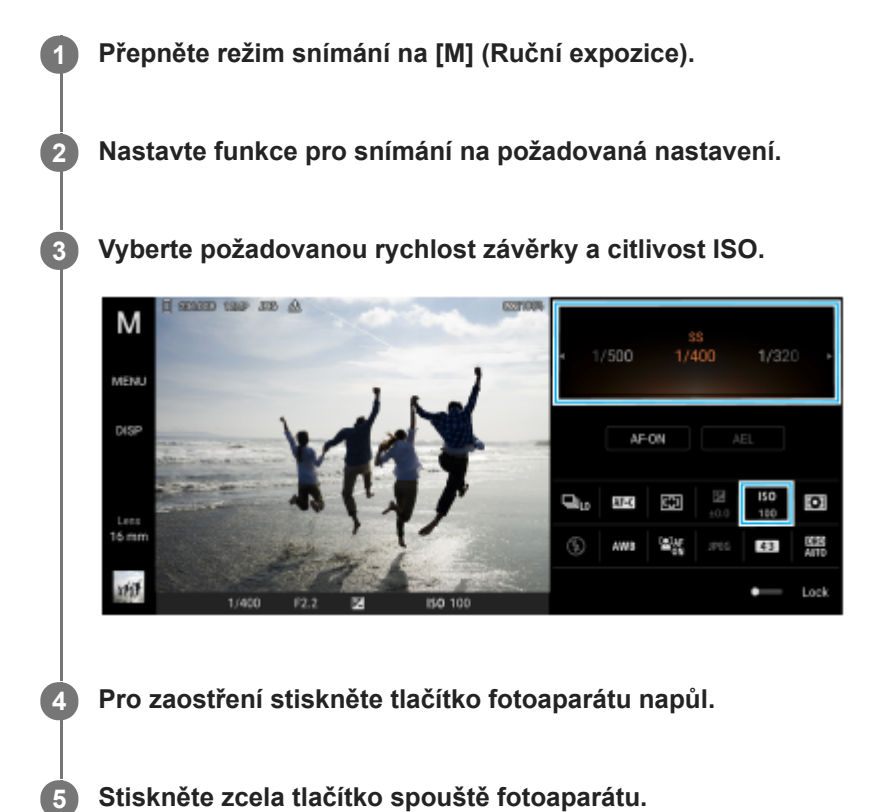

### **Příbuzné téma**

- [Přehled režimu AUTO/P/S/M](#page-16-0)
- [Ikony nastavení](#page-143-0)
- [Paměť nastavení fotoaparátu](#page-151-0)

## <span id="page-151-0"></span>**Paměť nastavení fotoaparátu**

Umožňuje registraci často používaných kombinací režimů a nastavení. Registrovaná nastavení lze vyvolat přepnutím režimu snímání na [MR] (Vyvolání paměti).

### **1 V režimu AUTO/P/S/M upravte nastavení.**

**2 Ťukněte na [MENU] > [Snímání] > [Paměť nastavení fotoaparátu].**

**Potvrďte nastavení a pak ťukněte na [Uložit].**

Chcete-li změnit nastavení, ťukněte na [Zrušit] a pak zopakujte postup od kroku 1.

#### **Tip**

**3**

Pro změnu registrovaných nastavení zopakujte postup od kroku 1.

#### **Příbuzné téma**

- [Automatický režim \(AUTO\)](#page-147-0)
- [Program auto \(P\)](#page-148-0)
- [Priorita závěrky \(S\)](#page-149-0)
- [Ruční expozice \(M\)](#page-150-0)
- [Vyvolání paměti \(MR\)](#page-152-0)

## <span id="page-152-0"></span>**Vyvolání paměti (MR)**

Umožňuje pořídit snímek s vyvoláním nastavení pro snímání. Často používané kombinace režimů a nastavení lze registrovat pomocí [Paměť nastavení fotoaparátu].

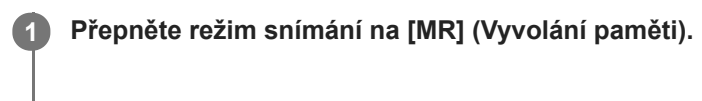

**2 Vyberte [Nastavit], chcete-li použít vyvolaná nastavení.**

**3 Pro zaostření stiskněte tlačítko fotoaparátu napůl.**

**4 Stiskněte zcela tlačítko spouště fotoaparátu.**

### **Příbuzné téma**

[Paměť nastavení fotoaparátu](#page-151-0)

<span id="page-153-0"></span>[Uživatelská příručka](#page-0-0)

**Smartphone** Xperia 5 III XQ-BQ52/XQ-BQ62/XQ-BQ72

## **Kontinuální snímání**

Můžete snímat fotografie nepřetržitě a vybrat nejlepší snímek.

### **Poznámka**

V režimu BASIC (Základní) jsou funkce [Kontinuální snímání] a [Režim ostření] k dispozici při používání hlavního fotoaparátu v režimu fotografie.

## **Zapnutí nebo vypnutí funkce [Kontinuální snímání]**

Ťukněte na tlačítko režimu pohonu a vyberte požadovanou možnost. **1.** Režim BASIC (Základní)

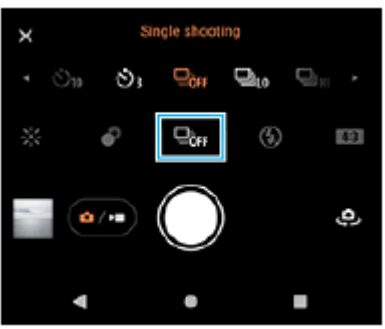

- [Kontinuální snímání: vys.]: Pořizuje snímky vysokou rychlostí nepřetržitě.
- [Kontinuální snímání: níz.]: Pořizuje snímky nepřetržitě nízkou rychlostí.
- [Jeden snímek]: Pořídí jeden snímek.
- 2. Ťuknutím na  $\bigtimes$  (tlačítko zavřít) zavřete nabídku. Nabídku můžete také zavřít ťuknutím na hledáček.

### **Výběr způsobu ostření podle pohybu objektu**

- **1.** Ťukněte na [MENU].
- Najděte a ťukněte na [Režim ostření] a potom vyberte požadovanou možnost. **2.**
	- [AF na 1 snímek]: Fotoaparát uzamkne ostření, jakmile je zaostřeno. Když se objekt nepohybuje, použijte [AF na 1 snímek].
	- [Průběžné AF]: Při stisknutí tlačítka spouště fotoaparátu (nebo při dotyku a přidržování tlačítka spouště v režimu BASIC (Základní)) fotoaparát pokračuje v zaostřování. Když se objekt pohybuje, použijte [Průběžné AF].
- 3. Zavřete nabídku. Nastavení se uloží.

## **Nepřetržité snímání**

Dotkněte se a přidržte tlačítko závěrky v režimu BASIC (Základní) nebo dlouze stiskněte tlačítko spouště **1.** fotoaparátu.

Počet pořízených snímků je uveden v hledáčku.

**2.** Uvolněte tlačítko závěrky nebo tlačítko spouště fotoaparátu.

Všechny fotografie jsou uloženy.

## **Výběr nejlepšího záběru**

- **1.** Ťuknutím na miniaturu zobrazíte výsledky.
- **2.** Posouváním procházejte mezi snímky, které jste pořídili, a vyberte snímek, který chcete uložit.
- **3.** Ťukněte na (ikona série) a potom vyberte požadovanou možnost.

### **Příbuzné téma**

[Samospoušť](#page-155-0)

## <span id="page-155-0"></span>**Samospoušť**

Pomocí samospouště získáte více času na přípravu fotografování. Vaše zařízení také bude stabilnější a snímky nebudou rozmazané.

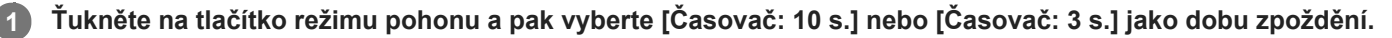

### Režim BASIC (Základní)

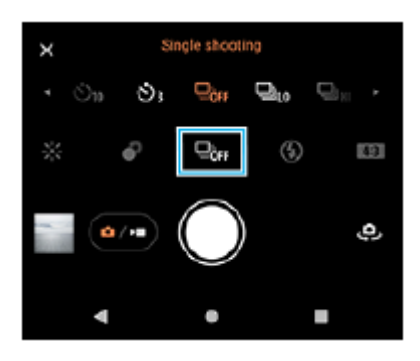

#### **Ťuknutím na (tlačítko zavřít) zavřete nabídku. 2**

Nabídku můžete také zavřít ťuknutím na hledáček.

**Stiskněte tlačítko spouště fotoaparátu (nebo ťukněte na tlačítko závěrky v režimu BASIC (Základní)).**

Série pípnutí označuje odpočítávání do pořízení snímku.

### **Tip**

**3**

Chcete-li samospoušť zrušit, ťukněte na tlačítko režimu pohonu a pak vyberte [Jeden snímek].

### **Příbuzné téma**

[Kontinuální snímání](#page-153-0)

<span id="page-156-0"></span>[Uživatelská příručka](#page-0-0)

Smartphone Xperia 5 III XQ-BQ52/XQ-BQ62/XQ-BQ72

## **Používání blesku**

Používejte blesk podle objektu a světelných podmínek.

**1 Ťukněte na ikonu blesku, například**  $\frac{1}{4}$  (ikona automatického blesku).

**2 V případě potřeby změňte nastavení blesku.**

### **Poznámka**

V režimu BASIC (Základní) závisejí dostupná nastavení na režimu snímání, fotografování a režimu videa.

#### **Tip**

- Pokud je pozadí jasnější než objekt, pomocíVynutit blesk odstraňte nežádoucí tmavé stíny.
- I za slabého osvětlení se pokuste pořídit fotografie s bleskem a bez něj. Někdy je kvalita lepší bez blesku.

## **Rozpoznání scény a podmínek**

V režimu BASIC (Základní) a AUTO (Auto) detekuje fotoaparát typ scény a podmínky, jako je jídlo, portrét, noční scéna atd., a pořizuje fotografie s automaticky upravenými nastaveními.

## **S rozpoznáním scény**

Když fotoaparát rozpozná jisté scény, zobrazí se následující ikony a průvodce.

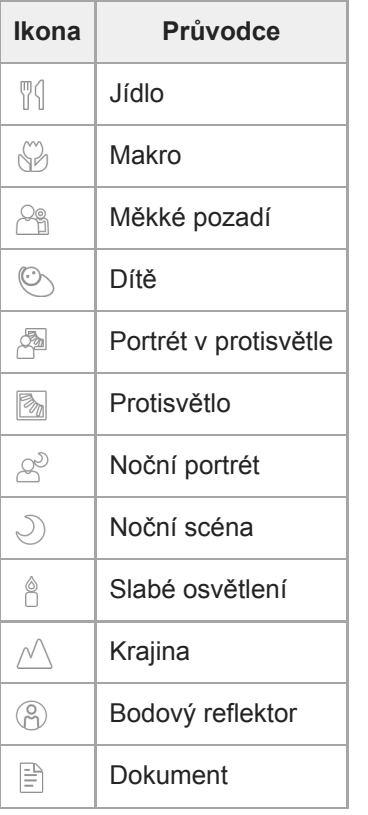

## **Rozpoznání podmínek**

Když fotoaparát rozpozná podmínky, zobrazí se následující ikony.

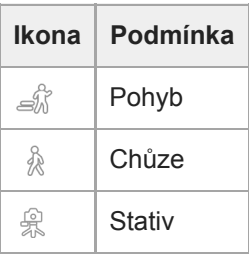

## <span id="page-158-0"></span>**Nastavení ostření dotykem na hledáček**

Objekt, na který chcete zaostřit, můžete vybrat dotykem v hledáčku. Po specifikaci místa, kam chcete zaostřit, stiskněte tlačítko spouště fotoaparátu napůl, abyste zaostřili, a pak pořiďte fotografii. Když se dotknete hledáčku, fotoaparát upraví automaticky několik možností.

### **Poznámka**

**2**

**3**

V režimu BASIC (Základní) je funkce [Upravit dotykem ] k dispozici při používání hlavního fotoaparátu v režimu fotografie.

**1 Ťukněte na [MENU].**

**Najděte a ťukněte na [Upravit dotykem] a pak vyberte [Automatické zaostření] nebo [Ostření a jas].**

- Automatické zaostření: Zaostří automaticky na specifikované místo.
- Ostření a jas: Automaticky zaostřuje na specifikované místo a nastaví jas.

**Zavřete nabídku.**

Nastavení se uloží.

**V hledáčku se dotkněte se objektu, na který chcete zaostřit. 4**

Ťuknutím na  $\mathbf{t}_{\mathbf{x}}$  (tlačítko zrušení zaostření) zrušíte ostření.

**5 Pro zaostření stiskněte tlačítko fotoaparátu napůl.**

**6 Stiskněte zcela tlačítko spouště fotoaparátu (nebo ťukněte na tlačítko závěrky v režimu BASIC (Základní).**

#### **Tip**

Když je [Upravit dotykem] nastaveno na [Automatické zaostření] nebo [Ostření a jas],můžete změnit barvu rámečku ostření. Ťukněte na [MENU], najděte a ťukněte na [Barva oblasti ostření] a potom vyberte požadovanou možnost.

#### **Příbuzné téma**

[Kontinuální snímání](#page-153-0)

<span id="page-159-0"></span>[Uživatelská příručka](#page-0-0)

**Smartphone** Xperia 5 III XQ-BQ52/XQ-BQ62/XQ-BQ72

## **Obličej/AF podle oka**

Můžete pořizovat snímky portrétů, které jsou zaostřené na obličeje nebo oči lidí a zvířat. Chcete-li změnit cíl zaostření, ťukněte na obličej, na který chcete zaostřit.

### **Poznámka**

V režimu BASIC (Základní) je funkce [Obličej/AF podle oka] k dispozici při používání hlavního fotoaparátu v režimu fotografie.

## **Zapnutí nebo vypnutí funkce [Obličej/AF podle oka]**

- **1.** Ťukněte na [MENU].
- **2.** Najděte a ťukněte na přepínač [Obličej/AF podle oka], abyste povolili funkci.
- 3. Zavřete nabídku. Nastavení se uloží.

## **Pořízení snímku pomocí funkce [Obličej/AF podle oka]**

- 1. Namiřte fotoaparát na objekt. Když fotoaparát detekuje obličeje lidí nebo zvířat, objeví se rámeček detekce.
- **2.** Ťukněte na obličej, na který chcete zaostřit.
- 3. Pro zaostření stiskněte tlačítko fotoaparátu napůl. Fotoaparát zaostřuje na jedno oko zeleným rámečkem.
- **4.** Stiskněte zcela tlačítko spouště fotoaparátu (nebo ťukněte na tlačítko závěrky v režimu BASIC (Základní).

[Uživatelská příručka](#page-0-0)

Smartphone Xperia 5 III XQ-BQ52/XQ-BQ62/XQ-BQ72

## **Zjemnění pleti**

Můžete pořizovat snímky s jemnějšími tóny pleti.

**2 Najděte a ťukněte na přepínač [Efekt hladké pleti], abyste povolili efekt.**

**Zavřete nabídku.**

**3**

**1 Ťukněte na [MENU].**

Nastavení se uloží.

[Uživatelská příručka](#page-0-0)

**Smartphone** Xperia 5 III XQ-BQ52/XQ-BQ62/XQ-BQ72

## **Sledování objektu**

Fotoaparát dokáže také zjistit a sledovat pohybující se objekt.

### **Poznámka**

V režimu BASIC (Základní) je funkce [Upravit dotykem ] k dispozici při používání hlavního fotoaparátu v režimu fotografie.

## **Zapnutí nebo vypnutí funkce [Sledování objektu]**

- **1.** Ťukněte na [MENU].
- **2.** Najděte a ťukněte na [Upravit dotykem] > [Sledování objektu].
- 3. Zavřete nabídku. Nastavení se uloží.

## **Pořizování snímku pomocí funkce [Sledování objektu]**

- Dotykem na objekt v hledáčku jej vyberete pro sledování. **1.** Sledování zrušíte ťuknutím na |□|ź★ (tlačítko zrušení sledování).
- **2.** Stiskněte tlačítko spouště fotoaparátu (nebo ťukněte na tlačítko závěrky v režimu BASIC (Základní)).

[Uživatelská příručka](#page-0-0)

**Smartphone** Xperia 5 III XQ-BQ52/XQ-BQ62/XQ-BQ72

## **Nastavení Režim Transfer & Tagging add-on**

Ke snímkům pořízeným pomocí zařízení můžete přidávat titulky a metadata IPTC a další, když budete používat aplikaci [Transfer & Tagging add-on. Další informace o aplikaci Transfer & Tagging add-on naleznete na https://support.d](https://support.d-imaging.sony.co.jp/app/transfer/)imaging.sony.co.jp/app/transfer/.

### **1 Ťukněte na [MENU].**

**2 Najděte a ťukněte na [Režim Transfer & Tagging add-on] > [Zapnuto].**

### **Zavřete nabídku.**

Nastavení se uloží.

#### **Poznámka**

**3**

- V režimu BASIC (Základní) nemůžete pořizovat snímky nepřetržitě ani pořizovat snímky s efektem Rozostření při zapnutí funkce Režim Transfer & Tagging add-on.
- Nastavte zařízení na propojení s fotoaparátem nebo počítačem pomocí aplikace Transfer & Tagging add-on pro zapnutí Režim Transfer & Tagging add-on.

[Uživatelská příručka](#page-0-0)

Smartphone Xperia 5 III XQ-BQ52/XQ-BQ62/XQ-BQ72

## **Úložiště dat**

Můžete zvolit, zda se fotografie a videa mají ukládat do vnitřního úložiště zařízení, nebo na kartu SD.

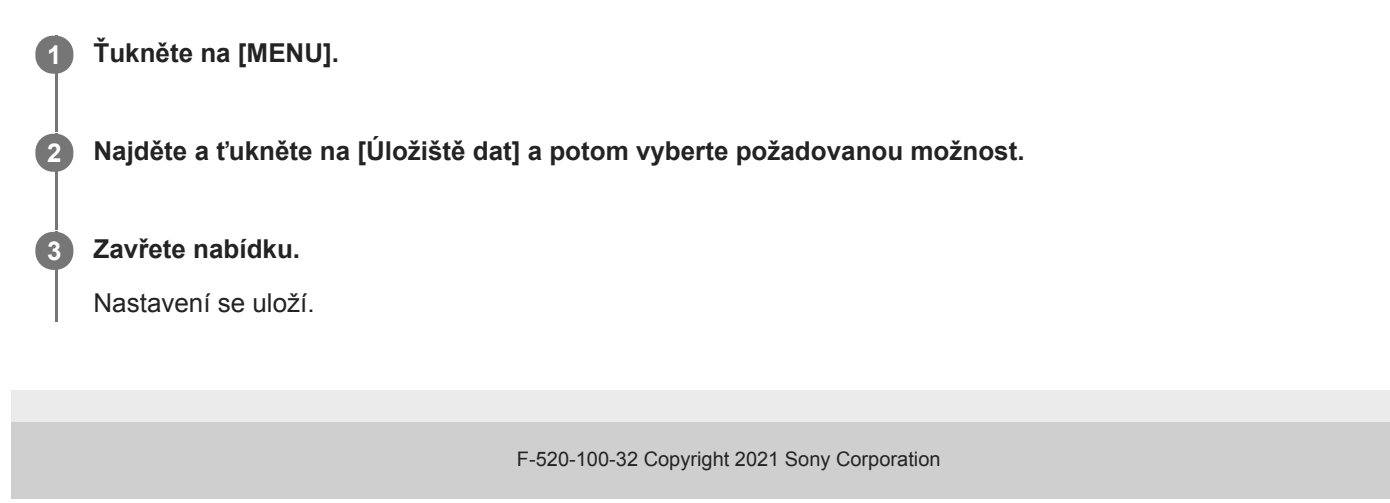

## **Přidávání zeměpisných souřadnic - geotagging**

Fotografie a videa můžete uložit se souřadnicemi místa, kde byly pořízeny. Tomu se říká "geotagging". Chcete-li označit fotografie a videa zeměpisnými souřadnicemi, budete potřebovat bezdrátovou síť a povolenou funkci GPS.

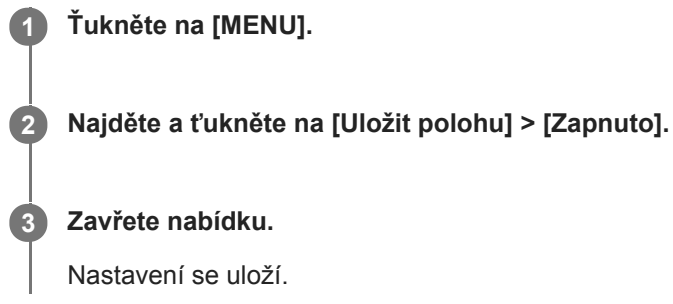

## **Stavové ikony zeměpisných souřadnic**

- $\bullet$   $\prime$ <sup>9</sup> (ikona zachyceného signálu GPS): Zeměpisná poloha se uloží.
- (ikona nenalezení GPS): Zeměpisná poloha nebyla nalezena.

[Uživatelská příručka](#page-0-0)

Smartphone Xperia 5 III XQ-BQ52/XQ-BQ62/XQ-BQ72

## **Mřížka**

S funkcí mřížky můžete použít pravidlo třetin a umístit důležité objekty podél čar mřížky nebo v jejich průsečících. Když nebudou objekty pokaždé uprostřed obrázku, vaše fotografie a videa mohou být zajímavější.

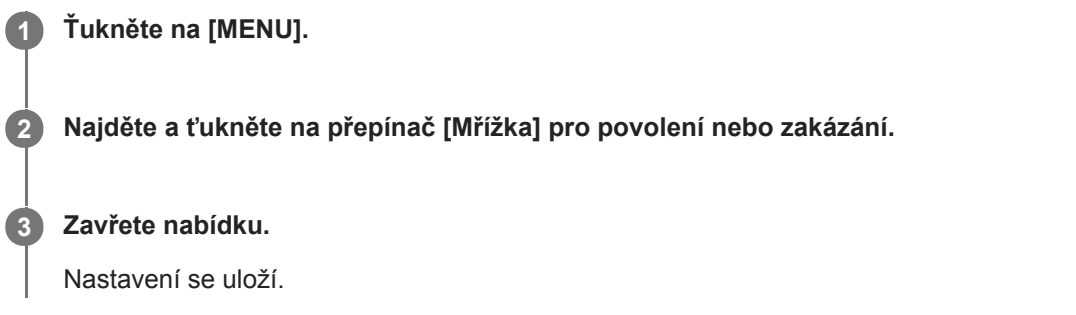

## **Různé způsoby použití tlačítka ovládání hlasitosti**

Způsob použití tlačítka ovládání hlasitosti můžete změnit.

**2 Najděte a ťukněte na [Použít tlačítka hlasitosti jako] a potom vyberte požadovanou možnost.**

**Zavřete nabídku. 3**

**1 Ťukněte na [MENU].**

Nastavení se uloží.

### **Nastavení tlačítka ovládání hlasitosti**

- **Přiblížení**: Použití tlačítka ovládání hlasitosti pro přiblížení nebo oddálení.
- **Hlasitost**: Tlačítko ovládání hlasitosti je pro fotoaparát deaktivováno.
- **Spoušť**: Použijte tlačítko ovládání hlasitosti jako tlačítko závěrky pro fotografie a videa.

[Uživatelská příručka](#page-0-0)

Smartphone Xperia 5 III XQ-BQ52/XQ-BQ62/XQ-BQ72

## **Audio signály**

Můžete si vybrat, zda fotoaparát bude produkovat zvuky, například zvuk závěrky, zvuk na začátku a konci nahrávání videa, a sérii pípnutí pro odpočítávání, když používáte samospoušť.

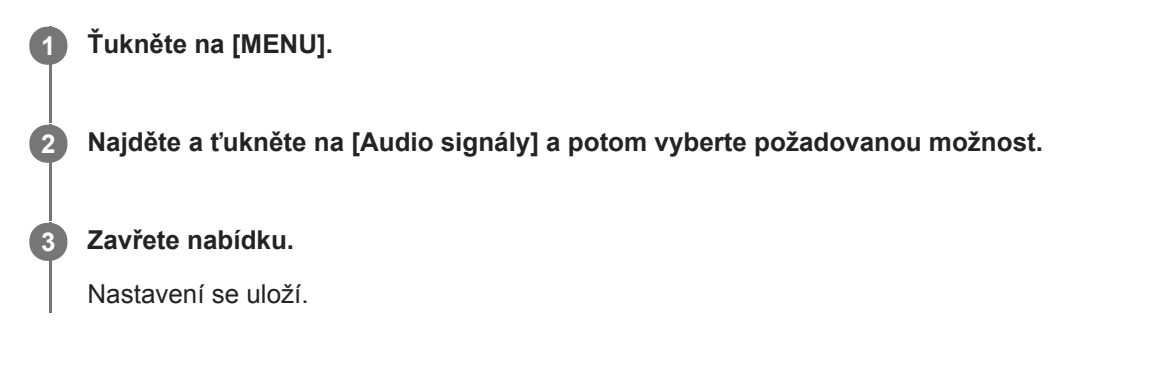

## <span id="page-168-0"></span>**Přenos hudby z počítače do zařízení**

Existují dva způsoby, jak přenést hudbu z počítače do zařízení:

- Připojte zařízení k počítači pomocí kabelu USB. Na zařízení vyberte [Přenos souborů] a pak soubory zkopírujte a vložte nebo přetáhněte pomocí počítače.
- Na počítači uložte mediální soubory pomocí disku Google. Poté synchronizujte data v zařízení po přihlášení k účtu Google.

### **Poznámka**

**Aplikace Hudba nemusí podporovat všechny formáty hudebních souborů.** 

### **Příbuzné téma**

- [Připojení zařízení k](#page-174-0) příslušenství USB
- [Nastavení účtu Google v](#page-61-0) zařízení
- [Poslech hudby](#page-169-0)
- [Funkce aplikace Hudba](#page-171-0)

<span id="page-169-0"></span>[Uživatelská příručka](#page-0-0)

**Smartphone** Xperia 5 III XQ-BQ52/XQ-BQ62/XQ-BQ72

## **Poslech hudby**

Aplikace hudba umožňuje poslech vaší oblíbené hudby.

## **Přehrávač hudby – přehled**

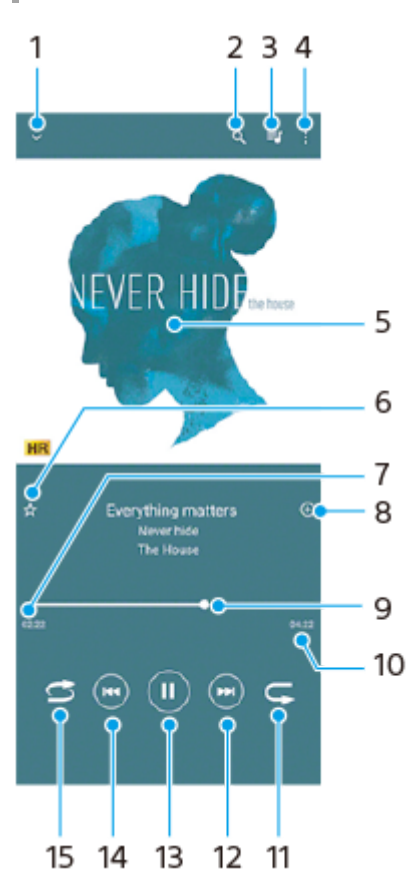

- **1.** Minimalizace přehrávače přes celou obrazovku
- **2.** Hledání všech skladeb uložených v zařízení
- **3.** Zobrazení fronty přehrávání
- **4.** Zobrazení dalších možností
- **5.** Obal alba (je-li k dispozici)
- **6.** Přidání nebo odebrání skladby jako oblíbené
- **7.** Uplynulá doba přehrávání aktuální skladby
- **8.** Přidání skladby na seznam skladeb
- **9.** Ukazatel průběhu přetažením nebo ťuknutím provedete rychlý posun dopředu nebo dozadu
- **10.** Délka aktuální skladby
- **11.** Opakování aktuální skladby nebo všech skladeb ve frontě přehrávání
- **12.** Ťuknutím přejdete na další skladbu, dotykem a podržením se rychle posunete dopředu v aktuální skladbě
- **13.** Přehrání nebo pozastavení skladby
- **14.** Ťuknutím přejděte na začátek aktuální skladby, dotekem a podržením aktuální skladbu přetočte.
- **15.** Náhodné přehrávání skladeb ve frontě přehrávání

## **Úvodní obrazovka aplikace hudba**

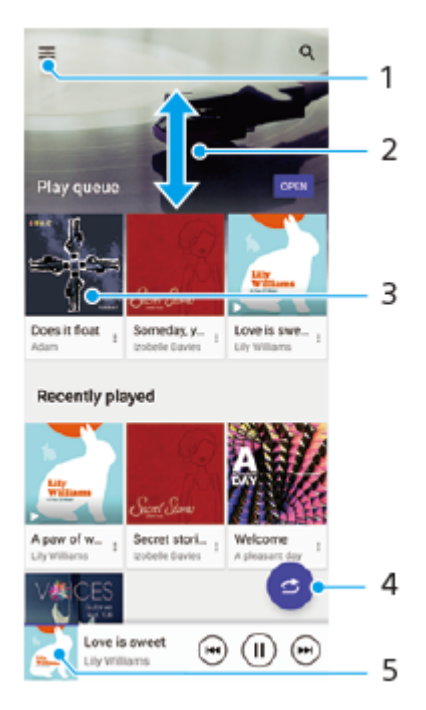

- **1.** Otevření nabídky aplikace Hudba
- **2.** Posunem nahoru nebo dolů se zobrazí obsah
- **3.** Ťuknutím přehrajete skladbu ve frontě přehrávání
- **4.** Přehrávání všech skladeb v režimu náhodného přehrávání
- **5.** Přechod na obrazovku přehrávače hudby

#### **Poznámka**

Položky chráněné autorskými právy možná nepůjdou přehrát.

#### **Příbuzné téma**

- [Přenos hudby z počítače do zařízení](#page-168-0)
- [Funkce aplikace Hudba](#page-171-0)

<span id="page-171-0"></span>[Uživatelská příručka](#page-0-0)

**Smartphone** Xperia 5 III XQ-BQ52/XQ-BQ62/XQ-BQ72

## **Funkce aplikace Hudba**

Tato část vysvětluje funkce, které jsou užitečné při používání aplikace Hudba.

## **Úprava informací o hudbě**

- Během přehrávání skladby v aplikaci Hudba ťukněte na obrázek alba na obrazovce přehrávače hudby a poté na **1.** [Upravit informace o hudbě].
- **2.** Upravte informace podle potřeby.
- **3.** Chcete-li nastavit obrázek alba, ťukněte na (ikona úprav) > [Nastavit obrázek].
- **4.** Po dokončení ťukněte na [ULOŽIT].

## **Přehrávání hudby na pozadí**

1. Během přehrávání skladby se ťuknutím na (btelačítko plocha) dostanete na výchozí obrazovku. Aplikace Hudba stále běží na pozadí.

Chcete-li znovu otevřít aplikaci Hudba, přetáhněte stavový řádek dolů a ťukněte na oznámení Hudba. Můžete také najít a ťuknout na  $\bigoplus$  (ikona hudby).

### **Příbuzné téma**

- [Přenos hudby z počítače do zařízení](#page-168-0)
- [Poslech hudby](#page-169-0)

## **Zrcadlení obrazovky zařízení na bezdrátově připojeném televizoru**

Pokud váš televizor nebo jiná velká obrazovka podporuje zrcadlení, můžete si vychutnat obsah ze svého zařízení na televizoru nebo displeji bez kabelového připojení.

### **Zrcadlení obrazovky zařízení na podporovaném televizoru**

Funkce Zrcadlení obrazovky umožňuje zobrazit obrazovku vašeho zařízení na televizní obrazovce nebo jiném velkém displeji bez kabelového připojení.

Technologie Wi-Fi Direct® vytváří mezi oběma zařízeními bezdrátové připojení, takže se můžete usadit a vychutnat si své oblíbené fotografie z pohodlí pohovky. Pomocí této funkce můžete také poslouchat hudbu ze zařízení prostřednictvím reproduktorů televizoru.

- **1. Televizor**: Pro zapnutí funkce zrcadlení obrazovky postupujte podle pokynů v uživatelské příručce vašeho televizoru.
- **Vaše zařízení**: Najděte a ťukněte na [Nastavení] > [Připojení zařízení] > [Předvolby připojení] > [Zrcadlení **2.** obrazovky].
- **3.** Ťukněte na [START].
- **4.** Ťukněte na [OK] a vyberte zařízení.

### **Ukončení zrcadlení obrazovky mezi zařízeními**

- **1.** Najděte a ťukněte na [Nastavení] > [Připojení zařízení] > [Předvolby připojení] > [Zrcadlení obrazovky].
- **2.** Ťukněte na [Odpojit] a pak ťukněte na [OK].

#### **Poznámka**

- Tuto funkci lze použít s televizory, které podporují funkci zrcadlení obrazovky.
- Při použití zrcadlení obrazovky nezakrývejte oblast antény Wi-Fi zařízení.
- Pokud používáte funkci Zrcadlení obrazovky, kvalita obrazu může být někdy negativně ovlivněna rušením z jiných sítí Wi-Fi.

#### **Tip**

- Zrcadlení obrazovky můžete také zastavit ťuknutím na oznámení na stavovém řádku zařízení. Přetáhněte stavový řádek směrem dolů a ťukněte na  $\vee$  (ikona šipky dolů) a pak na [Odpojit] > [OK].
- $\bullet$  Ťukněte na : (ikona další) pro další možnosti.

## **Zrcadlení obrazovky vašeho zařízení na televizoru při použití aplikací kompatibilních s Chromecast**

Při použití aplikací kompatibilních s Chromecast, jako je YouTube, můžete sledovat obrazovku svého zařízení na televizoru.

Ťukněte na tlačítko Cast na obrazovce aplikace a poté vyberte televizor, na kterém chcete obrazovku vašeho zařízení zrcadlit. Ujistěte se, že zařízení a televizor jsou připojeny ke stejné síti Wi-Fi. Další informace najdete v nápovědě Google Cast na [support.google.com/.](https://support.google.com/)

V závislosti na aplikaci, kterou používáte, bude možná třeba se přihlásit k aplikaci na televizoru pomocí stejného účtu Google, který v zařízení používáte.

#### **Příbuzné téma**

- [Přehled](#page-53-0)
- [Nastavení menu](#page-110-0)

## <span id="page-174-0"></span>**Připojení zařízení k příslušenství USB**

Pomocí hostitelského adaptéru USB můžete k vašemu zařízení připojit různá příslušenství USB, například velkokapacitní paměťová zařízení USB, sluchátka, herní ovladače, klávesnice USB nebo myši USB.

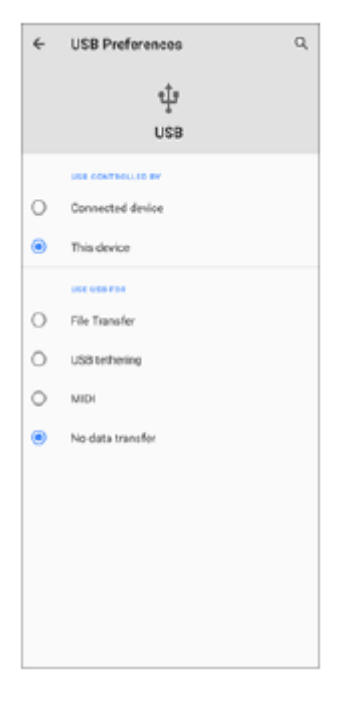

**1 Připojte k zařízení kabel USB.**

**2 Přetáhněte stavový řádek dolů a ťukněte na oznámení o nastavení připojení USB.**

### **3 Ťukněte na [Klepnutím zobrazíte další možnosti.] a potom vyberte požadovanou možnost.**

### **Předvolby USB**

- **USB ovládá:**: Můžete zvolit, které zařízení bude vedoucí vaše zařízení, nebo zařízení připojené pomocí USB.
- **Použití USB:**: Můžete zvolit účel připojení USB.
	- **Přenos souborů**: Spravuje soubory nebo aktualizuje software zařízení. Tato možnost se používá u počítačů s Microsoft® Windows®. Nabíjení je ve výchozím nastavení povoleno.
	- **Tethering přes USB**: Zařízení může fungovat jako zařízení pro sdílení připojení.
	- **MIDI**: Zařízení může fungovat jako vstup MIDI pro aplikace hudebních nástrojů.
	- **Žádný přenos dat**: Nabijte zařízení, když je [USB ovládá:] nastaveno na [Toto zařízení]. Když je [USB ovládá:] nastaveno na [Připojené zařízení], lze použít zařízení jako zdroj napájení a nabíjet druhé připojené zařízení.

#### **Poznámka**

- Sony nezaručuje kompatibilitu všech příslušenství USB s vaším zařízením.
- Toto zařízení má port USB bez krytky. Nepřipojujte kabel USB k mokrému zařízení, vždy vyčkejte, než port zcela vyschne.

## <span id="page-176-0"></span>**Technologie NFC (Near Field Communication)**

NFC je bezdrátová technologie s maximálním dosahem jednoho centimetru, takže zařízení sdílející data musí být umístěna blízko sebe.

Detekční oblast NFC je umístěna na zadní části zařízení. Přiložte vaše zařízení k druhému zařízení nebo čtečce NFC tak, aby se značky N dotýkaly. Zkontrolujte, zda je na obou zařízeních zapnuta funkce NFC a zda je obrazovka zařízení aktivní a odemčená.

### **Poznámka**

Pomocí určitých aplikací lze funkce NFC aktivovat, i když je zařízení vypnuté. Všimněte si, že ne všechna zařízení tuto funkci podporují.

### **Zapnutí nebo vypnutí funkce NFC**

- **1.** Najděte a ťukněte na [Nastavení] > [Připojení zařízení] > [Předvolby připojení].
- **2.** Ťuknutím na přepínač [NFC] povolíte nebo zakážete funkci.

#### **Poznámka**

Aby připojení fungovalo, budete muset mít aktivováno Wi-Fi nebo Bluetooth v obou zařízeních.

### **Tip**

Své zařízení můžete připojit k jiným zařízením kompatibilním s technologií NFC, jejichž výrobcem je Sony, například k reproduktorům nebo sluchátkům. Pokud chcete navázat tento druh připojení, přečtěte si další informace v uživatelské příručce ke kompatibilnímu zařízení.

#### **Příbuzné téma**

- [Přehled](#page-53-0)
- [Zapnutí nebo vypnutí funkce Bluetooth](#page-178-0)
- [Nastavení menu](#page-110-0)

## **Použití zařízení jako peněženky**

Své zařízení můžete použít k placení za zboží bez potřeby skutečné peněženky a můžete spravovat všechny platební služby na jednom místě. Při placení si nezapomeňte zapnout funkci NFC, než přiložíte zařízení ke čtečce karet.

### **1 Zkontrolujte, zda je v zařízení povolena funkce NFC.**

## **Najděte a ťukněte na [Nastavení] > [Připojení zařízení] > [Předvolby připojení] > [NFC] > [Bezkontaktní platby].**

Zobrazí se seznam platebních služeb.

#### **Spravujte platební služby podle potřeby.**

Můžete například změnit výchozí platební službu.

#### **Poznámka**

**2**

**3**

Mobilní platební služby nemusí být ve vaší oblasti dostupné. U zařízení pro dvě karty SIM jsou platby pomocí funkce NFC podporovány, jen pokud je do slotu 1 vložena karta SIM s podporou funkce NFC.

#### **Příbuzné téma**

- [Technologie NFC \(Near Field Communication\)](#page-176-0)
- [Nastavení menu](#page-110-0)

## <span id="page-178-0"></span>**Zapnutí nebo vypnutí funkce Bluetooth**

Použijte funkci Bluetooth k odesílání souborů do jiných zařízení kompatibilních s Bluetooth, nebo pro připojení k příslušenství soupravy handsfree. Připojení Bluetooth pracují lépe do vzdálenosti 10 metrů, bez pevných překážek mezi nimi. Párování je nutné pro připojení k ostatním zařízením Bluetooth.

**1 Najděte a ťukněte na [Nastavení] > [Připojení zařízení] > [Předvolby připojení].**

**2 Ťukněte na [Bluetooth].**

**3 Ťuknutím na přepínač povolíte nebo zakážete funkci.**

### **Tip**

Bluetooth můžete také zapnout nebo vypnout na panelu rychlých nastavení.

#### **Poznámka**

- Zařízení nelze připojit bezdrátově ke všem typům zařízení Bluetooth. Sony nezaručuje, že všechna zařízení Bluetooth budou s vaším zařízením kompatibilní.
- Pro bezpečnou komunikaci Bluetooth podporuje vaše zařízení funkci zabezpečení vyhovující normám Bluetooth. Zabezpečení však může být nedostatečné. Záleží na nastaveních atd. Při používání funkce Bluetooth si buďte vědomi bezpečnostních rizik.
- Vezměte prosím na vědomí, že Sony nenese žádnou odpovědnost za únik dat, ke kterému může dojít při komunikaci přes připojení Bluetooth.

#### **Příbuzné téma**

- [Párování s jiným zřízením Bluetooth](#page-180-0)
- [Nastavení menu](#page-110-0)
- [Pojmenování vašeho zařízení](#page-179-0)
- [Odesílání položek pomocí technologie Bluetooth](#page-183-0)
- **[Příjem položek pomocí technologie Bluetooth](#page-184-0)**

## <span id="page-179-0"></span>**Pojmenování vašeho zařízení**

Svému zařízení můžete dát jméno. Toto jméno se ukáže ostatním zařízením poté, co jste zapnuli funkci Bluetooth a vaše zařízení je nastaveno jako viditelné.

**1 Najděte a ťukněte na [Nastavení] > [Připojení zařízení] > [Spárovat nové zařízení].**

**2 Ťukněte na [Název zařízení].**

**3 Zadejte název pro své zařízení.**

**4 Ťukněte na [Přejmenovat].**

#### **Příbuzné téma**

- [Zapnutí nebo vypnutí funkce Bluetooth](#page-178-0)
- [Nastavení menu](#page-110-0)
# <span id="page-180-0"></span>**Párování s jiným zřízením Bluetooth**

Při párování vašeho zařízení s jiným zařízením můžete například připojit svoje zařízení k náhlavní soupravě Bluetooth nebo k automobilové soupravě Bluetooth a použít tato další zařízení ke sdílení hudby. Jakmile je vaše zařízení spárováno s jiným zařízením Bluetooth, bude si to vaše zařízení pamatovat.

Ujistěte se, že zařízení, které chcete spárovat, má aktivovanou funkci Bluetooth a je viditelné pro ostatní zařízení Bluetooth.

**Najděte a ťukněte na [Nastavení] > [Připojení zařízení] > [Spárovat nové zařízení]. 1**

Objeví se seznam dostupných zařízení Bluetooth.

```
2 Ťukněte na zařízení Bluetooth, s kterým se chcete spárovat.
```
### **Připojení vašeho zařízení k jinému zařízení Bluetooth**

- **1.** Najděte a ťukněte na [Nastavení] > [Připojení zařízení].
- **2.** V nabídce [Dříve připojená zařízení] ťukněte na zařízení Bluetooth, ke kterému se chcete připojit.

### **Chcete-li odpojit zařízení Bluetooth**

- **1.** Najděte a ťukněte na [Nastavení] > [Připojení zařízení].
- **2.** V [Dříve připojená zařízení] ťukněte na (ikona nastavení) vedle názvu zařízení, jehož spárování chcete zrušit.
- **3.** Ťukněte na [Zapomenout] > [Zapomenout zařízení].

#### **Poznámka**

Některá zařízení Bluetooth, například většina náhlavních souprav Bluetooth, vyžadují spárování i připojení k druhému zařízení.

#### **Příbuzné téma**

- [Zapnutí nebo vypnutí funkce Bluetooth](#page-178-0)
- [Nastavení menu](#page-110-0)
- [Pojmenování vašeho zařízení](#page-179-0)
- [Odesílání položek pomocí technologie Bluetooth](#page-183-0)
- **[Příjem položek pomocí technologie Bluetooth](#page-184-0)**

# **Párování s dálkovým ovladačem Bluetooth**

Po aktualizaci softwaru na zařízení můžete Photo Pro na svém zařízení Xperia ovládat pomocí dálkového ovládání Bluetooth vyrobeného společností Sony (prodává se samostatně).

Podrobnosti o kompatibilních dálkových ovladačích naleznete na webových stránkách Sony, nebo se můžete obrátit na prodejce Sony nebo místní autorizovaný servis Sony.

Nahlédněte také do návodu k použití pro dálkový ovladač Bluetooth.

#### **1 Na zařízení Xperia spusťte aplikaci Photo Pro.**

**2 Na zařízení Xperia ťukněte na [MENU].**

**3 Na zařízení Xperia ťukněte na [Bluetooth dálk. ovl.] a potom ťuknutím na přepínač povolte funkci.**

**4 Na zařízení Xperia ťukněte na [Spárovat nové ovládání].**

#### **Na dálkovém ovladači Bluetooth proveďte párování. 5**

- GP-VPT2BT: Stiskněte a podržte tlačítko PHOTO a stranu T tlačítka zoomu po dobu alespoň 7 sekund.
- RMT-P1BT: Stiskněte a přidržte tlačítko uvolnění závěrky/tlačítko REC a tlačítko ostření/transfokace (buď tlačítko + nebo tlačítko -) současně po dobu alespoň 7 sekund.

Podrobnosti naleznete v návodu k obsluze dálkového ovládání Bluetooth.

#### **Na zařízení Xperia se řiďte instrukcemi na obrazovce.**

Vyberte [Párovat a připojit] a [SPÁROVAT] v oznámeních a dialogových oknech, která se objevují několikrát, když vaše zařízení Xperia detekuje dálkový ovladač Bluetooth. Název dálkového ovladače Bluetooth se může zobrazit jako adresa Bluetooth (čísla a písmena).

#### **Poznámka**

**6**

- Když provedete obnovení továrních dat, vymažou se také párovací informace. Chcete-li dálkový ovladač Bluetooth použít, proveďte znovu párování.
- Pokud je spojení Bluetooth nestabilní, odstraňte všechny překážky, například lidi nebo kovové předměty mezi zařízením Xperia a spárovaném dálkovým ovladačem Bluetooth.
- Pokud funkce nefunguje správně, zkontrolujte následující poznámky a zkuste párování znovu.
	- Potvrďte, že dálkový ovladač Bluetooth není připojen k jiným zařízením.
	- Zkontrolujte, že zařízení Xperia neovládáte nějakým jiným dálkovým ovladačem Bluetooth.
	- Zkontrolujte, zda je režim Letadlo zařízení Xperia vypnut.
	- Zkontrolujte, zda je funkce Bluetooth vašeho zařízení Xperia zapnutá.
	- Zrušte párování dálkového ovladače Bluetooth.

#### **Tip**

Chcete-li změnit název spárovaného dálkového ovládání Bluetooth, najděte a ťukněte na [Nastavení] > [Připojení zařízení], ťukněte na  $\bullet$  (ikona nastavení) vedle názvu spárovaného dálkového ovladače Bluetooth a poté na  $\nearrow$  (ikona úprav).

### **Ikony stavu připojení dálkového ovladače Bluetooth**

Stav připojení dálkového ovladače Bluetooth můžete zkontrolovat v hledáčku, když je [Bluetooth dálk. ovl.] zapnuto při používání Photo Pro.

- 育 (ikona připojení dálkového ovladače Bluetooth): Činnosti dálkového ovladače Bluetooth jsou povoleny.
- $\hat{\mathbf{a}}$  (ikona odpojení dálkového ovladače Bluetooth): Činnosti dálkového ovladače Bluetooth jsou zakázány.

#### **Tip**

Připojení Bluetooth je aktivní, pouze pokud zařízení Xperia používáte pomocí dálkového ovladače Bluetooth.

### **Zrušení spárování dálkového ovladače Bluetooth**

- **1.** Najděte a ťukněte na [Nastavení] > [Připojení zařízení].
- 2. V [Dříve připojená zařízení] ťukněte na  $\bullet\bullet$  (ikona nastavení) vedle názvu dálkového ovladače Bluetooth, jehož párování chcete zrušit.
- **3.** Ťukněte na [Odstranit] > [Zapomenout zařízení].

#### **Ovládání dálkového ovládače Bluetooth**

Stisknutím tlačítek na dálkovém ovladači Bluetooth můžete pořizovat snímky a nahrávat videa. Další informace o ovládání dálkového ovladače Bluetooth naleznete v uživatelské příručce pro dálkový ovladač Bluetooth.

#### **Tip**

Chcete-li přepnout objektivy hlavního fotoaparátu, stiskněte tlačítko C1 na dálkovém ovladači Bluetooth.

#### **Příbuzné téma**

- [Zapnutí nebo vypnutí funkce Bluetooth](#page-178-0)
- [Přehled režimu BASIC \(základní\)](#page-13-0)
- [Přehled režimu AUTO/P/S/M](#page-16-0)
- [Nastavení menu](#page-110-0)

# <span id="page-183-0"></span>**Odesílání položek pomocí technologie Bluetooth**

Technologii Bluetooth můžete používat ke sdílení položek s jinými zařízeními kompatibilními s Bluetooth, jako jsou telefony nebo počítače. Můžete odeslat následující typy položek:

- Fotografie a videa
- Hudbu a další zvukové soubory
- Webové stránky

Přesvědčte se, že je funkce Bluetooth zapnuta pro přijímací zařízení a že zařízení je viditelné pro ostatní zařízení Bluetooth.

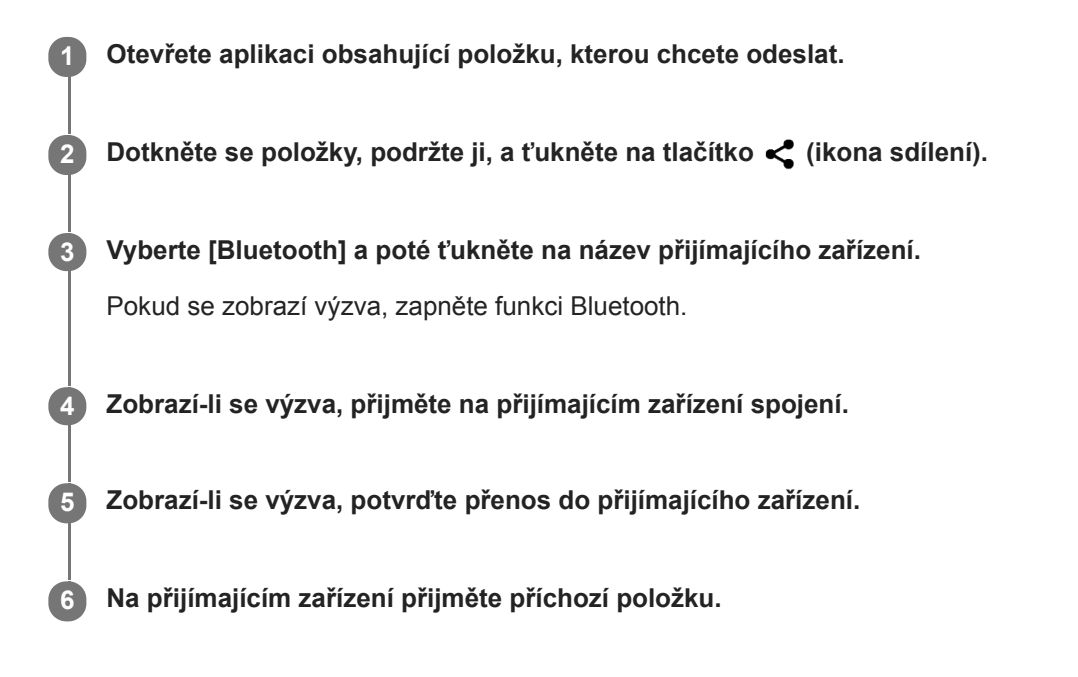

#### **Příbuzné téma**

- **[Zapnutí nebo vypnutí funkce Bluetooth](#page-178-0)**
- [Nastavení menu](#page-110-0)
- [Pojmenování vašeho zařízení](#page-179-0)
- [Párování s jiným zřízením Bluetooth](#page-180-0)
- **[Příjem položek pomocí technologie Bluetooth](#page-184-0)**

# <span id="page-184-0"></span>**Příjem položek pomocí technologie Bluetooth**

Technologii Bluetooth můžete používat ke sdílení položek s jinými zařízeními kompatibilními s Bluetooth, jako jsou telefony nebo počítače. Můžete přijímat následující druhy položek:

- Fotografie a videa
- Hudbu a další zvukové soubory
- Webové stránky

Přesvědčte se, zda je funkce Bluetooth zapnutá a je viditelná pro ostatní zařízení Bluetooth.

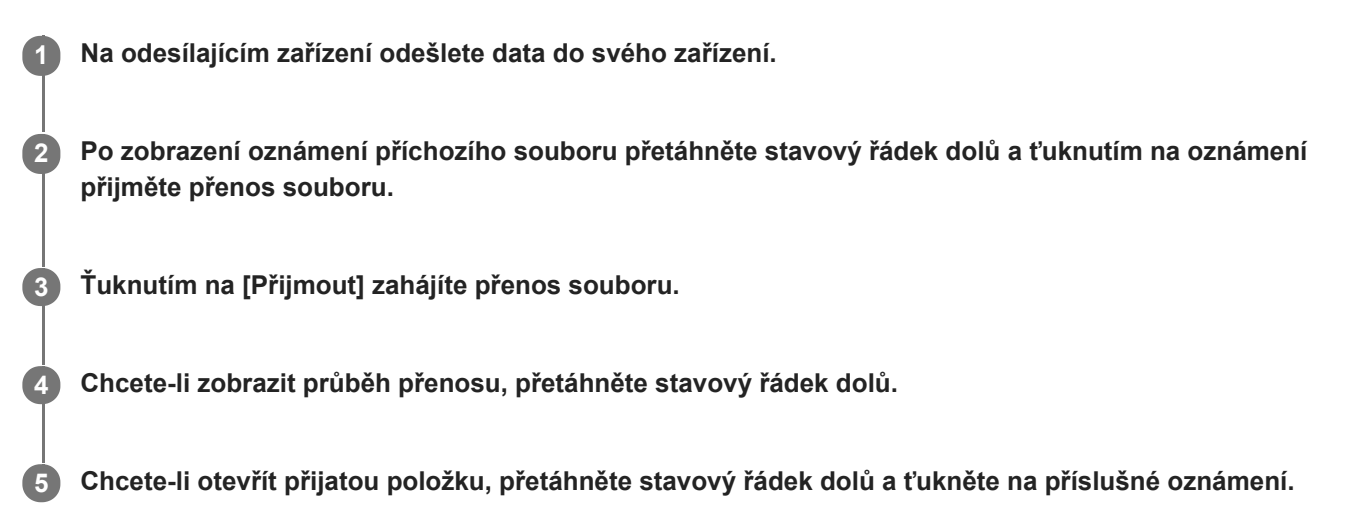

### **Prohlížení souborů přijatých pomocí připojení Bluetooth**

- **1.** Najděte a ťukněte na [Nastavení] > [Připojení zařízení] > [Předvolby připojení].
- **2.** Ťukněte na [Soubory přijaté přes Bluetooth].

#### **Příbuzné téma**

- [Zapnutí nebo vypnutí funkce Bluetooth](#page-178-0)
- [Nastavení menu](#page-110-0)
- [Pojmenování vašeho zařízení](#page-179-0)
- **[Párování s jiným zřízením Bluetooth](#page-180-0)**
- [Odesílání položek pomocí technologie Bluetooth](#page-183-0)

[Uživatelská příručka](#page-0-0)

Smartphone Xperia 5 III XQ-BQ52/XQ-BQ62/XQ-BQ72

### **Informace o aplikaci podpory**

Pomocí aplikace podpory můžete vyhledávat informace o zařízení a softwaru. Můžete si číst témata podpory nebo používat užitečné aplikace, například test zařízení.

#### **Poznámka**

Kontaktní údaje podpory naleznete v nabídce Kontaktujte nás i bez připojení k síti.

**1 Najděte a ťukněte na @ (ikona podpory).** 

#### **Tip**

Nejlepších výsledků při použití aplikace podpory dosáhnete, budete-li připojeni k Internetu.

[Uživatelská příručka](#page-0-0)

**Smartphone** Xperia 5 III XQ-BQ52/XQ-BQ62/XQ-BQ72

# **Usnadnění**

### **Nastavení usnadnění**

Systém Android nabízí mnoho funkcí usnadnění, například [Zvětšení], [Velikost písma], [Korekce barev], [TalkBack] a další.

Funkce usnadnění lze najít pod [Nastavení] > [Přístupnost].

Další informace najdete v nápovědě k aplikaci Google Usnadnění přístupu [support.google.com/accessibility/android](https://support.google.com/accessibility/android).

## **Text v reálném čase**

Text v reálném čase (RTT) je textová služba, kterou dopravci poskytují v některých zemích/regionech. Umožňuje, aby jednotlivé znaky ve zprávách byly čteny tak, jak jsou zadány. Zjistěte u svého dopravce, zda je RTT k dispozici ve vašem servisním plánu. Vezměte prosím na vědomí, že abyste mohli kontaktovat 911 pomocí RTT ve Spojených státech, měl by telefon mít nainstalovánu kartu SIM. Další informace o používání RTT na telefonu najdete na [support.google.com/accessibility/android.](https://support.google.com/accessibility/android)

# **Používání zařízení ve vlhkém a prašném prostředí**

Vaše zařízení je vodotěsné a prachotěsné s hodnocením IPX5/IPX8 a IP6X. Nezapomeňte však, že všechny porty a konektory USB musí být před použitím zcela suché a kryty musí být pevně zavřené. Zařízení má slot karty nano SIM/paměťové karty s připojeným krytem. Neměli byste zařízení ponořovat zcela pod vodu ani ho vystavovat mořské vodě, slané vodě, chlorované vodě ani tekutinám, jako jsou nápoje. Záruka se nevztahuje na poškození krytu nebo defekty způsobené nevhodným používáním nebo užíváním zařízení v rozporu s pokyny společnosti Sony. Informace o záruce najdete v části Důležité informace uvedené v [Nastavení] > [Informace o telefonu] > [Právní informace] na vašem zařízení.

### **Uzavření přiložených krytů**

Stiskněte zvýrazněné pozice podle obrázku a zkontrolujte, zda mezi krytem a zařízením nejsou žádné mezery. **1. (A)**: Kryt

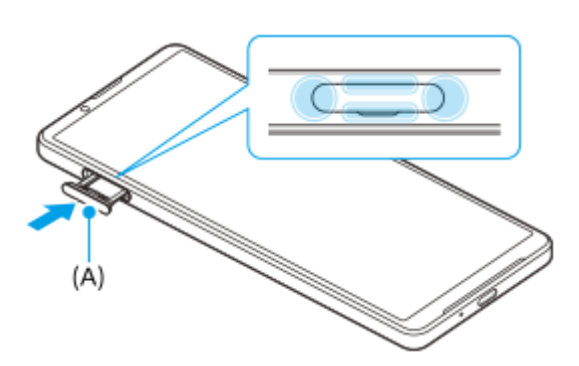

### **Osušení zařízení**

**1.** Pomocí hadříku z mikrovlákna otřete vlhkost ze zařízení.

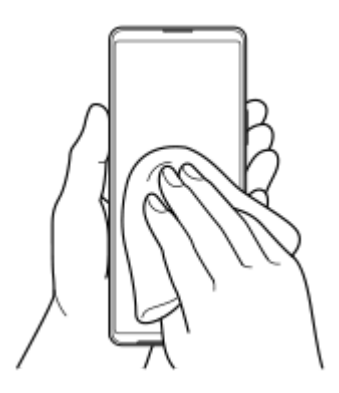

Pevně přidržte zařízení a port USB směrem dolů a zatřepejte zařízením nejméně 20krát. Otočte zařízení a znovu **2.** alespoň 20krát zatřeste zařízením.

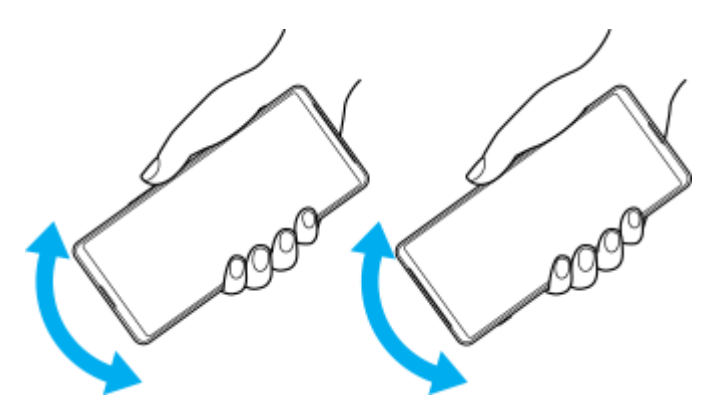

Pomocí hadříku z mikrovlákna otřete zbývající vlhkost. Otřete tlačítka, porty a části vašeho zařízení, například **3.** reproduktory, mikrofony, snímače, fotoaparáty atd., jak je to vidět na obrázku.

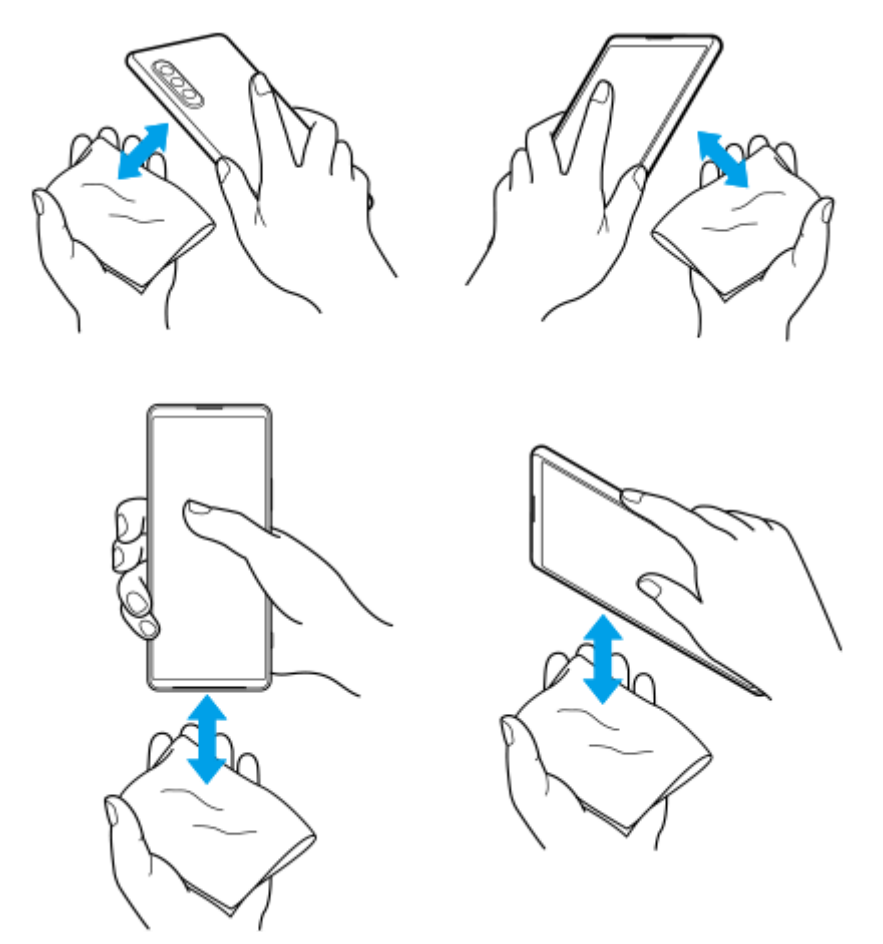

**4.** Před použitím nechte zařízení několik hodin vyschnout, až bude zcela suché.

# **Právní informace**

Tuto uživatelskou příručku vydává Sony Corporation (dále jen "Sony") nebo její místní dceřiná společnost bez jakékoli záruky. Zlepšení a změny této uživatelské příručky z důvodu opravy tiskových chyb, nepřesností v aktuálních informacích nebo zdokonalení programů a nebo vybavení může společnost Sony provést kdykoli a bez předchozího upozornění. Tyto změny však budou zahrnuty v nových vydáních této uživatelské příručky. Všechny obrázky jsou uvedeny pouze pro ilustraci a nemusí zcela přesně odpovídat skutečnému zařízení.

Všechny zde uvedené názvy produktů a společností jsou ochranné známky nebo registrované ochranné známky příslušných vlastníků. Všechny ostatní ochranné známky jsou majetkem příslušných vlastníků. Všechna další zde výslovně neuvedená práva jsou vyhrazena. Další informace viz [https://www.xperiainfo.com/.](https://www.xperiainfo.com/)

Tato uživatelská příručka může odkazovat na služby nebo aplikace poskytované třetími stranami. Použití takových programů či služeb může vyžadovat samostatnou registraci u třetí strany, úhradu poplatků nebo poskytnutí údajů o kreditní kartě a může podléhat dalším podmínkám použití, změnám, přerušení nebo ukončení v libovolném čase. U aplikací z webových stránek třetí strany nebo ke kterým jste se prostřednictvím webových stránek třetí strany dostali si předem prostudujte podmínky použití a zásady ochrany osobních údajů. Sony neposkytuje ani nezaručuje dostupnost nebo výkon aplikací, webových stránek, nebo nabízených služeb jakékoli třetí strany. V případě, že je software doprovázející nebo poskytovaný pro vaše zařízení vázán dodatečnými smluvními podmínkami, budou tato ustanovení také určovat vaše vlastnictví a užívání softwaru.

Toto zařízení je vybaveno funkcemi umožňujícími stahovat, ukládat a předávat dodatečný obsah, například hudbu nebo videa. Použití takového obsahu může být omezeno nebo zakázáno právy třetích stran, mezi která patří mimo jiné omezení vyplývající ze zákonů o ochraně autorských práv. Za dodatečný obsah stažený do vašeho zařízení nebo předaný dál nesete plnou zodpovědnost vy, nikoli Sony. Před použitím dodatečného obsahu ověřte, že je obsah řádně licencován nebo jinak povolen pro dané použití. Sony nezaručuje přesnost, integritu nebo kvalitu dodatečného obsahu jakékoli třetí strany. Sony nebude za žádných okolností odpovědná za nevhodné použití dodatečného obsahu nebo jiného obsahu třetí strany.

Licence k tomuto výrobku je udělena podle licencí MPEG-4 visual a AVC patent portfolio k osobnímu a nekomerčnímu využití spotřebitelem ke (i) kódování videa podle vizuálního standardu MPEG-4 ("video MPEG-4") nebo standardu AVC ("video AVC") a k (ii) dekódování videa MPEG- 4 nebo AVC zakódovaného spotřebitelem při osobních a nekomerčních činnostech a/ nebo získaného od poskytovatele videa vlastnícího licenci společnosti MPEG LA k poskytování videa MPEG-4 a AVC. Licence není udělena k jiným způsobům užití a nezahrnuje je. Další informace, včetně informací týkajících se reklamního, interního a komerčního používání a licencí můžete získat od společnosti MPEG LA, L.L.C. Viz [www.mpegla.com.](http://www.mpegla.com/) Licenci k technologii dekódování zvuku MPEG Layer-3 poskytly společnosti Fraunhofer IIS a Thomson.

**Poznámka:** Sony doporučuje uživatelům zálohovat si své osobní údaje a informace.

SPOLEČNOST SONY ODMÍTÁ ODPOVĚDNOST ZA JAKÉKOLI ZTRÁTY, VYMAZÁNÍ NEBO PŘEPSÁNÍ OSOBNÍCH DAT A SOUBORŮ ULOŽENÝCH V ZAŘÍZENÍ (NAPŘÍKLAD VČETNĚ AVŠAK NEJEN KONTAKTŮ, HUDEBNÍCH SKLADEB A OBRÁZKŮ) ZPŮSOBENÝCH AKTUALIZACÍ ZAŘÍZENÍ KTERÝMKOLI ZE ZPŮSOBŮ POPSANÝCH V TÉTO UŽIVATELSKÉ PŘÍRUČCE NEBO DOKUMENTACI.

CELKOVÁ NÁHRADA ŠKODY ZA JAKÉKOLI POŠKOZENÍ ČI ZTRÁTY (AŤ UŽ VYJÁDŘENÉ, NEBO PŘEDPOKLÁDANÉ, VČETNĚ NAPŘÍKLAD ZPŮSOBENÉ NEDBALOSTÍ) ZE STRANY SPOLEČNOSTI SONY NEBO JEJÍCH DODAVATELŮ NEMŮŽE V ŽÁDNÉM PŘÍPADĚ PŘESÁHNOUT ČÁSTKU, KTEROU JSTE ZA ZAŘÍZENÍ SKUTEČNĚ ZAPLATILI.

©2021 Sony Corporation

Všechna práva vyhrazena.

# **Záruka, SAR a pokyny k použití**

Informace o záruce, specifické míře absorpce (SAR) a bezpečnosti najdete v části s důležitými informacemi v [Nastavení] > [Informace o telefonu] > [Právní informace] ve vašem zařízení.